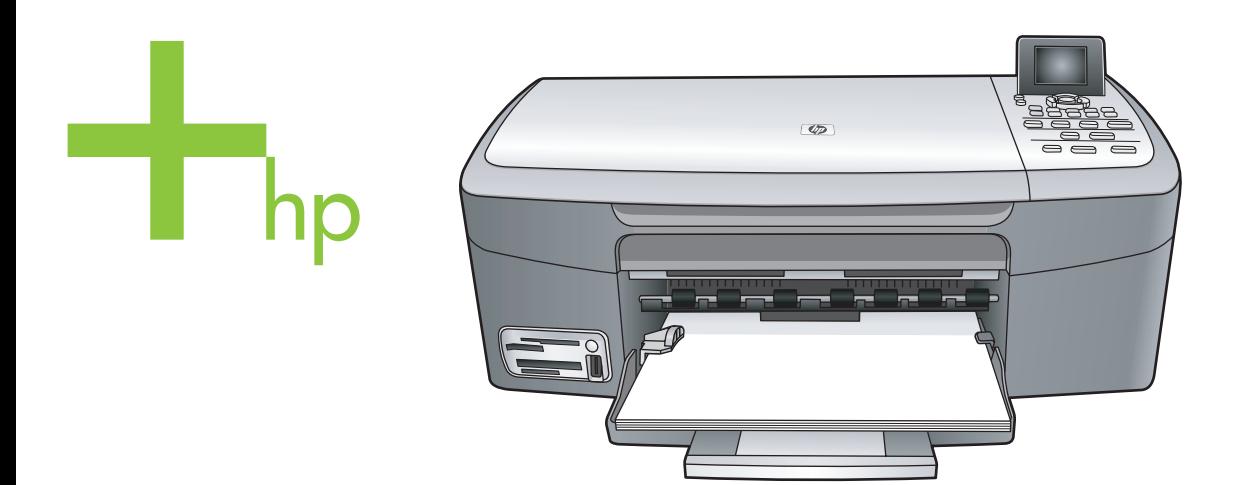

## HP PSC 2350 series all-in-one

Ръководство за потребителя

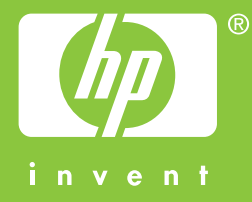

HP PSC 2350 series all-in-one

**Ръководство за потребителя**

© Copyright 2004 Hewlett-Packard Development Company, L.P.

Информацията, съдържаща се тук, подлежи на промяна без предизвестие.

Забранява се възпроизвеждане, адаптиране или превод без предварително писмено разрешение, освен по начин, разрешен в законите за авторско право

Adobê: PDF

Adobe и логото на Acrobat са или регистрирани търговски марки, или търговски марки на Adobe Systems Incorporated в Съединените щати и/ или други страни.

Portions Copyright © 1989-2004 Palomar Software Inc.

HP PSC 2350 series all-in-one включва технология за драйвер на принтер лицензирана от Palomar Software, Inc. www.palomar.com.

Windows®, Windows NT®, Windows Me®, Windows XP® и Windows 2000® са регистрирани в САЩ търговски марки на Microsoft Corporation.

Intel® и Pentium® са регистрирани търговски марки на Intel Corporation.

Energy Star® и логото на Energy Star ® са регистрирани в САЩ марки на Агенцията за защита на околната среда на Съединените щати.

Номер на публикация: Q5786-90204 Second edition

## **Предупреждение**

Единствените гаранции за HP продукти и услуги са изложени в изричните гаранционни условия, придружаващи тези продукти и услуги. Нищо от съдържащото се тук не трябва да се схваща като допълнителна гаранция. HP не носи отговорност за технически или редакторски грешки или пропуски, съдържащи се в настоящото.

Hewlett-Packard Company не носи отговорност за случайни или закономерни щети във връзка с, или възникнали поради доставката, работата или използването на този

документ и програмния материал, който се описва в него.

**Забележка:**Информация за нормативната уредба може да се намери в глава "Техническа информация" на това ръководство.

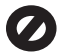

На много места не се позволява от закона да се правят копия от елементите, посочени по-долу. При съмнение първо се допитайте до представител на закона.

- Държавни книжа или документи:
	- Паспорти
	- Имиграционни документи
	- Документи за определен вид услуги
	- Идентификационни значки, карти или знаци
- Държавни печати: Пощенски марки и печати Печати за храни
- Чекове или трати, теглени срещу държавни органи
- Хартиена валута, пътнически чекове или платежни нареждания
- Депозитни сертификати
- Материали, защитени с авторско право

#### **Информация за безопасността**

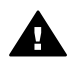

**Предупреждение** За да се предотврати риск от пожар или електрически удар, не излагайте този продукт на дъжд или влага от какъвто и да било вид.

Когато използвате този продукт, винаги спазвайте основните мерки за безопасност, за да намалите риска от нараняване от пожар или електрически удар.

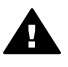

**Предупреждение** Възможен риск от електрически удар

- 1 Прочетете и разберете всички инструкции в постера за инсталиране.
- 2 За свързване на устройството към електрозахранването използвайте само заземен

електрически контакт. Ако не знаете дали контактът е заземен, се допитайте до квалифициран електротехник.

- 3 Спазвайте всички предупреждения и указания, означени върху продукта.
- 4 Преди почистване изключвайте този продукт от контакта на мрежата.
- 5 Не инсталирайте и не използвайте този продукт в близост до вода или когато сте мокри.
- 6 Инсталирайте продукта надеждно върху стабилна повърхност.
- 7 Инсталирайте продукта на защитено място, на което никой не може да настъпи или да се спъне в захранващия кабел, и такова, на което захранващият кабел няма да бъде повреден.
- 8 Ако продуктът не работи нормално вж. онлайн помощта за отстраняване на неизправности.
- 9 Вътре няма части, които могат да се сервизират от оператора. За сервиз се обръщайте към квалифициран сервизен техник.
- 10 Да се използва на добре проветриво място.

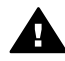

**Предупреждение** Това устройство няма да работи, когато има повреда в главното захранване.

# **Cъдържание**

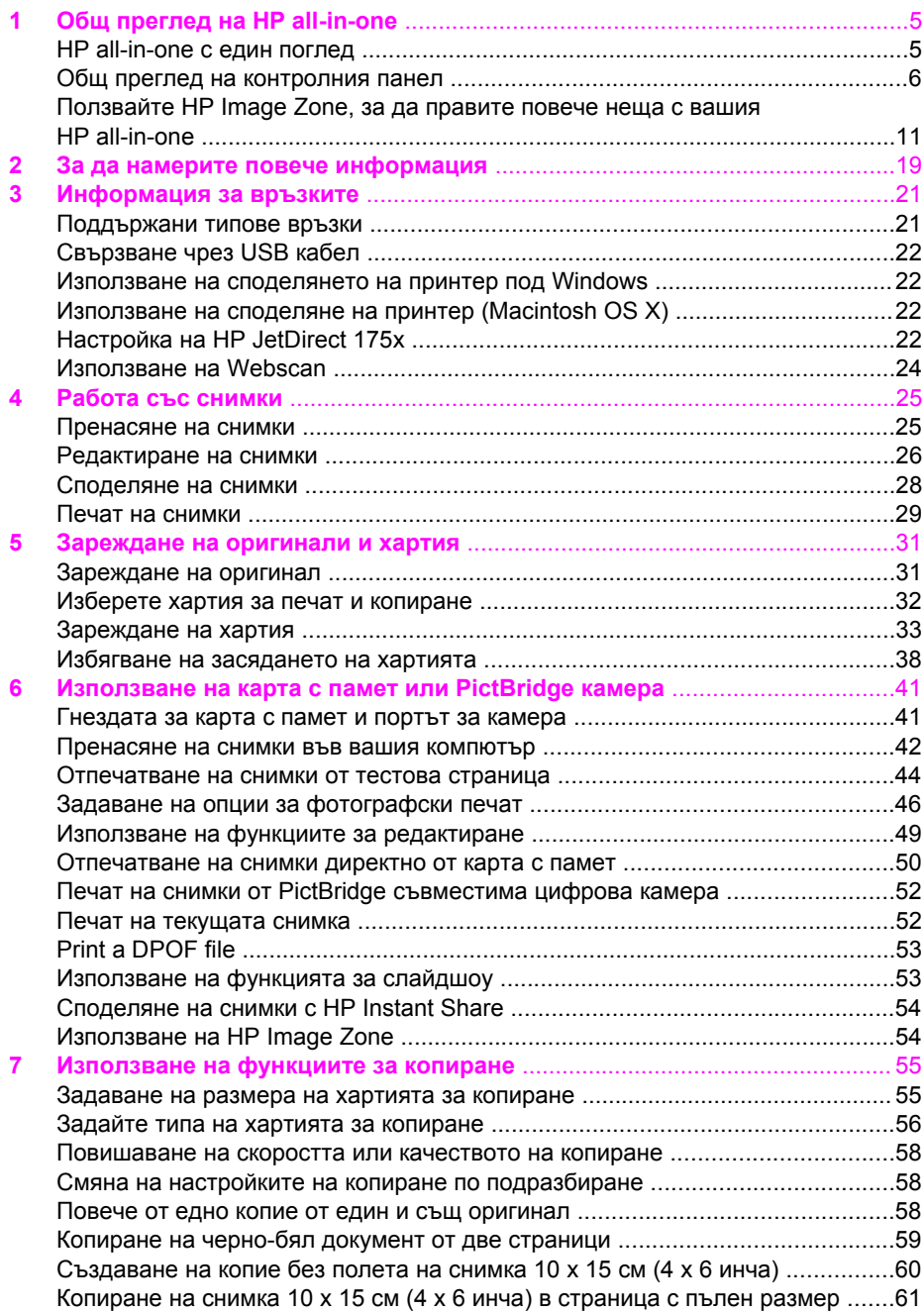

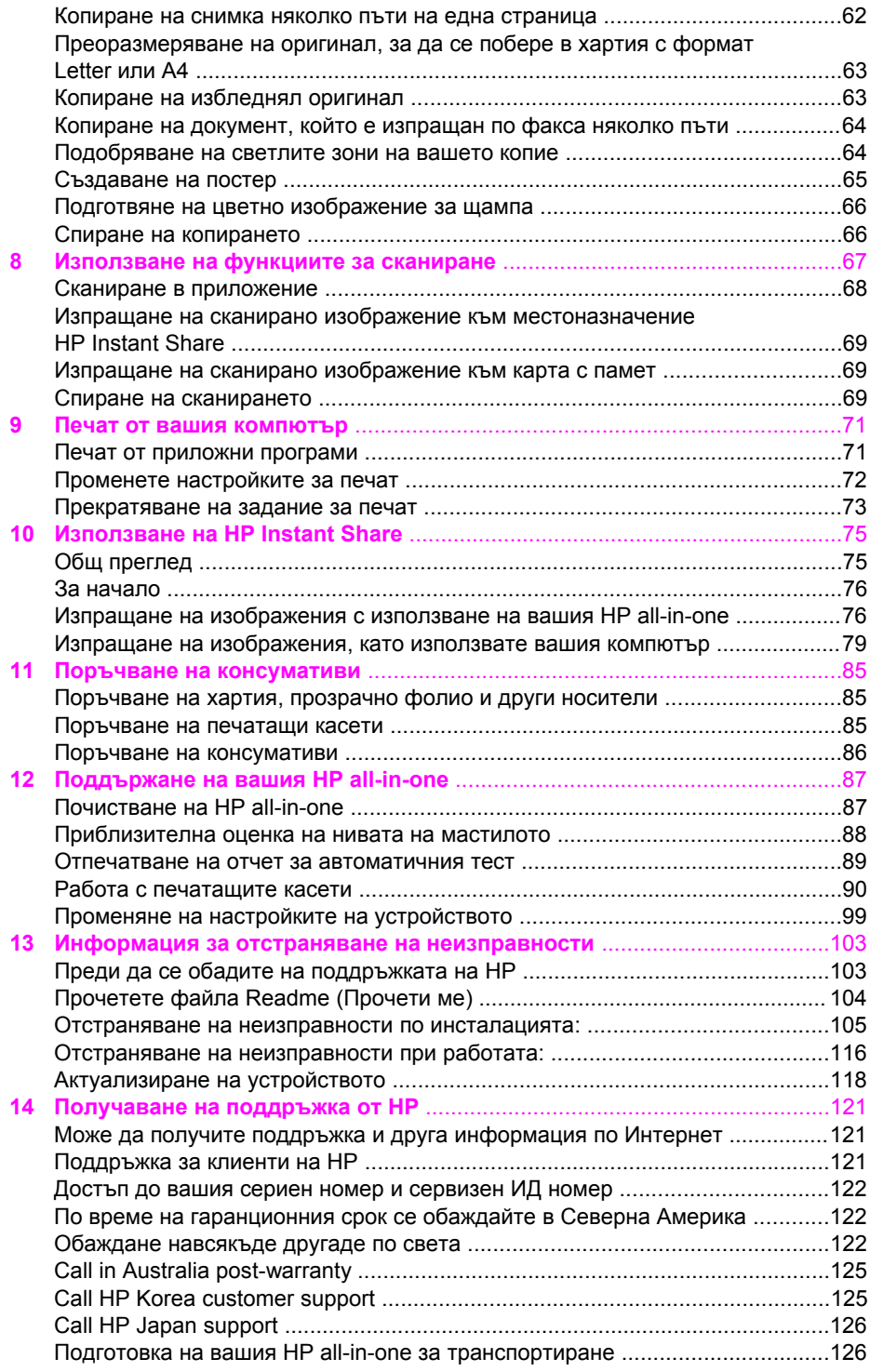

### Cъдържание

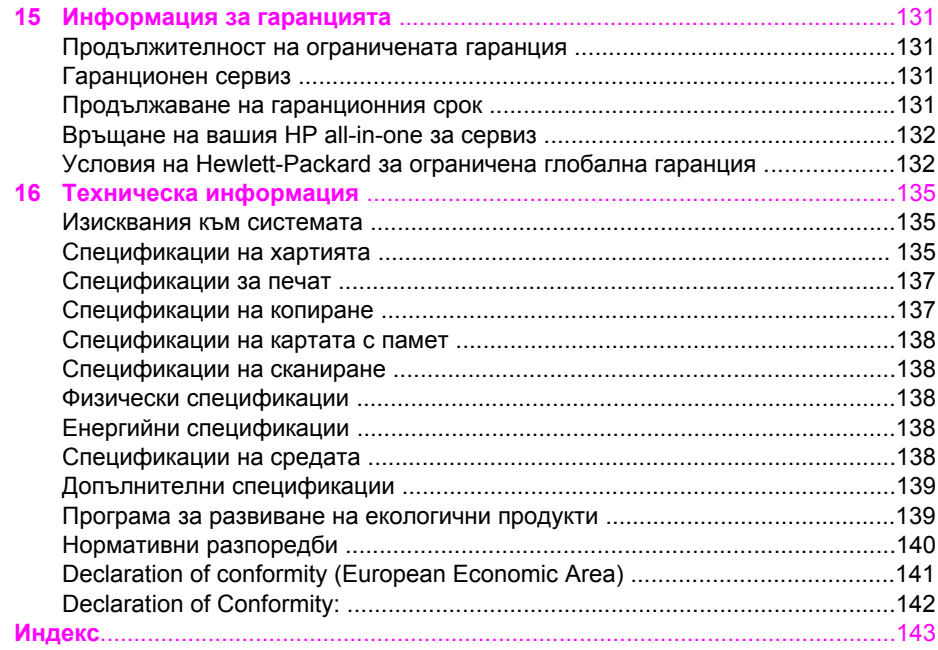

# <span id="page-7-0"></span>**1 Общ преглед на HP all-in-one**

Много функции на HP all-in-one могат да се използват пряко, без да включвате компютъра си. Задачи като копиране или печат на снимки от картата с памет могат да се извършват бързо и лесно от вашия HP all-in-one.

Тази глава описва хардуерните функции на HP all-in-one, функциите на панела за управление и как се осъществява достъп до софтуера **HP Image Zone**. Вашият HP all-in-one може да не притежава всички функции, описани в това ръководство.

**Съвет** С вашия HP all-in-one можете да правите още неща, като ползвате софтуера **HP Image Zone**, инсталиран на вашия компютър по време на първоначалното настройване. Софтуерът предлага разширена функционалност при копиране, сканиране и снимки, както и съвети за отстраняване на неизправности и помощ за конкретния продукт. За повече информация вижте екранната **Помощ за HP Image Zone** и Ползвайте [HP Image Zone,](#page-13-0) за да правите повече неща с вашия [HP all-in-one](#page-13-0).

## **HP all-in-one с един поглед**

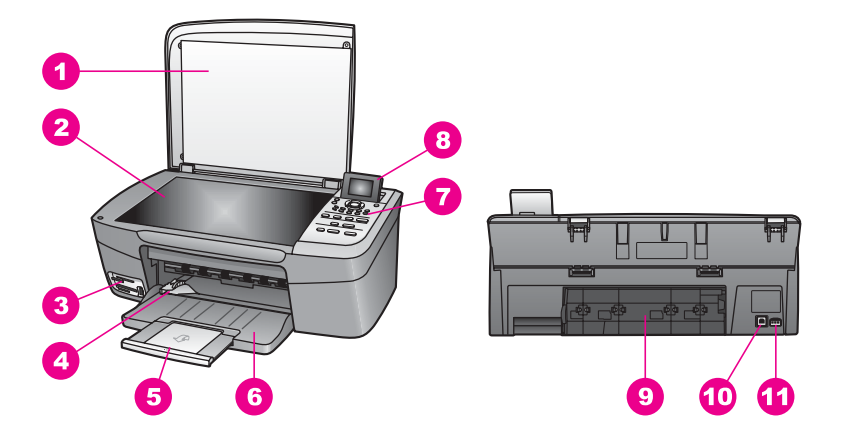

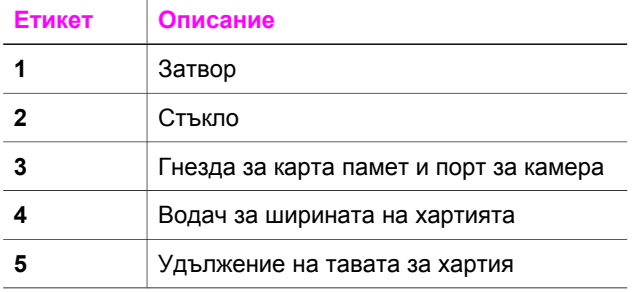

<span id="page-8-0"></span>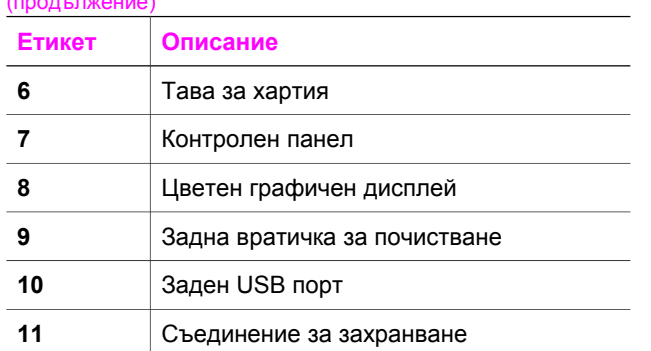

## **Общ преглед на контролния панел**

Този раздел описва функциите на различните бутони, лампи и стрелки на панела за управление на HP all-in-one.

## **Функции на контролния панел**

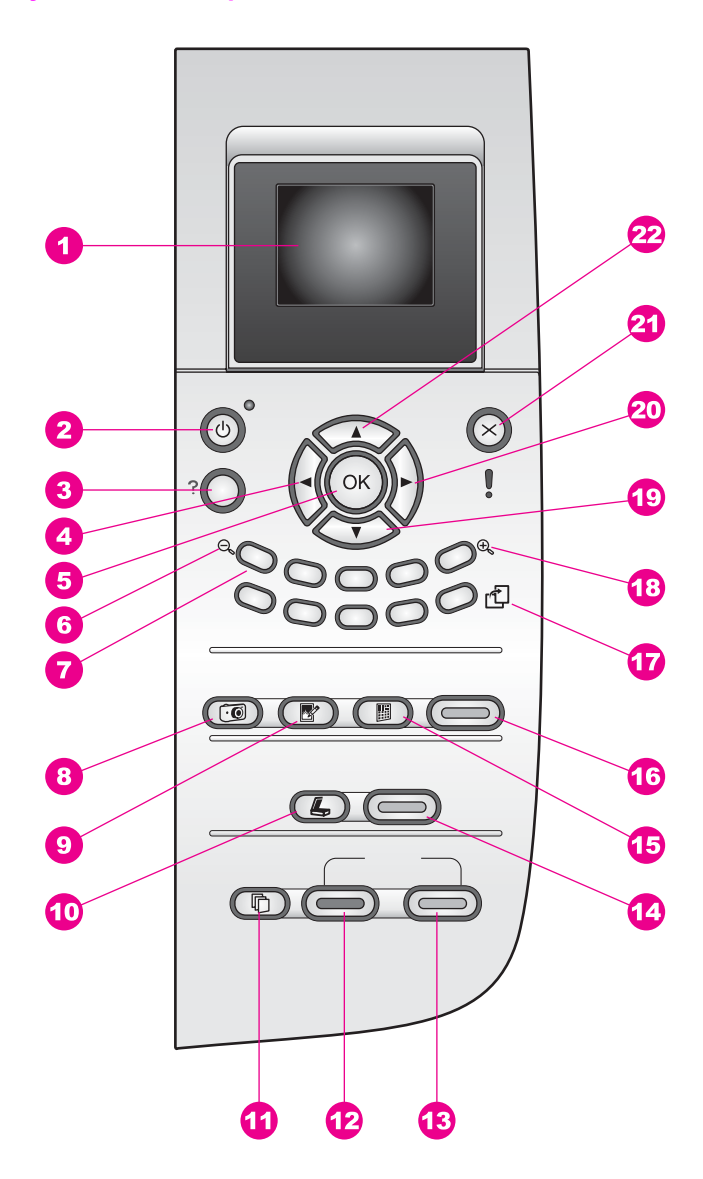

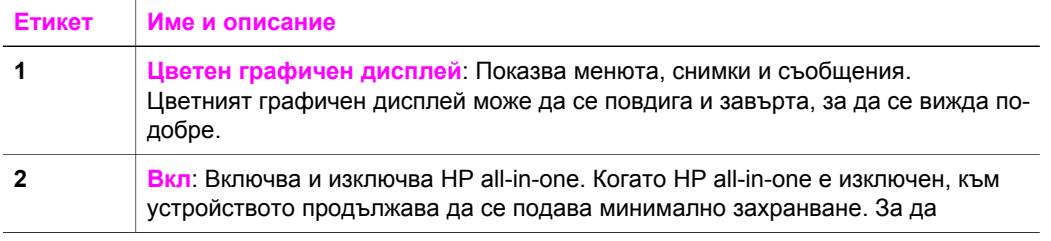

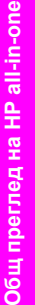

Глава 1

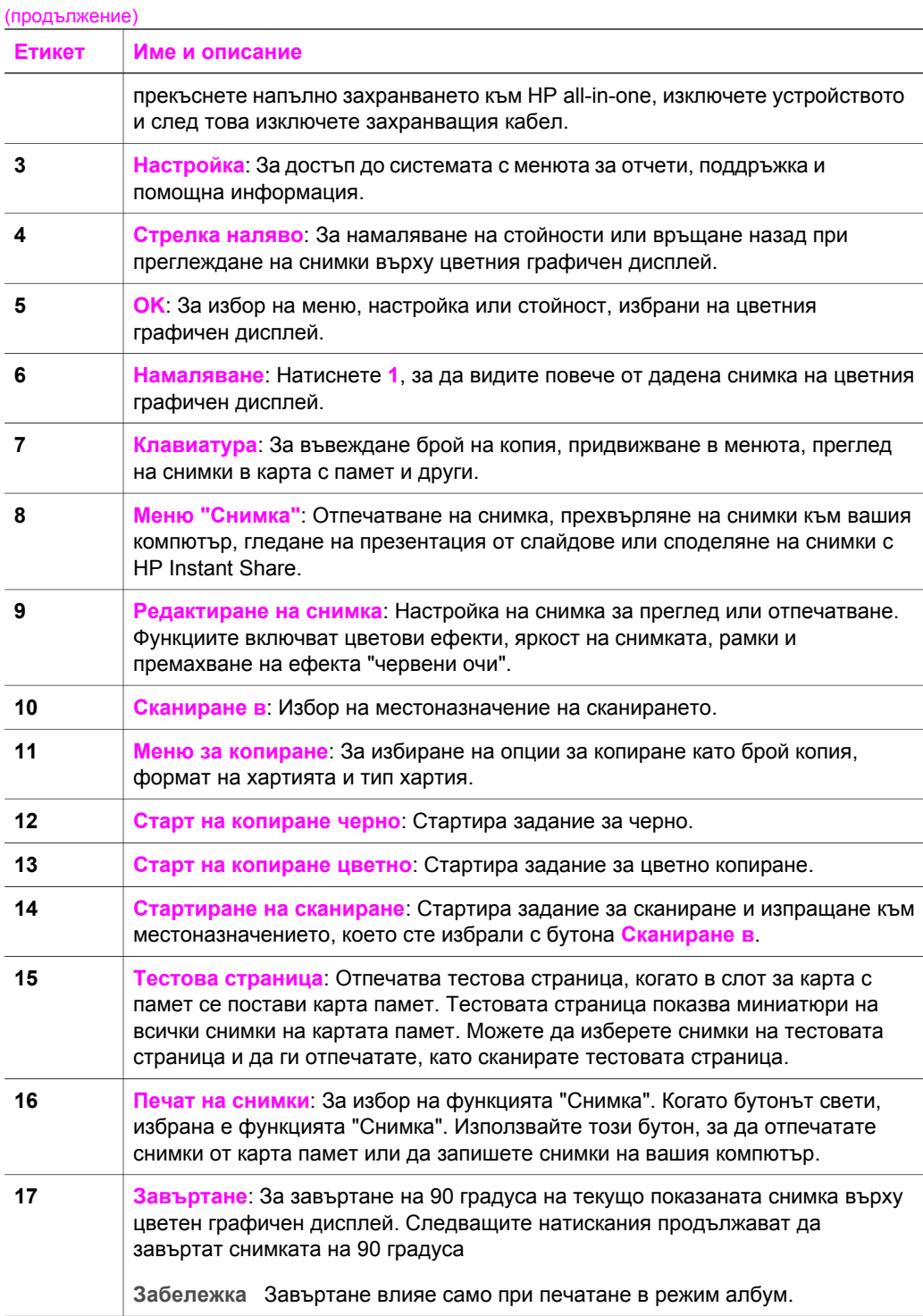

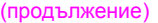

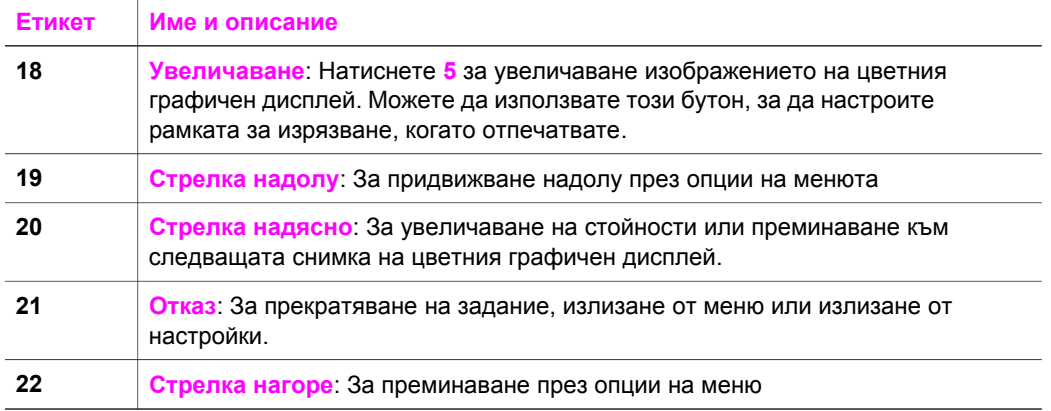

## **Икони на цветния графичен дисплей**

Следните икони се появяват в долната част на цветния графичен дисплей, за да предоставят важна информация за вашия HP all-in-one.

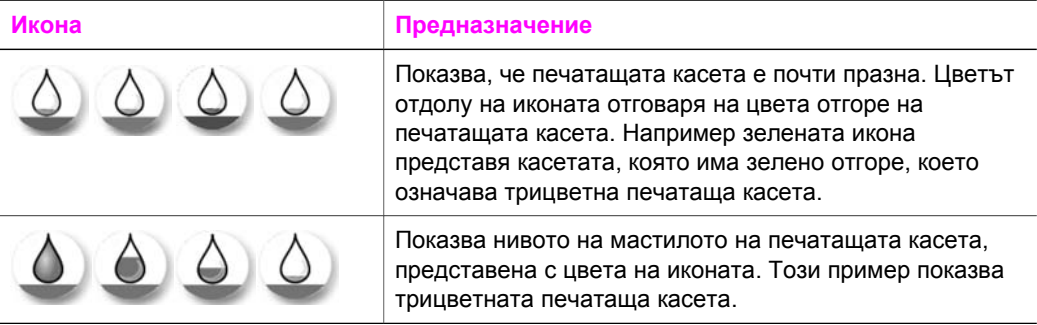

#### **Скрийнсейвър на цветния графичен дисплей**

За да се удължи животът на цветния графичен дисплей, той се затъмнява, ако не работи две минути. Ако не работи още осем минути (общо десет минути), дисплеят преминава в режим на скрийнсейвър. Ако не работи 60 минути, цветният графичен дисплей преминава в спящо състояние и екранът се изключва напълно. Дисплеят се включва отново, когато извършите някое действие, например натискане на бутон на контролния панел, повдигане на затвора, вмъкване на карта памет, обръщение към HP all-in-one от свързания компютър или свързване на устройство към предния порт за камера.

## **Общ преглед на менютата**

Следващите таблици съдържат резюме на менютата от най-високо ниво, които се появяват на цветния графичен дисплей на HP all-in-one.

## **Меню "Копиране"**

## **Меню "Копиране"**

- 1. Брой копия
- 2. Намаляване/ увеличаване
- 3. Размер на хартията
- 4. Paper Type (Тип хартия)
- 5. Качество на копиране
- 6. По-светло/по-тъмно
- 7. Фина настройка
- 8. Интензивност на цвета
- 9. Задаване на нови
- стойности по подразбиране

## **Меню "Сканиране в"**

Менюто **Сканиране в** изброява местоназначения на сканиране, включително приложения, инсталирани във вашия компютър. Следователно, вашето меню **Сканиране в** може да изброява местоназначения на сканиране, различни от показаните тук.

## **Сканиране в (USB - Windows)**

- 1. HP Image Zone
- 2. Microsoft PowerPoint
- 3. Adobe PhotoShop
- 4. HP Instant Share
- 5. Карта памет

## **Сканиране в (USB - Windows)**

- 1. JPEG в HP Gallery
- 2. Microsoft Word
- 3. Microsoft PowerPoint
- 4. HP Instant Share
- 5. Карта памет

#### <span id="page-13-0"></span>**Меню "Снимка"**

#### **Меню "Снимка"**

- 1. Отпечатване на опциите
- 2. Изпращане към компютър
- 3. Слайдшоу
- 4. HP Instant Share

#### **Меню "Тестова страница"**

**Меню "Тестова страница"** 

1. Печат на тестова страница

2. Сканиране на тестова страница

### **Меню Настройка**

#### Избирането на **Help menu (Меню "Помощ")** в **Setup Menu (Меню**

**"Настройване")** осигурява бърз достъп до помощна информация за някои важни въпроси. По-голямата част от информацията се показва на екрана на свързаната компютърна система Windows PC или Macintosh. Информацията за иконите на цветния графичен дисплей обаче се показва на цветния графичен дисплей.

#### **Меню Настройка**

- 1. Меню "Помощ"
- 2. Отчет за печата
- 3. Инструменти
- 4. Предпочитания

## **Ползвайте HP Image Zone, за да правите повече неща с вашия HP all-in-one**

Софтуерът **HP Image Zone** се инсталира на вашия компютър, когато инсталирате вашия HP all-in-one. За повече информация вижте Ръководството за инсталиране, което се предоставя с устройството.

Достъпът до софтуера **HP Image Zone** е различен в зависимост от операционната система (ОС). Например ако имате компютър и работите под Windows, входната точка към софтуера **HP Image Zone** е **HP Director**. Ако имате Macintosh и работите под OS X V10.1.5 или по-нова версия, входната точка към

Бързо и лесно можете да разширите функционалността на вашия HP all-in-one, като ползвате софтуера **HP Image Zone**. Търсете в ръководството карета като това, които ви дават конкретни съвети по темата и полезна информация за вашите проекти.

## **Достъп до софтуера HP Image Zone (Windows)**

Отворете **HP Director** от иконата на десктопа, иконата на системния панел (system tray) или менюто **Start (Старт)**. Функциите на **HP Image Zone** се показват в **HP Director**.

## **За да отворите HP Director**

- 1 Направете едно от следните неща:
	- На десктопа на Windows щракнете два пъти върху иконата на **HP Director**.
	- В системния панел в десния край на лентата със задачи на Windows, щракнете два пъти върху иконата **Hewlett-Packard Digital Imaging Monitor**.
	- На лента със задачи щракнете върху **Start (Старт)**, посочете **Programs (Програми)** или **All Programs (Всички програми)**, изберете **HP** и после щракнете върху **HP Director**.
- 2 В кутийката **Select Device (Избор на устройство)** щракнете, за да видите списък с инсталираните устройства.
- 3 Изберете HP all-in-one.
- **Забележка** Иконите в долната графика на **HP Director** може да изглеждат различно на вашия компютър. **HP Director** е персонализиран, за да показва икони, свързани с устройството, което е избрано. Ако избраното устройство не е снабдено с определена възможност или функция, тогава иконата за тази възможност или функция не се показва в **HP Director**.
- **Съвет** Ако **HP Director** на вашия компютър не съдържа никакви икони, възможно е да е възникнала грешка по време на инсталирането на софтуера. За да поправите това, използвайте панела за управление (Control Panel) в Windows, за да деинсталирате напълно софтуера **HP Image Zone** и после инсталирайте отново софтуера. За повече информация вижте Ръководството за инсталиране, което се предоставя с вашето устройство.

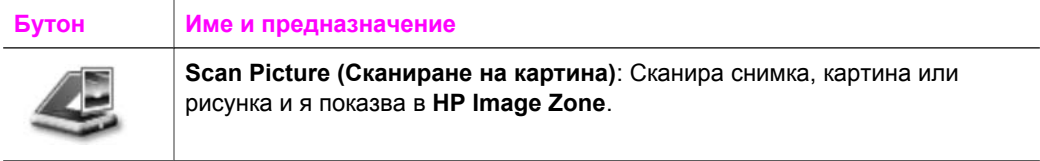

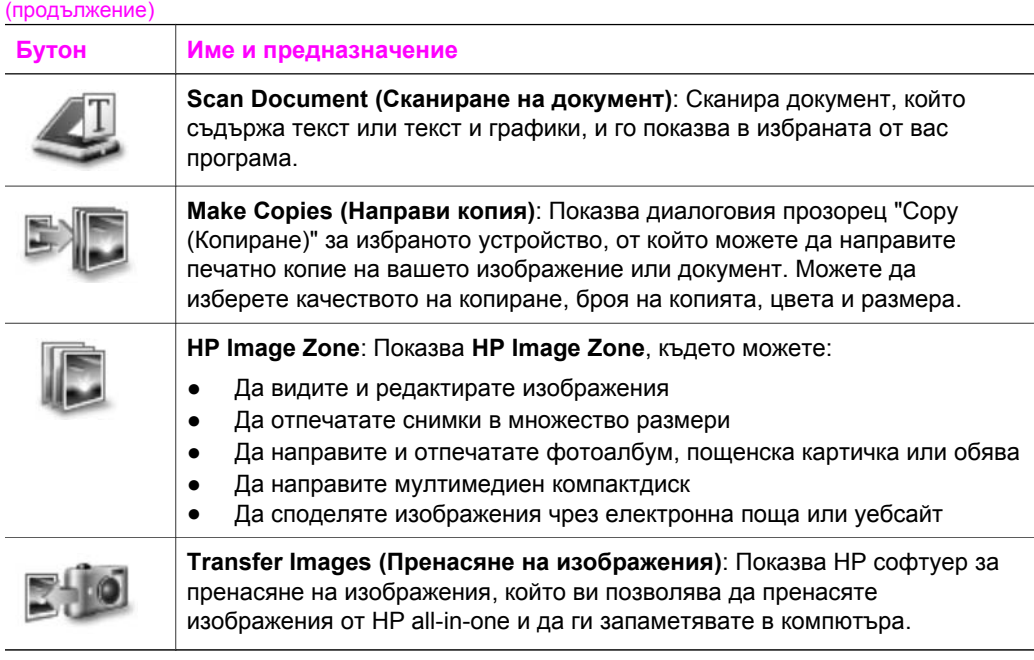

**Забележка** За информация по допълнителните функции и елементи от менютата като "Актуализиране на софтуера (Software Update)", "Творчески идеи (Creative Ideas)" и "Пазаруване HP (HP Shopping)" вижте екранната **Помощ за HP Image Zone**.

В менютата и списъците има също елементи, които ви помагат да изберете устройството, което желаете да ползвате, да проверите неговото състояние, да промените различни настройки на софтуера и да отворите екранната помощ. Следващата таблица обяснява тези елементи.

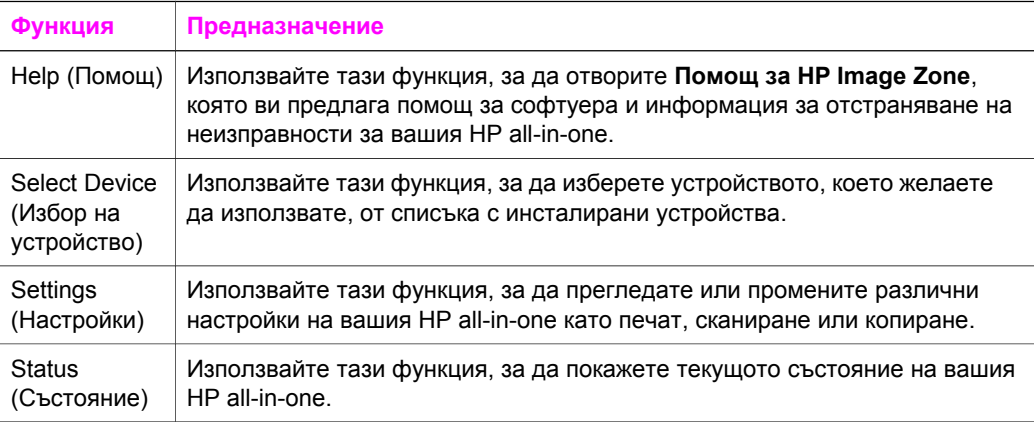

## **Отворете софтуера HP Image Zone (Macintosh OS X v10.1.5 или по-нова версия)**

**Забележка** Macintosh OS X v10.2.1 и v10.2.2 не се поддържат.

Когато инсталирате софтуера **HP Image Zone**, иконата **HP Image Zone** застава в дока (Dock).

**Забележка** Ако инсталирате повече от един HP all-in-one, в дока се показва икона **HP Image Zone** за всяко устройство. Например ако имате инсталирани скенер HP и HP all-in-one, в дока се намират две икони **HP Image Zone** - по една за всяко устройство. Но ако сте инсталирали две устройства от един и същи тип (например два HP all-in-one), в дока се показва само една икона **HP Image Zone**, за да покаже всички устройства от този тип.

Можете да осъществите достъп до софтуера **HP Image Zone** по един от следните два начина:

- От прозореца **HP Image Zone**
- От менюто на **HP Image Zone** в дока

## **Отворете прозореца HP Image Zone**

Изберете иконата **HP Image Zone**, за да отворите прозореца **HP Image Zone**. Прозорецът **HP Image Zone** има два основни елемента:

- Полето за разделите **Products/Services (Продукти/Услуги)**
	- Разделът **Products(Продукти)** ви осигурява достъп до много от функциите на вашите продукти HP за изображения като изскачащо меню за инсталираните продукти и списък на възможните операции с текущия продукт. Списъкът може да включва операции като копиране, сканиране, изпращане на факс или пренасяне на изображения. Щракването върху операция отваря приложение, което ще ви съдейства за тази операция.
	- Разделът **Services (Услуги)** ви дава достъп до приложенията за цифрови изображения, които могат да ви помогнат да преглеждате, редактирате, управлявате и споделяте вашите изображения.
- Поле за въвеждане на текст **Search HP Image Zone Help (Търсене в помощ за HP Image Zone)**

Полето за въвеждане на текст **Search HP Image Zone Help (Търсене в помощ за HP Image Zone)** ви позволява да търсите в **Помощ за HP Image Zone** ключови думи или фрази.

## **За да отворите прозореца на HP Image Zone**

➔ Щракнете върху иконата **HP Image Zone** в дока.

Показва се прозорецът **HP Image Zone**.

Прозорецът **HP Image Zone** показва само функциите на **HP Image Zone**, които са подходящи за избраното устройство.

**Забележка** Иконите в долната таблица може да изглеждат различно на вашия компютър. Прозорецът **HP Image Zone** е персонализиран да

показва иконите за функции, свързани с устройството, което е избрано. Ако избраното устройство не е снабдено с определена възможност или функция, тогава иконата за тази възможност или функция не се показва в прозореца **HP Image Zone**.

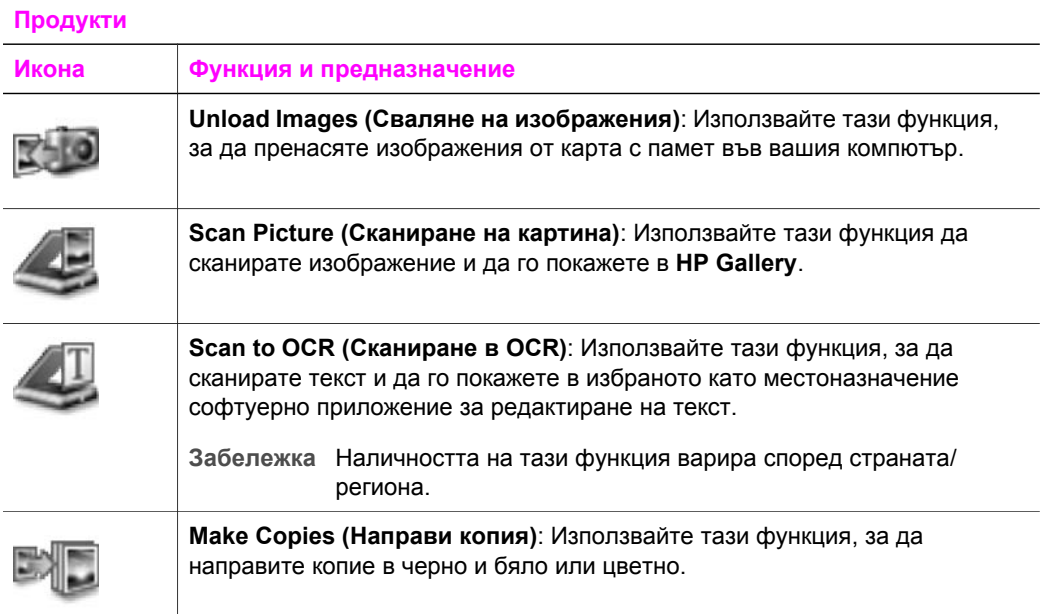

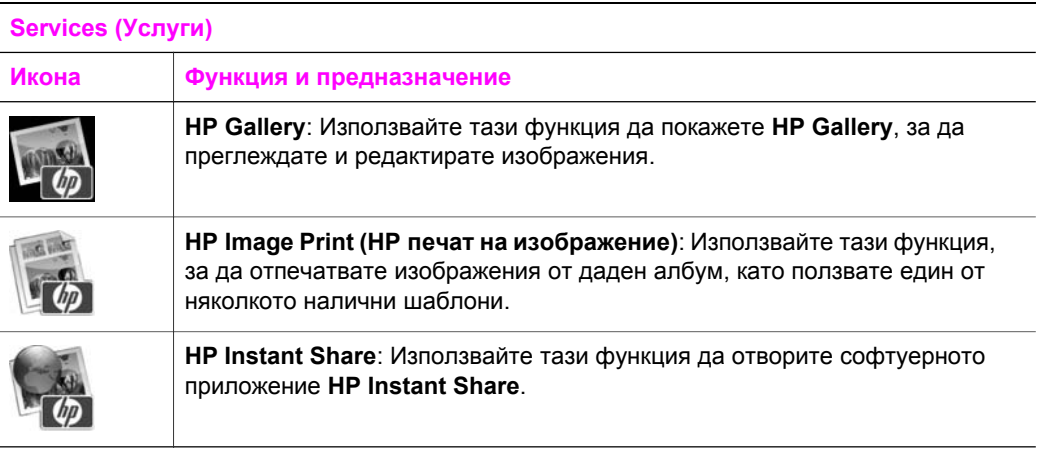

Освен иконите за функции, някои елементи на менюта и списъци ви позволяват да изберете устройството, което желаете да ползвате, да промените различни настройки на софтуера и да отворите екранната помощ. Следващата таблица обяснява тези елементи.

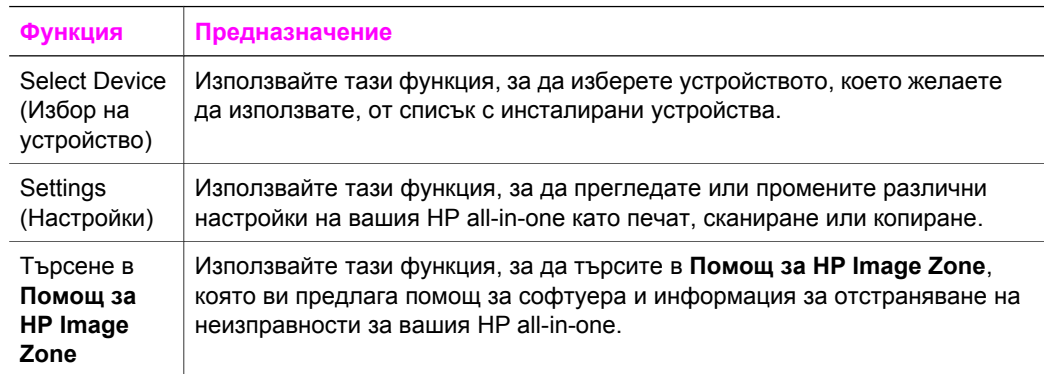

## **Показване на менюто HP Image Zone в дока**

Менюто **HP Image Zone** ви дава бърз достъп до услугите на **HP Image Zone**. Менюто в дока автоматично съдържа всички налични приложения в списъка на раздела **Services (Услуги)** на прозореца **HP Image Zone**. Можете също да зададете в предпочитанията на **HP Image Zone** да се добавят други елементи в менюто като операции от списъка в раздела **Products (Продукти)** или **Помощ за HP Image Zone**.

## **За да покажете менюто HP Image Zone в дока**

- ➔ Направете едно от следните неща:
	- Изберете или **HP Gallery**, или **iPhoto** като предпочитано от вас приложение за работа със снимки.
	- Задайте допълнителните опции, свързани с предпочитаното от вас приложение за работа със снимки.
	- Персонализирайте списъка с елементи, показвани в менюто **HP Image Zone** в дока.

## **Отворете софтуера HP Image Zone (Macintosh OS по-стара версия от X v10.1.5)**

**Забележка** Macintosh OS 9 v9.1.5 и по-нова версия и v9.2.6 и по-нова версия **се** поддържат. Macintosh OS X v10.0 и v10.0.4 **не се** поддържат.

**HP Director** е входната точка към софтуера **HP Image Zone**. В зависимост от възможностите на вашия HP all-in-one **HP Director** ви позволява да стартирате функции на устройството като сканиране, копиране или сваляне на изображения от цифрова камера или карта с памет. Можете също да ползвате **HP Director**, за да отворите **HP Gallery**, за да разглеждате, променяте и управлявате изображенията във вашия компютър.

Използвайте един от следните методи да отворите **HP Director**. Методите са специфични за операционна система Macintosh.

Macintosh OS X: **HP Director** се отваря автоматично по време на инсталацията на софтуера **HP Image Zone** и в дока се създава икона **HP Director** за вашето устройство. За да покажете менюто **HP Director**:

В дока щракнете върху иконата **HP Director** за вашето устройство.

Показва се менюто **HP Director**.

- **Забележка** Ако инсталирате няколко HP устройства от различни типове (например един HP all-in-one, една камера и един HP скенер), в дока се показва икона **HP Director** за всеки тип устройство. Въпреки това, ако инсталирате две устройства от същия тип (например можете да имате преносим компютър, който свързвате към две различни устройства HP all-in-one - едно на работа и едно вкъщи) в дока се показва само една икона **HP Director**.
- Macintosh OS 9: **HP Director** е самостоятелно приложение, което трябва да бъде отворено, преди да могат да се ползват неговите функции. Използвайте един от следните методи да отворите **HP Director**:
	- Щракнете два пъти върху връзката към **HP Director** на десктопа.
	- Щракнете два пъти върху връзката **HP Director** в папката **Applications: Hewlett-Packard:HP Photo and Imaging Software**.

**HP Director** показва бутони само за онези операции, които се отнасят до избраното устройство.

**Забележка** Иконите в долната таблица може да изглеждат различно на вашия компютър. Менюто на **HP Director** е персонализирано да показва иконите за функции, свързани с устройството, което е избрано. Ако избраното устройство не е снабдено с определена възможност или функция, тогава иконата за тази възможност или функция не се показва.

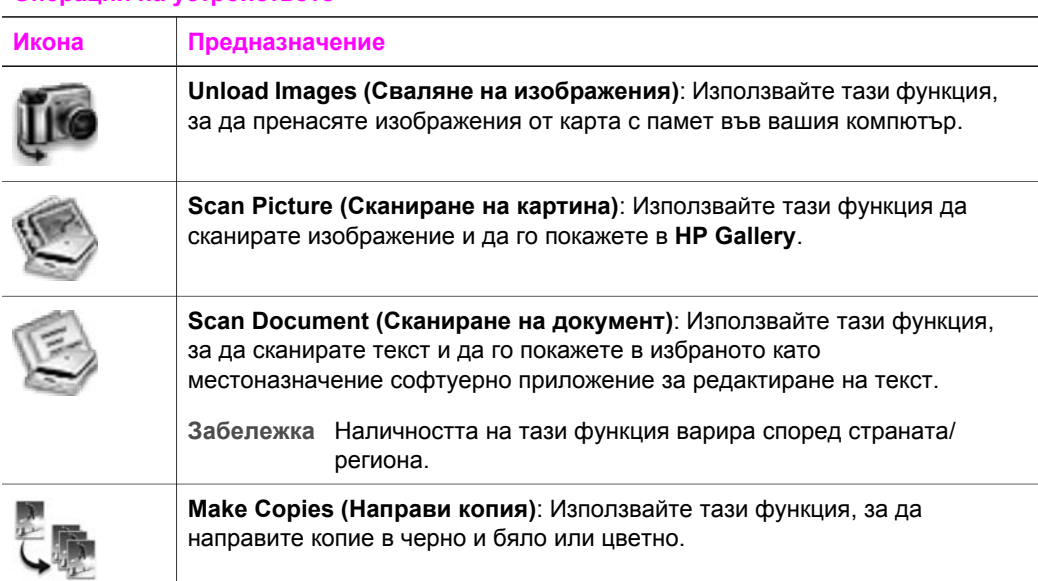

## **Операции на устройството**

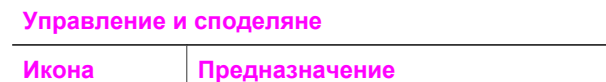

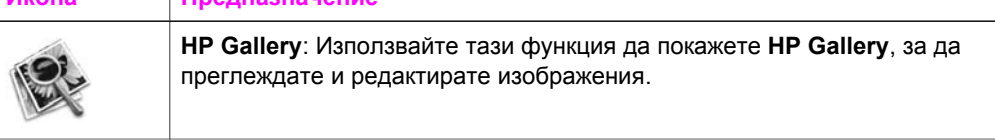

Освен функцията **HP Gallery**, няколко други елемента в менютата без икони ви позволяват да изберете други приложения на вашия компютър, да промените настройките на функции на вашия HP all-in-one и да отворите екранната помощ. Следващата таблица обяснява тези елементи.

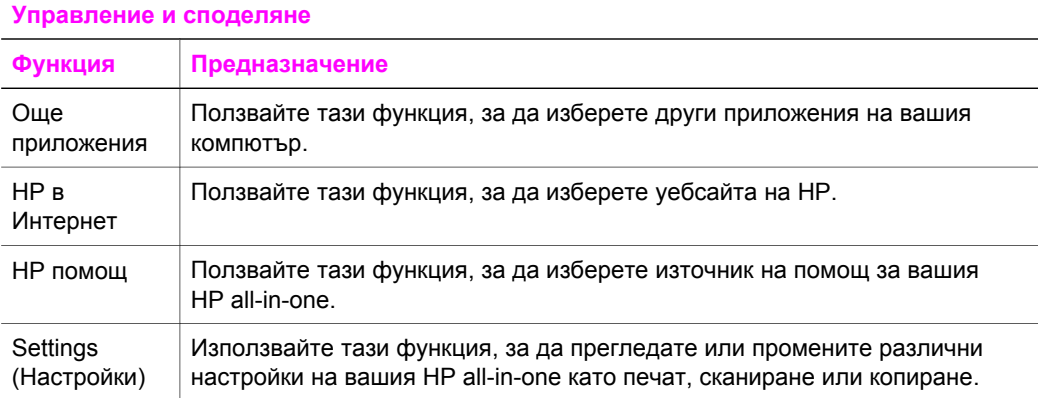

# <span id="page-21-0"></span>**2 За да намерите повече информация**

Разнообразни източници, както печатни, така и екранни, дават информация за настройката и ползването на вашия HP all-in-one.

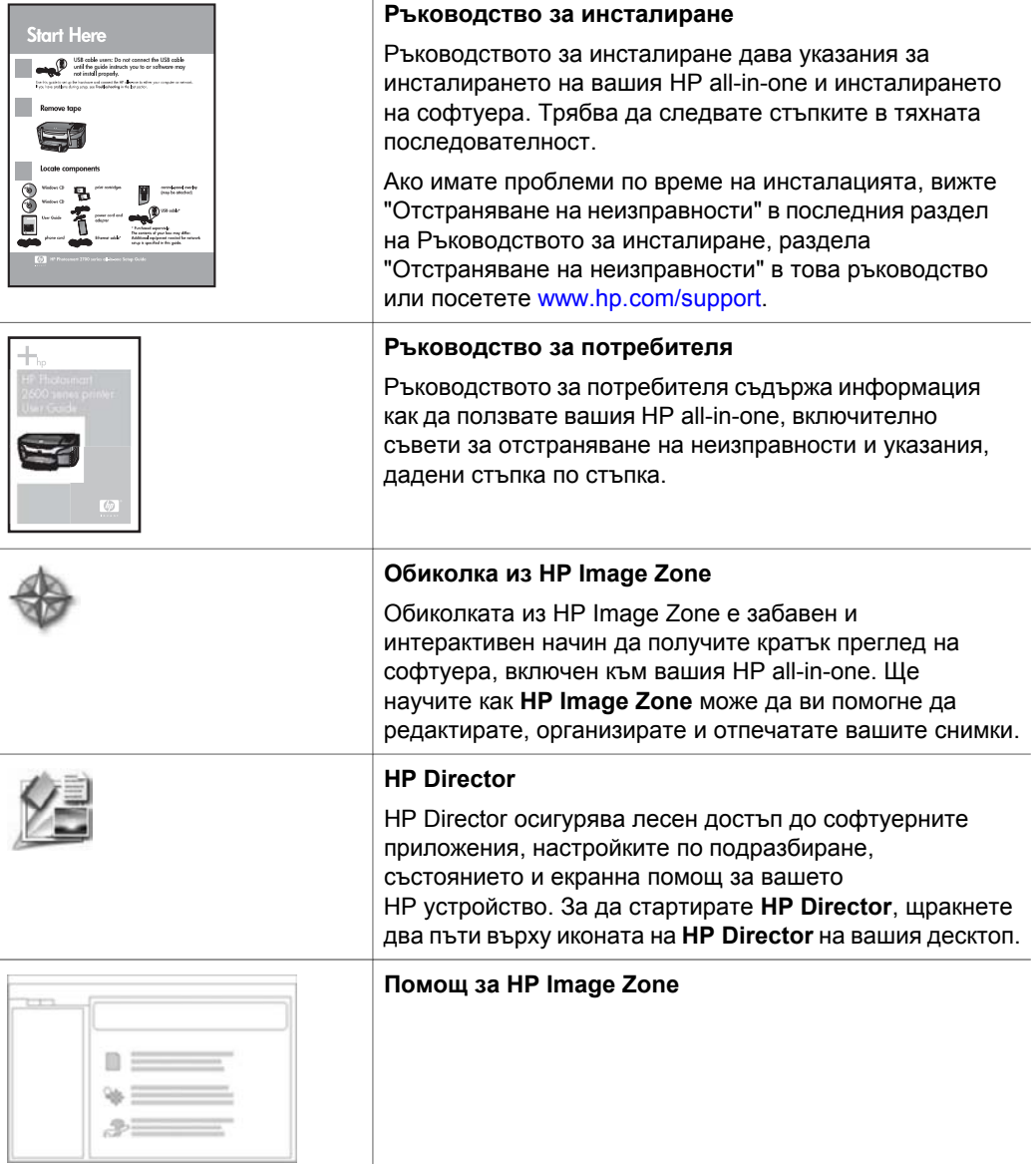

● Темата **Get step-by-step instructions (Указания стъпка по стъпка)** дава информация как се ползва софтуерът **HP Image Zone** с устройства на HP. ● Темата **Explore what you can do (Проучи какво можеш да правиш)** дава повече информация за практичните и творчески неща, които можете да правите със софтуера **HP Image Zone** и вашите устройства на HP. ● Ако имате нужда от повече съдействие или желаете да проверите за актуализации на HP софтуера, вижте темата **Troubleshooting and support (Отстраняване на неизправности и поддръжка)**. **Екранна помощ от вашето устройство** Екранна помощ е достъпна от вашето устройство и съдържа допълнителна информация по избрани теми. Достъп до екранната помощ от панела за управление. От менюто "Настройка" маркирайте менюто "Help (Помощ)" и натиснете OK. **Readme (Прочети ме)** Файлът Readme (Прочети ме) съдържа най-новата информация, която може да не фигурира в другите издания. Инсталирайте софтуера, за да имате достъп до файла Readme (Прочети ме).

Помощ за HP Image Zone дава подробна информация за използването на софтуера за вашия HP all-in-one.

# <span id="page-23-0"></span>**3 Информация за връзките**

Вашият HP all-in-one е снабден с USB порт, за да можете да го свържете директно към компютър с USB кабел. Той има също така мрежови възможности, които могат да се ползват с външен сървър за печат (HP JetDirect 175x). HP JetDirect може да се купи като приспособление към вашия HP all-in-one и ви дава възможност лесно и евтино да споделяте вашето устройство през съществуваща Ethernet мрежа.

## **Поддържани типове връзки**

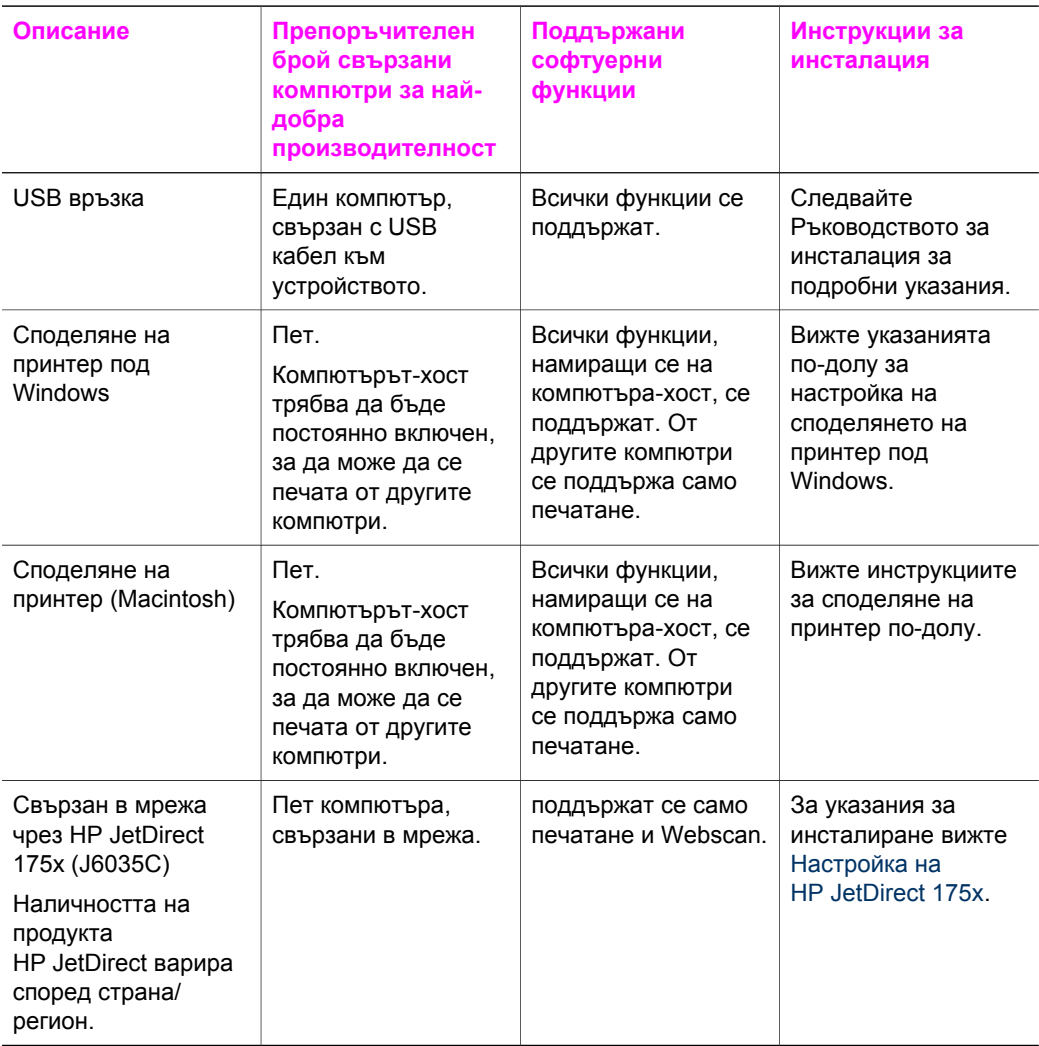

## <span id="page-24-0"></span>**Свързване чрез USB кабел**

Подробни инструкции за свързването на компютър към вашия HP all-in-one с USB кабел са включени в Ръководството за инсталация, предоставено с вашето устройство.

## **Използване на споделянето на принтер под Windows**

Ако вашият компютър е в мрежа и друг компютър в мрежата има свързан към него HP all-in-one с USB кабел, вие можете да ползвате това устройство като ваш принтер, като използвате споделянето на принтер под Windows. Компютърът, директно свързан към HP all-in-one, действа като хост ("домакин") за принтера и разполага с всичките му функции. Вашият компютър, наречен "клиент", има достъп само до функциите за печат. Всички други функции трябва да се извършват от компютъра-хост.

**За да разрешите споделянето на принтер под Windows**

➔ Направете справка с ръководството за потребителя, предоставен с вашия компютър.

## **Използване на споделяне на принтер (Macintosh OS X)**

Ако вашият компютър е в мрежа и друг компютър в мрежата има HP all-in-one, свързан към него с USB кабел, вие можете да ползвате това устройство като ваш принтер, като ползвате споделянето на принтер. Компютърът, директно свързан към HP all-in-one, действа като хост ("домакин") за принтера и разполага с всичките му функции. Вашият компютър, наречен "клиент", има достъп само до функциите за печат. Всички други функции трябва да се извършват от компютърахост.

## **За да разрешите споделянето на принтер**

- 1 На компютъра-хост изберете **System Preferences (Системни предпочитания)** в дока. Появява се прозорецът **System Preferences (Системни предпочитания)**.
- 2 Изберете **Sharing (Споделяне)**.
- 3 От раздела **Services (Услуги)** щракнете върху **Printer Sharing (Споделяне на принтер)**.

## **Настройка на HP JetDirect 175x**

Вашият HP all-in-one може да бъде споделян от най-много пет компютъра в локална мрежа (LAN) с използване на HP JetDirect 175x като сървър за печат за всички компютри в мрежата. Просто свържете вашия HP JetDirect към вашия HP all-in-one и рутер или хъб и след това стартирайте инсталационния компактдиск на HP JetDirect. Необходимите драйвери за принтера (INF файлът) се намират на инсталационния компактдиск на вашия HP all-in-one.

**връзките**

- **Забележка** Ако вашият HP all-in-one е бил свързан към компютър с USB кабел и сега желаете да го свържете към мрежа с HP JetDirect, ще можете само да печатате или сканирате (с използване на Webscan) от вашия компютър/компютри. Ако се опитате да използвате софтуера **HP Image Zone**, ще забележите, че функциите за сканиране на картина, сканиране на документи, изпращане на факс и копиране дават съобщения за грешка, че е прекъсната връзката към HP all-in-one.
- **Съвет** Ако правите първоначална инсталация и на вашия HP all-in-one, и на HP JetDirect 175x, използвайте Ръководството за инсталация на вашия HP all-in-one и следвайте указанията за настройка на хардуера. След това следвайте инструкциите по-долу.

## **За да свържете вашия HP all-in-one към мрежа с използване на HP JetDirect 175x (Windows)**

- 1 Следвайте инструкциите за инсталация на HP JetDirect 175x, за да свържете сървъра за печат в локална мрежа.
- 2 Свържете HP JetDirect към USB порта на гърба на вашия HP all-in-one.
- 3 Поставете инсталационния компактдиск, предоставен с HP JetDirect в CD-ROM устройството на вашия компютър. Ще използвате този компактдиск, за да намерите HP JetDirect в мрежата.
- 4 Изберете **Install (Инсталиране)**, за да стартирате инсталационната програма на HP JetDirect.
- 5 Когато ви бъде поискано, поставете инсталационния компактдиск на HP all-in-one.
	- **Забележка** Ако правите първоначална инсталация на вашия HP all-in-one и HP JetDirect 175x, не стартирайте съветника по настройване на HP all-in-one. Просто инсталирайте драйверите, като следвате инструкциите по-долу.

Ако решите в някой по-късен момент да свържете HP all-in-one с USB кабел, тогава поставете инсталационния компактдиск на HP all-in-one и стартирайте съветника по настройване.

6 Следвайте стъпките, подходящи за вашата операционна система:

## **Ако използвате Windows XP или 2000:**

a Влезте в главната директория на компактдиска и изберете правилния .inf с драйвер за вашия HP all-in-one. Файлът с драйвер за принтер, намиращ се в главната директория, е hpoprn08.inf.

## **Ако използвате Windows 98 или ME:**

- a Потърсете в компактдиска папката "Drivers" и намерете под нея папката с правилния език. Например за клиенти, говорещи английски, влезте в директорията \enu \drivers\win9x\_me, където enu е директорията за английски език, а win9x me е за Windows ME. Файлът с драйвер за принтера е hpoupdrx.inf.
- b Повторете за всеки от необходимите драйвери.

<span id="page-26-0"></span>7 Завършете инсталацията.

**За да свържете вашия HP all-in-one към мрежа с използване на HP JetDirect 175x (Macintosh)**

- 1 Следвайте инструкциите за инсталация на HP JetDirect 175x, за да свържете сървъра за печат в локална мрежа.
- 2 Свържете HP JetDirect към USB порта на гърба на вашия HP all-in-one.
- 3 Направете едно от следните неща:
	- Ако правите първоначална инсталация на вашия HP all-in-one, уверете се, че сте поставили инсталационния копмактдиск на HP all-in-one в CD-ROM устройството на вашия компютър и пуснете съветника по настройване на HP all-in-one.

Софтуерът за поддръжка на мрежата за вашия компютър се инсталира в този момент.

Когато инсталацията завърши, **HP all-in-one Setup Assistant (Помощник по настройката на HP all-in-one)** се появява на вашия компютър.

– От Disk Drive (дисково устройство) отворете **HP all-in-one Setup Assistant (Помощник по настройката на HP all-in-one)** от следното място: Applications:Hewlett-Packard:HP Photo & Imaging Software:HP AiO **Software** 

**HP all-in-one Setup Assistant (Помощник по настройката на HP all-in-one)** се появява на вашия компютър.

4 Следвайте указанията от екрана и дайте исканата информация.

**Забележка** Трябва да щракнете върху **TCP/IP Network (TCP/IP мрежа)** на екрана за връзка.

## **Използване на Webscan**

Webscan ви дава възможност да правите основно сканиране през HP JetDirect 175x, като използвате само уеб браузър. Той ви позволява също да правите сканирането от вашия HP all-in-one, без софтуерът на устройството да е инсталиран на вашия компютър. Просто въведете IP адреса на HP JetDirect в някакъв уеб браузър и ще имате достъп до вградения уеб сървър на HP JetDirect и Webscan. За повече информация относно това как се отпечатва конфигурационна страница за мрежата, за да видите IP адреса на HP JetDirect, вижте ръководството за потребителя, предоставено с вашия HP JetDirect 175x.

Потребителският интерфейс за Webscan е за стриктно ползване през HP Jet Direct и не поддържа местоназначения за "сканиране в" като софтуера за сканиране **HP Image Zone**. Функцията за електронна поща на Webscan е ограничена и затова се препоръчва вместо него да ползвате софтуера за сканиране **HP Image Zone** за тази функция.

# <span id="page-27-0"></span>**4 Работа със снимки**

Вашият HP all-in-one ви позволява да пренасяте, редактирате, споделяте и отпечатвате снимки по няколко различни начина. Тази глава съдържа кратък преглед на широкия набор от възможности за извършване на всяка от тези операции в зависимост от вашите предпочитания и настройките на компютъра. Поподробна информация за всяка операция има в другите глави от това ръководство или в екранната **Помощ за HP Image Zone**, предоставена с вашия софтуер.

## **Пренасяне на снимки**

Имате няколко различни възможности за пренасяне на снимки. Можете да пренасяте снимки във вашия HP all-in-one, вашия компютър или в карта с памет. За повече информация вижте конкретния за вашата операционна система раздел по-долу.

## **Пренасяне на снимки с използване на компютър с Windows**

Графиката по-долу показва няколко метода за пренасяне на снимки към вашия компютър с Windows, HP all-in-one или карта с памет. За повече информация вижте списъка под графиката.

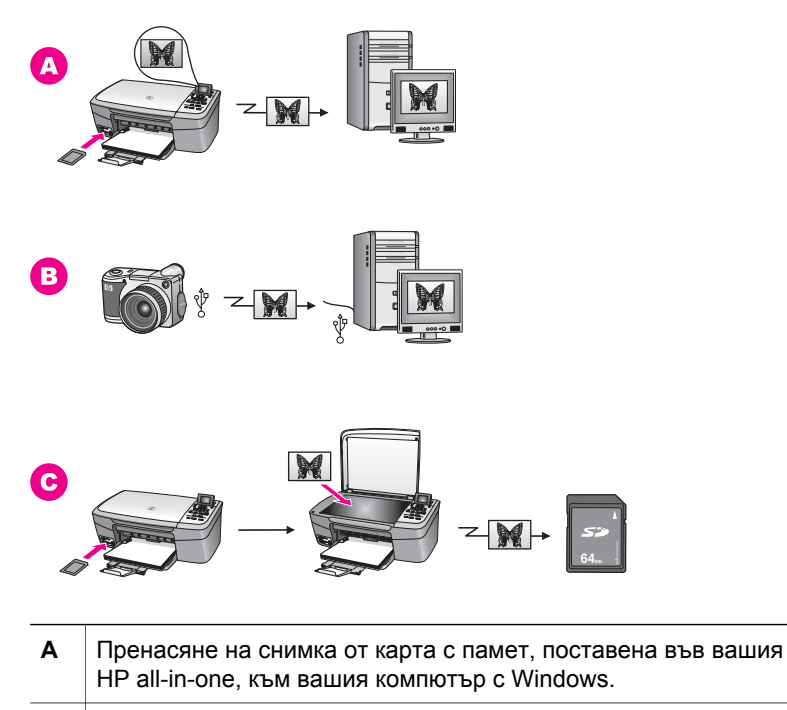

**B** Пренасяне на снимка от вашата цифрова камера HP към вашия компютър с Windows.

<span id="page-28-0"></span>(продължение)

**C** Пренасяне на снимка чрез сканиране на снимка директно в карта с памет, поставена във вашия HP all-in-one.

## **Пренасяне на снимки с използване на Macintosh**

Графиката по-долу показва няколко метода за пренасяне на снимки към вашия Macintosh, HP all-in-one или карта с памет. За повече информация вижте списъка под графиката.

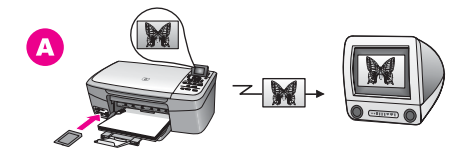

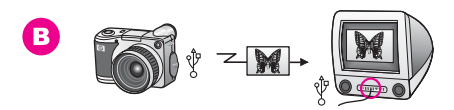

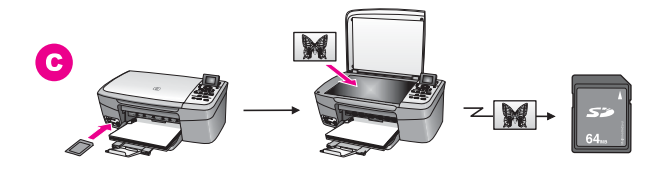

поставена във вашия HP all-in-one.

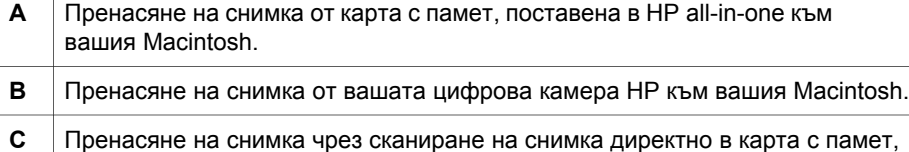

## **Редактиране на снимки**

Имате няколко различни възможности за редактиране на снимки. За повече информация вижте конкретния за вашата операционна система раздел по-долу.

## **Редактиране на снимки с използване на компютър с Windows**

Графиката по-долу показва два метода за редактиране на снимки с използване на компютър с Windows. За повече информация вижте списъка под графиката.

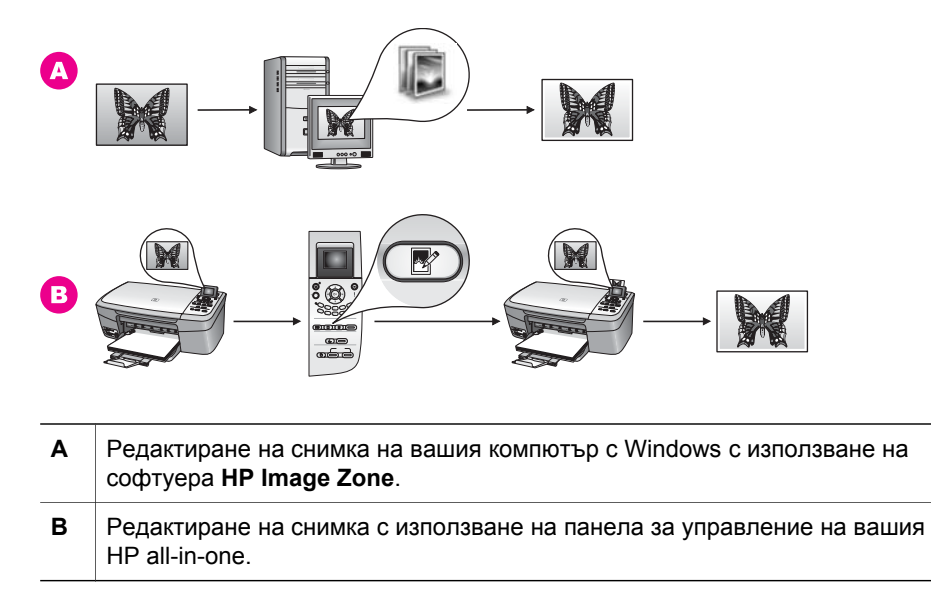

## **Редактиране на снимки с използване на Macintosh**

Графиката по-долу показва три метода за редактиране на снимки с използване на Macintosh. За повече информация вижте списъка под графиката.

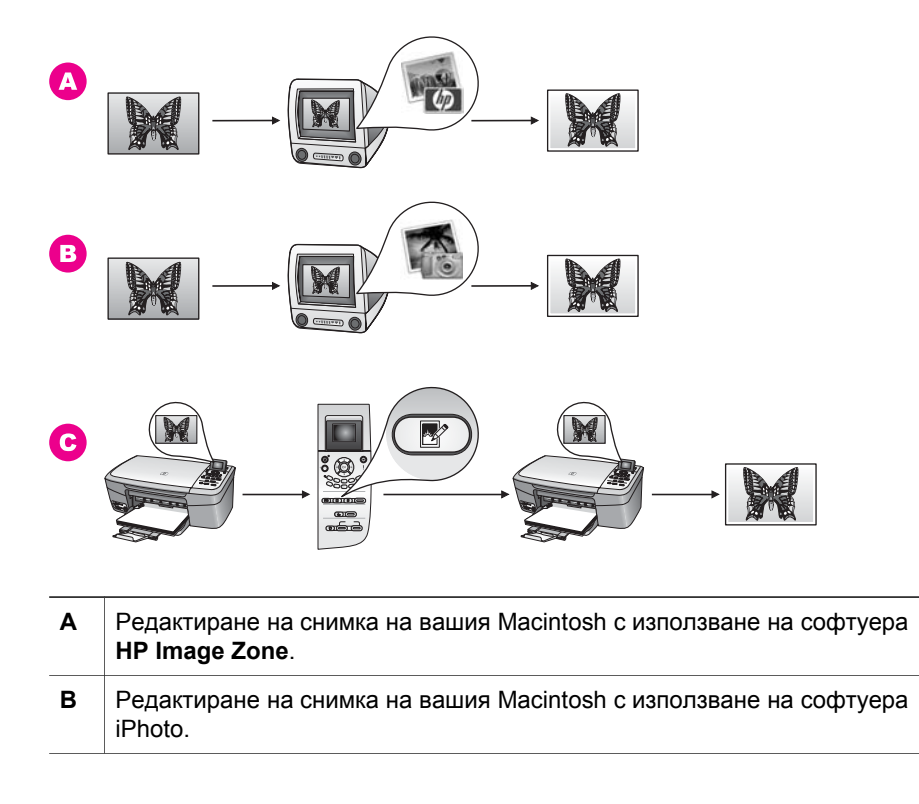

**C** Редактиране на снимка с използване на панела за управление на вашия HP all-in-one.

## <span id="page-30-0"></span>**Споделяне на снимки**

Имате няколко различни възможности за споделяне на снимки с приятели и близки. За повече информация вижте конкретния за вашата операционна система раздел по-долу.

## **Споделяне на снимки с използване на компютър с Windows**

Графиката по-долу показва няколко метода за споделяне на снимки с използване на компютър с Windows. За повече информация вижте списъка под графиката.

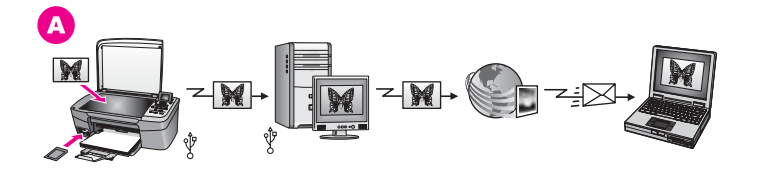

**A** Споделяне на снимки от вашия свързан през USB HP all-in-one с използване на сървъра HP Instant Share. Прехвърляне на снимки от вашия свързан през USB HP all-in-one към вашия компютър, където ползвате софтуера HP Instant Share, за да пращате снимки през сървъра HP Instant Share като електронна поща до вашите приятели или близки.

## **Споделяне на снимки с използване на Macintosh**

Графиката по-долу показва няколко метода за споделяне на снимки с използване на Macintosh. За повече информация вижте списъка под графиката.

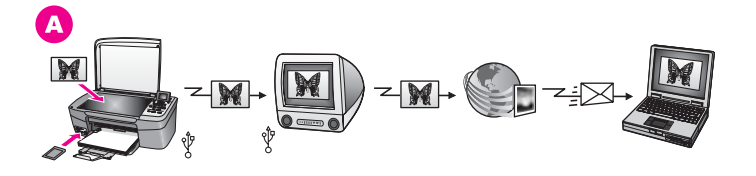

**A** Споделяне на снимки от вашия свързан през USB HP all-in-one с използване на сървъра HP Instant Share. Прехвърляне на снимки от вашия свързан през USB HP all-in-one към вашия компютър, където ползвате софтуера HP Instant Share, за да пращате снимки през сървъра HP Instant Share като електронна поща до вашите приятели или близки.

## <span id="page-31-0"></span>**Печат на снимки**

Имате няколко различни възможности за печат на снимки. За повече информация вижте конкретния за вашата операционна система раздел по-долу.

### **Печат на снимки с използване на компютър с Windows**

Графиката по-долу показва няколко метода за печат на снимки с използване на компютър с Windows. За повече информация вижте списъка под графиката.

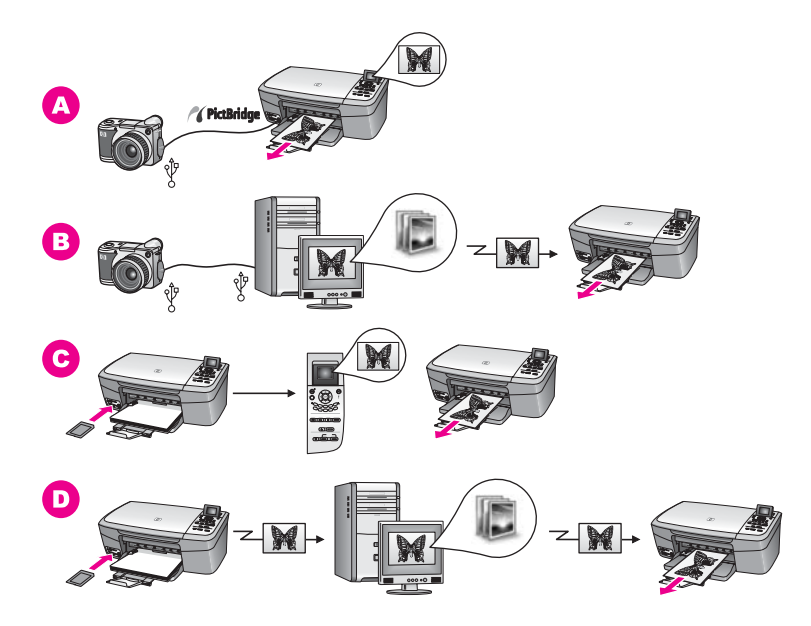

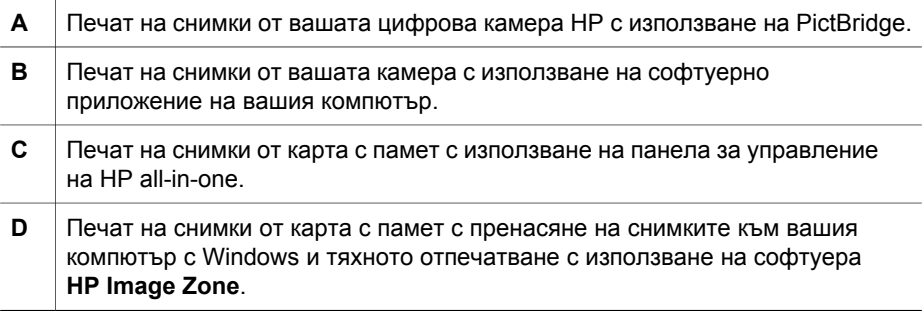

## **Печат на снимки с използване на Macintosh**

Графиката по-долу показва няколко метода за печат на снимки с използване на Macintosh. За повече информация вижте списъка под графиката.

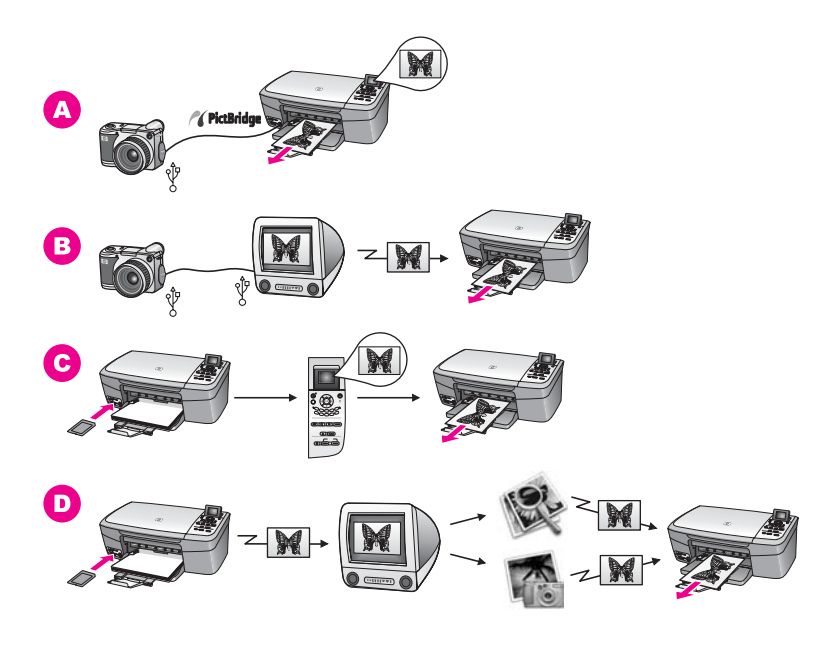

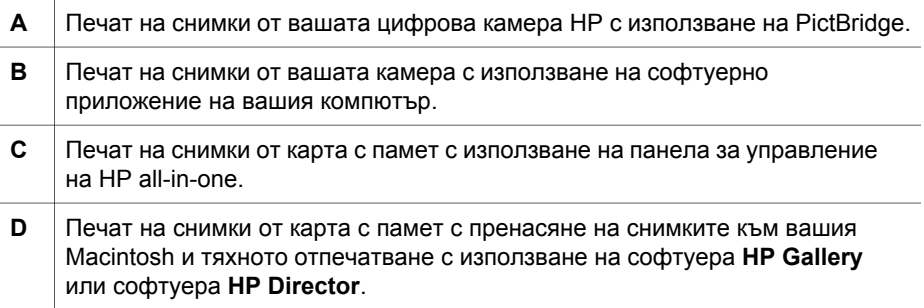

## <span id="page-33-0"></span>**5 Зареждане на оригинали и хартия**

Тази глава дава указания как да се зареждат оригинали на стъклото за копиране или сканиране; указания за избор на най-добрия тип хартия за вашето задание; указания за зареждане на хартия в тавата за хартия и съвети за избягване на задръствания.

## **Зареждане на оригинал**

Можете да копирате или да сканирате оригинали с размер до Letter или A4, като ги заредите на стъклото, както е описано тук. Трябва да също да следвате тези инструкции, когато зареждате на стъклото тестова страница за фотопечат.

## **За да заредите оригинал на стъклото**

1 Повдигнете затвора и поставете вашия оригинал с лицето надолу в десния преден ъгъл на стъклото.

Ако зареждате тестова страница, уверете се, че горната част на тестовата страница е подравнена по десния ръб на стъклото.

**Съвет** За още помощна информация по зареждането на оригинал вж. водачите по предния и десния ръб на стъклото.

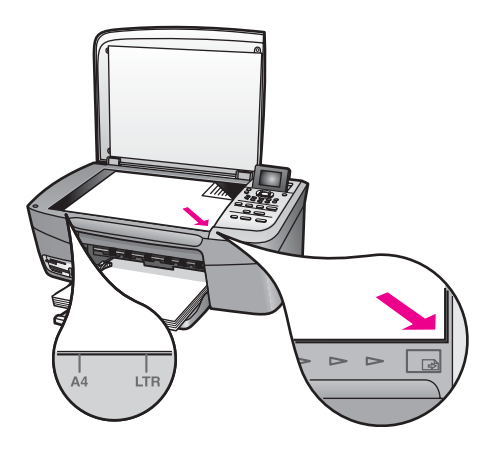

- 2 Затворете затвора.
	- **Съвет** Можете да копирате или да сканирате оригинали с големи размери, като напълно свалите затвора от вашия HP all-in-one. За да свалите затвора, вдигнете го до отворено положение, хванете страните на затвора и след това дръпнете затвора нагоре. Вашият HP all-in-one

**Забележка** Много от специалните функции няма да работят правилно, ако стъклото и затворът не са чисти. За още информация вижте Почистване на [HP all-in-one.](#page-89-0)

работи нормално с отстранен затвор. Поставете обратно затвора, като вмъкнете обратно пантите в съответните канали.

<span id="page-34-0"></span>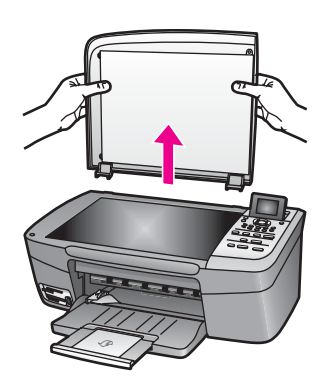

## **Изберете хартия за печат и копиране**

Можете да ползвате много типове и размери хартия във вашия HP all-in-one. Прегледайте следните препоръки, за да постигнете най-добро качество на печат и копиране. Винаги, когато сменяте видовете или размерите хартия, не забравяйте да промените тези настройки.

## **Препоръчвани видове хартия**

Ако желаете най-добро качество на печат, HP препоръчва ползване на HP хартии, които са специално проектирани за типа проект, който отпечатвате. Ако отпечатвате снимки например, заредете гланцова или матова фотохартия в тавата за хартия. Ако отпечатвате брошура или презентация, ползвайте тип хартия, специално проектиран за тази цел.

За повече информация за хартиите на HP вижте екранната **Помощ за HP Image Zone** или отидете на [www.hp.com/support.](http://www.hp.com/support)

## **Хартии, които трябва да се избягват**

Използването на хартия, която е твърде тънка, хартия с хлъзгава текстура или лесно разтягаща се хартия може да причини засядане. Използването на хартия с плътна текстура или такава, която не поема мастило, може да причини размазване на печатаните изображения, протичане на мастило или незапълнени изображения.

## **Ние не препоръчваме печатане върху следните видове хартия:**

- Хартия с изрязвания или перфорация (освен ако е специално предназначена за използване с мастилено-струйни устройства на HP).
- Материали с плътна текстура, например лен. Върху такива хартии печатът може да не е равномерен, а мастилото да протече.
- Изключително гладка, лъскава хартия или хартия с покритие, която не е специално предназначена за вашия HP all-in-one. Тя може да заседне в HP all-in-one или да не поеме мастилото.
- <span id="page-35-0"></span>● Формуляри от няколко части (например такива с две или три копия). Те могат да се набръчкат или да заседнат. Също така е много вероятно мастилото да се размаже.
- Пликове със скоби или прозорчета.
- Непрекъсната хартия.

## **Ние не препоръчва копирането върху следната хартия:**

- Всеки размер хартия, различен от Letter, A4, 10 х 15 см, 5 х 7 инча, Hagaki или L (само за Япония).
- Хартия с изрязвания или перфорация (освен ако е специално предназначена за използване с мастилено-струйни устройства на HP).
- Фотохартия, различна от HP Premium фотохартия или HP Premium Plus фотохартия.
- **Пликове.**
- Непрекъсната хартия.
- Прозрачно фолио, различно от HP Premium Inkjet прозрачно фолио или HP Premium Plus Inkjet прозрачно фолио.
- Формуляри от няколко части или тестета етикети.

## **Зареждане на хартия**

Този раздел описва процедурата за зареждане на различни типове и размери хартия във вашия HP all-in-one за копия или разпечатки.

**Съвет** За да избегнете разкъсването, измачкването, огъването или прегъването на ръбовете, съхранявайте хартията в хоризонтално положение в плик, който може да се залепва. Ако хартията не се съхранява правилно, по-големите промени в температурата и влажността могат да причинят огъване и хартията да не работи добре в HP all-in-one.

## **Зареждане на хартия със стандартен размер**

Можете да зареждате различни типове хартия с формат Letter, A4 или legal в тавата за хартия на вашия HP all-in-one.

#### **За да заредите хартия със стандартен размер**

1 Отворете вратичката на тавата за хартия.

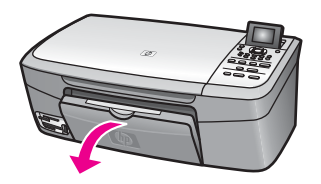

2 Издърпайте и изтеглете напълно удължението на тавата за хартия.

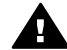

**Предупреждение** Хартията legal може да се захване за удължението на тавата за хартия, ако то е изтеглено докрай, когато
печатате на хартия legal. За да избегнете засядане, когато ползвате хартия с формат legal, **не** отваряйте удължението на тавата за хартия, както е показано тук.

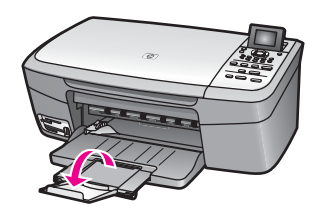

3 Стиснете и дръжте накрайника в горната част на водача за ширина на хартията, а след това плъзнете водача за ширина на хартията до найвъншната му позиция.

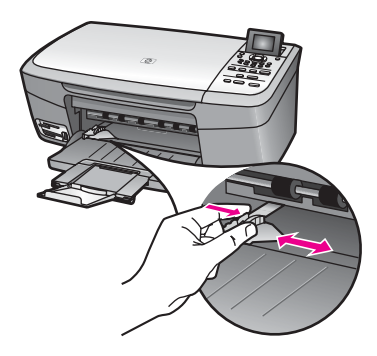

- 4 Подравнете ръбовете на тестето хартия чрез почукване върху плоска повърхност и след това проверете хартията за следното:
	- Уверете се, че липсват разкъсвания, запрашване, гънки и огънати или прегънати ръбове.
	- Уверете се, че всичката хартия в тестето е от един и същ размер и тип.
- 5 Вмъкнете тестето хартия в тавата за хартия с късата страна напред и страната за печат надолу. Плъзнете тестето хартия напред, докато спре.
	- **Съвет** Ако използвате антетка, вмъкнете първо горната част на страницата със страната за печат надолу. За още помощна информация за зареждане на хартия със стандартен размер и антетка вж. диаграмата, гравирана върху основата на тавата за хартия.

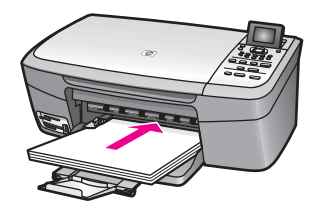

6 Стиснете и дръжте накрайника в горната част на водача за ширина на хартията, а след това плъзнете водача за ширина на хартията до найвъншната му позиция.

Не препълвайте тавата за хартия; уверете се, че тестето хартия се помества в тавата за хартия и не излиза над горната част на водача за ширина на хартията.

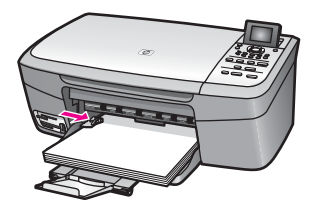

### **Зареждане на фотохартия 10 х 15 см (4 х 6 инча)**

Можете да заредите фотохартия 10 x 15 см в тавата за хартия на вашия HP all-in-one. За най-добри резултати използвайте някой от препоръчваните типове фотохартия 10 x 15 см . За още информация вижте [Препоръчвани](#page-34-0) [видове](#page-34-0) хартия.

Освен това за най-добри резултати задайте типа и размера на хартията преди копиране или отпечатване. За информация за промяната на настройките на хартията вижте екранната **Помощ за HP Image Zone**.

**Съвет** За да избегнете разкъсването, измачкването, огъването или прегъването на ръбовете, съхранявайте хартията в хоризонтално положение в плик, който може да се залепва. Ако хартията не се съхранява правилно, по-големите промени в температурата и влажността могат да причинят огъване и хартията да не работи добре в HP all-in-one.

### **За да заредите фотохартия 10 x 15 см**

- 1 Извадете всичката хартия от тавата за хартия.
- 2 Вмъкнете тестето фотохартия в далечната дясна страна на тавата за хартия с късия ръб напред и лъскавата страна надолу. Плъзнете тестето фотохартия напред, докато спре.

3 Стиснете и дръжте накрайника в горната част на водача за ширина на хартията, а след това плъзнете водача за ширина на хартията навътре към тестето с фотохартия, докато спре.

Не препълвайте тавата за хартия; уверете се, че тестето фотохартия се помества в тавата за хартия и не излиза над горната част на водача за ширина на хартията.

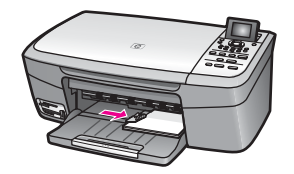

### **Зареждане на пощенски картички или картички Hagaki**

Можете да зареждате пощенски картички или картички Hagaki в тавата за хартия на вашия HP all-in-one.

За да постигнете най-добри резултати, задайте типа и формата на хартията преди печат или копиране. За повече информация вижте екранната **Помощ за HP Image Zone**.

### **За да заредите пощенски картички или картички Hagaki**

- 1 Извадете всичката хартия от тавата за хартия.
- 2 Вмъкнете тестето картички в далечната дясна страна на тавата за хартия с късия ръб напред и страната за печат надолу. Плъзнете тестето картички напред, докато спре.
- 3 Стиснете и дръжте накрайника в горната част на водача за ширина на хартията, а след това плъзнете водача за ширина на хартията навътре към тестето с картички, докато спре.

Не препълвайте тавата за хартия; уверете се, че тестето картички се помества в тавата за хартия и не излиза над горната част на водача за ширина на хартията.

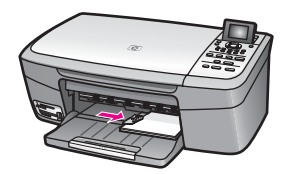

### **Зареждане на пликове**

Можете да зареждате един или повече пликове в тавата за хартия на вашия HP all-in-one. Не използвайте блестящи или релефни пликове или пликове, които имат закопчалки или прозорчета.

**Забележка** За конкретни подробности как да форматирате текст за отпечатване върху пликовете се обърнете към файловете с помощна информация на вашия текстообработващ софтуер. За найдобри резултати помислете за използване на етикет за обратен адрес на пликовете.

### **За да заредите пликове**

- 1 Извадете всичката хартия от тавата за хартия.
- 2 Поставете един или повече пликове в десния край на тавата за хартия с капачето на плика нагоре и наляво. Плъзнете тестето пликове напред, докато спре.

**Съвет** За още помощна информация за зареждането на пликове вж. диаграмата, гравирана в основата на тавата за хартия.

3 Стиснете и дръжте накрайника в горната част на водача за ширина на хартията, а след това плъзнете водача за ширина на хартията навътре към тестето с пликове, докато спре.

Не препълвайте тавата за хартия; уверете се, че тестето с пликове се помества в тавата за хартия и не излиза над горната част на водача за ширина на хартията.

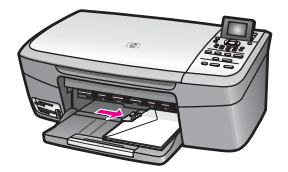

### **Зареждане на други типове хартия**

В таблицата по-долу са дадени указания за зареждане на някои видове хартия За най-добри резултати извършвайте настройка на хартията всеки път, когато промените размера или типа на хартията. За информация за промяната на настройките на хартията, вижте екранната **Помощ за HP Image Zone**.

**Забележка** Не всички размери и типове хартия са подходящи за всички функции на HP all-in-one. Някои размери и типове хартия могат да се използват само ако започвате да печатате задание от диалогов прозорец **Print (Печат)** на софтуерно приложение. Те не са подходящи за копиране или печатане на снимки от карта с памет или цифрова камера. Хартията, която е подходяща само за печатане от софтуерно приложение, по-долу е отбелязана като такава.

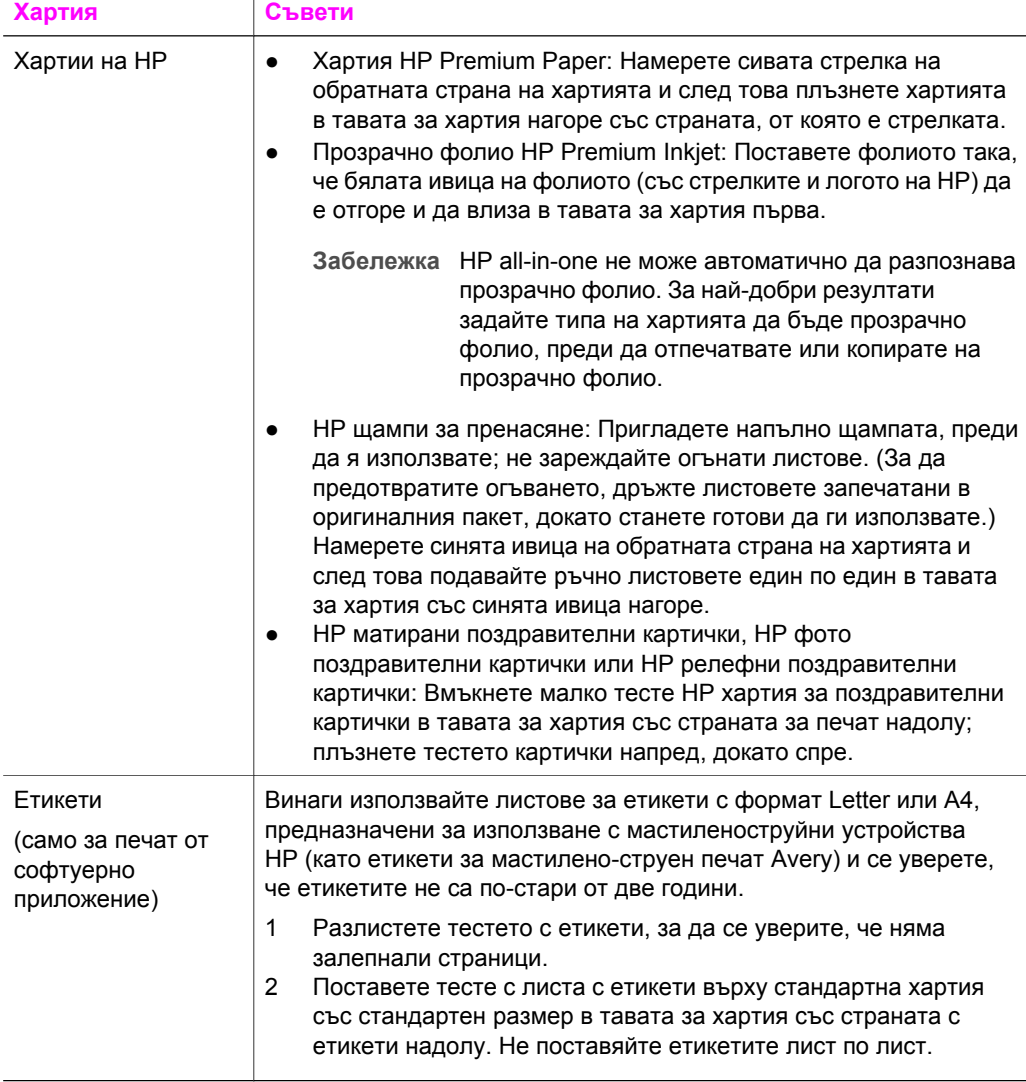

# **Избягване на засядането на хартията**

За да помогнете за избягването на засядане на хартията, следвайте указанията по-долу:

- Не допускайте навиване и набръчкване на хартията, като съхранявате всички неизползвани носители в хоризонтално положение в плик, който може да се залепва.
- Изваждайте често отпечатаната хартия от тавата за хартия.
- Убедете се, че хартията, заредена в тавата за хартия, лежи хоризонтално и краищата й не са огънати или скъсани.
- Не комбинирайте хартия от различни типове и размери в тавата. Цялото тесте хартия в тавата за хартия трябва да бъде от един и същ размер и тип.
- Нагласете водача за ширина на хартията в тавата за хартия да приляга плътно до цялата хартия. Уверете се, че водачът на хартията не огъва хартията в тавата за хартия.
- Не натискайте хартията твърде силно напред в тавата за хартия.
- Използвайте типове хартия, които се препоръчват за вашия HP all-in-one. За още информация вижте [Изберете](#page-34-0) хартия за печат и копиране.

За повече информация по отстраняването на заседнала хартия вижте Отстраняване на [неизправности](#page-119-0) с хартията.

### Глава 5

# **6 Използване на карта с памет или PictBridge камера**

HP all-in-one може да работи с картите с памет, използвани в повечето цифрови камери, така че да можете да отпечатвате, съхранявате, управлявате и споделяте вашите снимки. Можете да вмъквате картата с памет в HP all-in-one или да свързвате вашата камера директно, позволявайки на HP all-in-one да чете съдържанието на картата с памет, докато тя е все още в камерата.

Тази глава съдържа информация за това как се ползват карти с памет или камера PictBridge с вашия HP all-in-one. Прочетете тази глава за информация как да пренасяте снимки във вашия компютър, да задавате опциите за печат на снимки, да печатате снимки, да редактирате снимки, да разглеждате презентации от слайдове и да споделяте снимки с вашите роднини и приятели.

# **Гнездата за карта с памет и портът за камера**

Ако вашата цифрова камера използва карта с памет за съхраняване на снимки, можете да вмъкнете картата с памет във вашия HP all-in-one, за да отпечатате или запишете вашите снимки.

Можете да отпечатате тестова страница с дължина от няколко страници и показваща миниатюри с изгледи на снимки, съхранени на картата с памет, и да печатате снимки от картата с памет дори ако вашият HP all-in-one не е свързан към компютър. Можете също да свържете цифрова камера, която поддържа PictBridge, към HP all-in-one през порта за камера и да печатате директно от камерата.

Вашият HP all-in-one може да чете следните карти с памет: CompactFlash (I, II), Memory Sticks, MultiMediaCard (MMC), Secure Digital, SmartMedia и xD-Picture Card.

**Забележка** Можете да сканирате документ и да изпратите сканираното изображение в поставената карта с памет. За още информация вижте Изпращане на сканирано [изображение](#page-71-0) към карта с памет.

Вашият HP all-in-one разполага с четири слота за карти с памет, показани на следващата илюстрация, и с картите с памет, които съответстват на всеки слот.

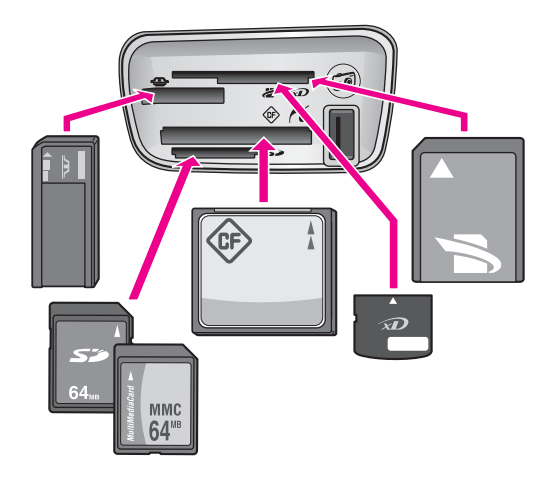

Слотовете са конфигурирани, както следва (отгоре надолу):

- SmartMedia, xD-Picture Card (включва се горе вдясно на слота)
- Memory Stick, Magic Gate Memory Stick, Memory Stick Duo (с адаптер на потребителя), Memory Stick Pro
- CompactFlash (I, II)
- Secure Digital, MultiMediaCard (MMC)
- Порт за камера (под картата със слотове за памет): съвместим с всяка USB съвместима цифрова камера, която поддържа PictBridge
- **Забележка** Портът за камера поддържа само USB съвместими цифрови камери, които поддържат PictBridge. Той не поддръжка други типове USB устройства. Ако свържете към порта за камера USB устройство, което не е съвместима цифрова камера, на цветния графичен дисплей се появява съобщение за грешка. Ако имате постара цифрова камера на HP, опитайте да използвате USB кабела, доставен с камерата. Включете го в USB порта на задната страна на HP all-in-one, а не в порта за камера до картата със слотовете за памет.
- **Съвет** По подразбиране Windows XP ще форматира карта с памет 8 МБ или помалко и 64 МБ или повече с формата FAT32. Цифровите камери и други устройства използват формата FAT (FAT16 или FAT12) и не могат да работят с карта, форматирана с FAT32. Или форматирайте вашата карта с памет във вашата камера, или изберете FAT формат, за да форматирате картата с памет в Windows XP PC.

## **Пренасяне на снимки във вашия компютър**

След като направите снимки с вашата цифрова камера, можете да ги отпечатате веднага или да ги запишете директно във вашия компютър. За да ги запишете във вашия компютър, трябва да извадите картата с памет от камерата и да я вмъкнете в подходящия слот за карта с памет на HP all-in-one.

**Забележка** Можете да използвате едновременно само една карта с памет във вашия HP all-in-one.

### **За да използвате карта с памет**

1 Вмъкнете картата с памет в подходящия слот на вашия HP all-in-one. Когато картата с памет е поставена правилно, лампичката за състоянието до слотовете за карти с памет започва да примигва. На цветния графичен дисплей се появява **Четене на снимки..**. Когато картата се разпознае, лампичката за състоянието до слотовете за карти с памет примигва със зелена светлина.

Ако вмъкнете картата с памет неправилно, лампичката за състоянието до слотовете за карти памет примигва с кехлибарен цвят и цветният графичен дисплей показва съобщение за грешка като **Картата е поставена обратно** или **Картата не е поставена докрай**.

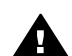

**Предупреждение** Никога не се опитвайте да извадите карта с памет, когато с нея се работи. Ако направите това, може да повредите файлове върху картата. Можете да извадите безопасно картата само когато лампичката за състоянието до слотовете не примигва.

- 2 Ако на картата с памет има файлове със снимки, които никога преди това не са били пренасяни, един диалогов прозорец на вашия компютър ще ви попита дали искате да запишете файловете със снимки в компютъра.
- 3 Щракнете върху опцията за запис.

Това записва всички нови снимки от картата с памет във вашия компютър. **За Windows**: по подразбиране файловете се запаметяват в папки по месец и година в зависимост от това кога са направени снимките. Папките се създават в папката **C:\Documents and Settings\username\My Documents \My Pictures** в Windows XP и Windows 2000.

**За Macintosh**: по подразбиране файловете се запаметяват в компютъра в папката **Hard Drive:Documents:HP all-in-one Data:Photos** (OS 9) или в папката **Hard Drive:Users:User Name:Pictures:HP Photos** (OS X).

**Съвет** Можете също да използвате контролния панел за пренасяне на файлове от карта с памет към прикачен компютър. В полето "Снимка" натиснете **Меню на снимки** и след това натиснете **3**, за да изберете **Пренос към компютър**. Следвайте указанията на компютъра. Освен това картата с памет се появява като устройство на вашия компютър. Можете да премествате файловете със снимки от картата с памет на работния плот.

Когато HP all-in-one приключи четенето на картата с памет, лампичката за състоянието до слотовете за карти с памет престава да примигва и свети постоянно. Първата снимка на картата с памет се появява на цветния графичен дисплей.

За да се придвижвате през снимките на картата с памет назад или напред снимка по снимка, натиснете  $\blacktriangleleft$  или  $\blacktriangleright$ . Натиснете и задръжте  $\blacktriangleleft$  или  $\blacktriangleright$ , за да се придвижите бързо назад или напред през снимките.

## **Отпечатване на снимки от тестова страница**

Тестовата страница е прост и удобен начин за избор и отпечатване на снимки директно от карта с памет без използване на компютър. Тестовата страница, която може да бъде с дължина от няколко страници, показва миниатюрни изгледи на снимки, съхранени в картата с памет. Под всяка миниатюра се показва име на файл, индексен номер и дата. Тестовите страници са и бърз начин за създаване на печатен каталог на вашите снимки. За да отпечатате снимки с помощта на тестова страница, трябва да отпечатате тестовата страница, да я завършите и след това да я сканирате.

Отпечатването на снимки от тестова страница се прави с три стъпки: отпечатване на тестовата страница, попълване на тестовата страница и сканиране на тестовата страница. Този раздел съдържа подробна информация за всичките три стъпки.

**Съвет** Можете също да подобрите качеството на снимките, които отпечатвате с HP all-in-one, като си купите фотографска печатаща касета. Когато са инсталирани трицветната и фотографската печатащи касети, разполагате със система с шест мастила, която отпечатва цветни снимки с по-добро качество. За още информация за фотографската печатаща касета вж. Използване на [фотографска](#page-96-0) печатаща касета.

### **Отпечатване на тестова страница**

Първата стъпка от използването на тестова страница е да я отпечатате на HP all-in-one.

- 1 Вмъкнете картата с памет в подходящия слот на вашия HP all-in-one.
- 2 В полето "Снимка" натиснете **Тестова страница** и след това натиснете **1**. Това показва менюто **Тестова страница** и след това избира **Отпечатай тестова страница**.

**Забележка** Времето, необходимо за отпечатване на тестовата страница, може да варира в широки граници в зависимост от това колко снимки има на картата с памет.

- 3 Ако на картата има повече от 20 снимки, се появява менюто **Изберете снимки**. Натиснете числото до командата, която искате да изберете:
	- **1. Всички**
	- **2. Последните 20**
	- **3. Избран диапазон**
	- **Забележка** Използвайте индексния номер на тестовата страница, за да изберете кои снимки да отпечатате като избран диапазон. Този номер може да бъде различен от номера, свързан със снимката на вашата цифрова камера. Ако добавите или изтриете снимки от вашата карта с памет, отпечатайте отново тестовата страница, за да видите точните индексни номера.
- 4 Ако изберете **Избран диапазон**, въведете индексните номера на първата и последната снимки, които искате да отпечатате.

**Забележка** Можете да изтриете индексните номера, като натиснете , за да се върнете назад.

### **Завършване на тестовата страница**

След като сте отпечатали тестова страница, можете да я използвате, за да изберете снимките, които искате да отпечатате.

**Забележка** Може да пожелаете да използвате фотографска печатаща касета за високо качество на отпечатване. С инсталирани трицветни и фотографски печатащи касети имате система с шест мастила. За още информация вижте Използване на [фотографска](#page-96-0) печатаща [касета](#page-96-0).

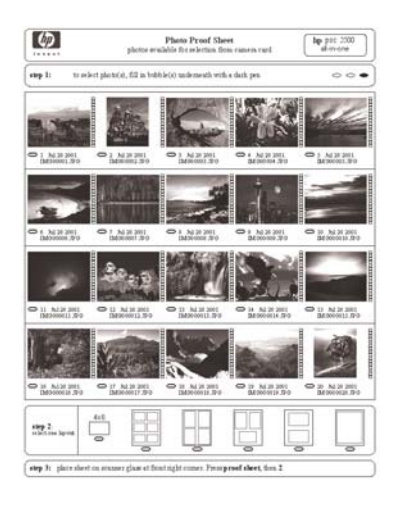

### **За да завършите тестова страница**

- 1 Изберете снимките за печат, като с помощта на тъмно перо или молив запълните кръгчетата, разположени под миниатюрните изображения на тестовата страница.
- 2 Изберете един стил на оформление, като запълните едно кръгче в стъпка 2 на тестовата страница.

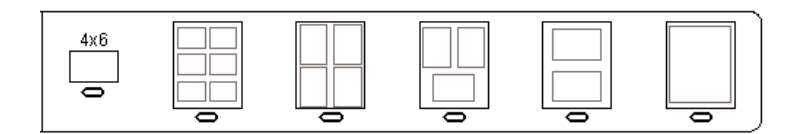

**Забележка** Ако имате нужда от повече контрол върху настройките на печата, отколкото ви предоставя тестовата страница, можете да отпечатате снимките директно от контролния панел. За още информация вижте [Отпечатване](#page-52-0) на снимки директно от карта с [памет](#page-52-0).

### <span id="page-48-0"></span>**Сканиране на тестова страница**

Последната стъпка от използването на тестова страница е да се сканира завършеният лист, който сте поставили върху стъклото на скенера.

- **Съвет** Уверете се, че стъклото на HP all-in-one е напълно почистено, защото в противен случай тестовата страница може да не се сканира правилно. За още информация вижте [Почистване](#page-89-0) на стъклото.
- 1 Заредете тестовата страница с лицето надолу в десния преден ъгъл на стъклото. Уверете се, че страните на тестовата страница опират в десния и предния край. Затворете затвора.

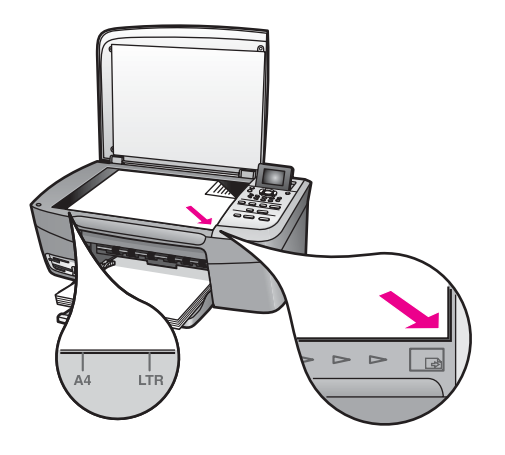

- 2 Заредете фотохартия 10 на 15 см в тавата за хартия. Уверете се, че същата карта с памет, която сте използвали за отпечатване на тестовата страница, е все още в слота, когато сканирате тази тестова страница.
- 3 В полето "Снимка" натиснете **Тестова страница** и след това натиснете **2**.

Това показва менюто **Тестова страница** и след това избира **Сканиране на тестова страница**.

HP all-in-oneсканира тестовата страница и отпечатва избраните снимки.

# **Задаване на опции за фотографски печат**

От контролния панел можете да управлявате начина, по който вашият HP all-in-one отпечатва снимки, включително типа и размера на хартията, оформлението и др.

Този раздел съдържа информация по следните теми: настройка на опциите за печат на снимки, промяна на опциите за печат и задаване на нови настройки по подразбиране за печат на снимки.

Можете да проверявате и да задавате опциите за фотографски печат от менюто **Снимка**, достъпно чрез контролния панел.

**Съвет** Можете също да ползвате софтуера **HP Image Zone**, за да зададете опциите за печат на снимки. За повече информация вижте **Помощ за HP Image Zone**.

### **Използване на менюто с опции за печат, за да зададете опции за фотографски печат**

Менюто **Опции за печат** ви дава достъп до различни настройки, които засягат начина на отпечатване на снимки, включително брой копия, типове хартия и др. Мерните единици и размерите по подразбиране варират според страната/региона.

- 1 Вмъкнете карта с памет в подходящия слот на вашия HP all-in-one.
- 2 В полето "Снимка" натиснете **Меню на снимки**. Появява се менюто **Снимка**.
- 3 Натиснете **1**, за да се отвори менюто **Опции за печат** и след това натиснете номера до настройката, която искате да промените.

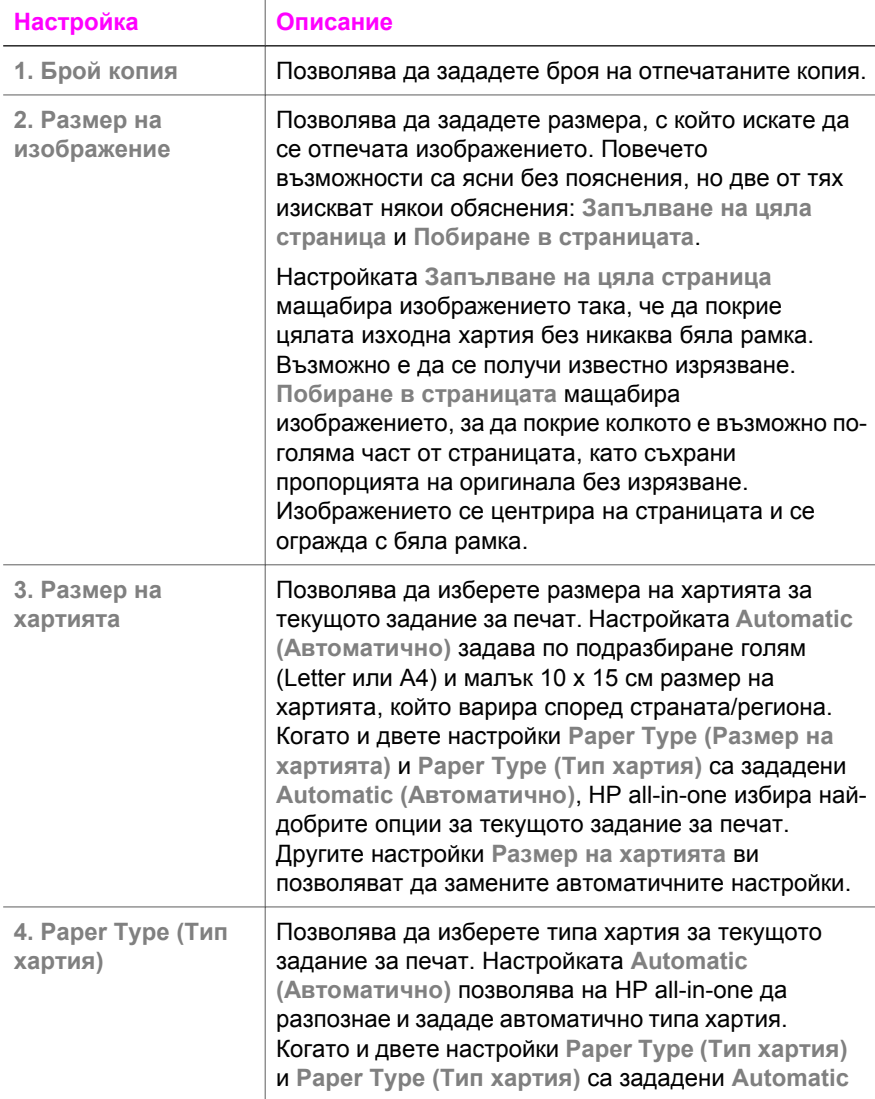

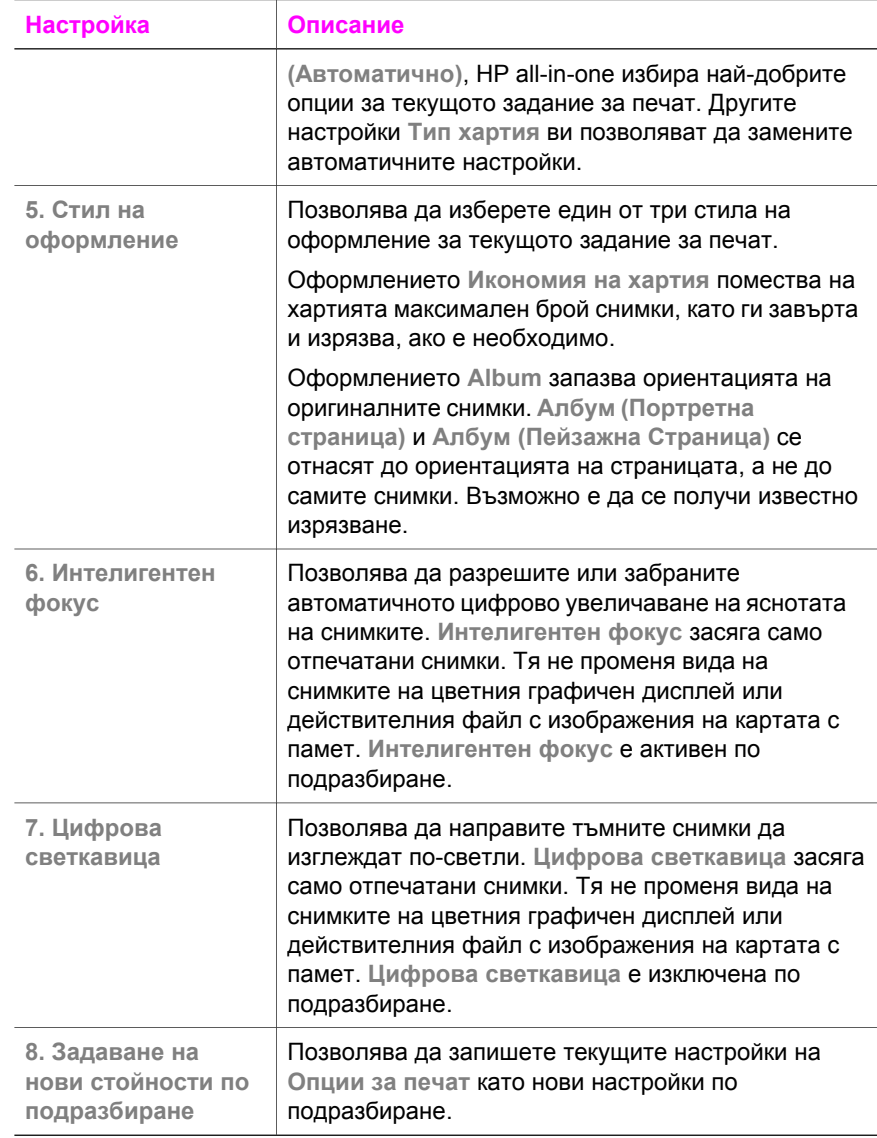

### **Променяне на опции за печат**

Всяка от настройките на менюто **Опции за печат** се променя по един и същ общ начин.

1 В полето "Снимка" натиснете **Меню на снимки**, **1**, а след това натиснете цифрата до настройката, която желаете да промените. Можете да се придвижвате в менюто **Опции за печат**, като натиснете на контролния панел, за да видите всички опции.

Текущо избраната опция е осветена и нейната настройка по подразбиране (ако има такава) се показва под менюто, в дъното на цветния графичен дисплей.

2 Направете промяната на настройката и след това натиснете **OK**.

**Забележка** В полето "Снимка" натиснете **Меню на снимки** отново, за да излезете от менюто **Опции на печат** и да се върнете към показването на снимката.

За информация относно настройката на опциите за печат на снимки по подразбиране вж. Задаване на нови настройки по подразбиране на опции за фотографски печат.

### **Задаване на нови настройки по подразбиране на опции за фотографски печат**

Можете да променяте настройките по подразбиране на опциите за фотографски печат от контролния панел.

- 1 В полето "Снимка" натиснете **Меню на снимки** и след това натиснете **1**. Появява се менюто **Опции за печат**.
- 2 Направете промени в опциите според нуждите. Менюто **Опции за печат** се появява отново, когато потвърдите нова настройка за някоя опция.
- 3 Натиснете **8**, когато менюто **Опции за печат** се покаже, и след това натиснете **OK**, когато получите покана да зададете нови настройки по подразбиране.

Всички текущи настройки стават нови настройки по подразбиране.

# **Използване на функциите за редактиране**

HP all-in-one предлага няколко основни контроли за редактиране, които можете да приложите към текущото изображение на цветния графичен дисплей. Тези контроли включват регулиране на яркостта, специални цветови ефекти и др.

Можете да приложите тези контроли за редактиране към текущо показваната снимка. Редакциите се отнасят само за отпечатването и разглеждането; те не се записват в самото изображение.

- 1 В полето "Снимка" натиснете **Редактиране на снимка**. Появява се менюто **Редактиране на снимка**.
- 2 Изберете опцията за редактиране, която искате да използвате, като натиснете съответния номер.

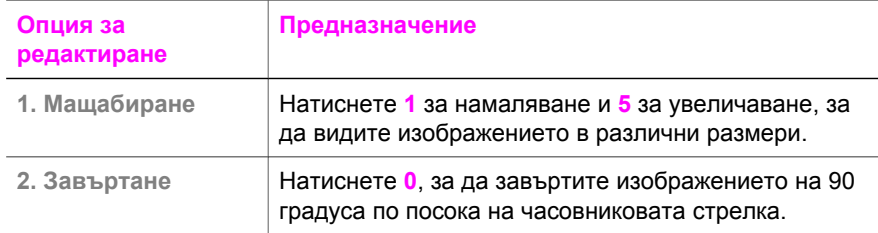

<span id="page-52-0"></span>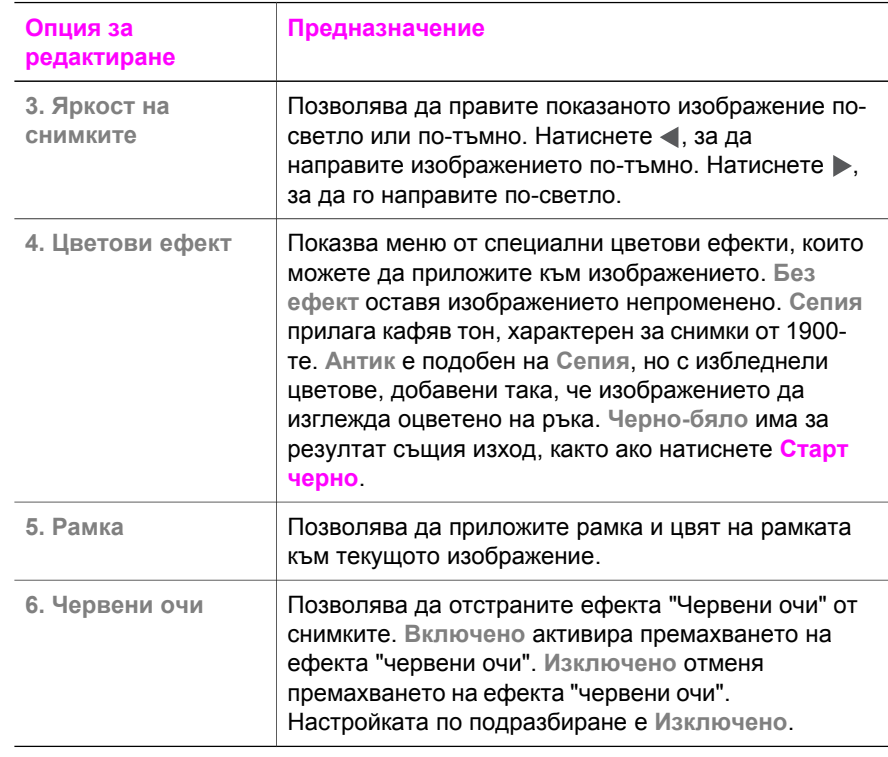

# **Отпечатване на снимки директно от карта с памет**

Можете да вмъкнете карта с памет във вашия HP all-in-one и да използвате контролния панел, за да отпечатвате снимки. За информация за печатане на снимки на вашия HP all-in-one от PictBridge съвместима камера вж. [Печат](#page-54-0) на снимки от PictBridge [съвместима](#page-54-0) цифрова камера.

Този раздел съдържа информация по следните теми: отпечатване на отделни снимки, създаване на снимки без полета и отмяна на избора на снимки.

**Забележка** Когато печатате снимка, трябва да изберете опции за правилния тип хартия и подобряване на снимката. За още информация вижте Задаване на опции за [фотографски](#page-48-0) печат. Може да пожелаете да използвате фотографска печатаща касета за високо качество на отпечатване. За още информация вижте [Използване](#page-96-0) на [фотографска](#page-96-0) печатаща касета.

Освен да отпечатвате снимки, можете да правите и повече неща, ако ползвате софтуера **HP Image Zone**. Този софтуер ви позволява да ползвате снимки за щампи, постери, банери, лепенки и други творчески проекти. За повече информация вижте файла на екранната **Помощ за HP Image Zone**, предоставен с вашия софтуер.

### **Отпечатване на отделни снимки**

Можете да отпечатвате снимки директно от контролния панел, без да използвате тестова страница.

- 1 Вмъкнете картата с памет в подходящия слот на вашия HP all-in-one. Лампичката за състоянието до слотовете за карти с памет светва.
- 2 Заредете фотохартия 10 на 15 см в тавата за хартия.
- 3 Покажете снимка на цветния графичен дисплей и натиснете **OK**, за да я изберете за печат. Избраните снимки имат отметки. Използвайте  $\blacktriangleleft$  или  $\blacktriangleright$ . за да преминавате назад или напред през снимките, снимка по снимка. Натиснете и задръжте  $\blacktriangleleft$  или  $\blacktriangleright$ , за да преминете бързо през снимките.
- 4 В полето "Снимка" натиснете **Печат на снимки**, за да отпечатате избраните снимки.

### **Създаване на снимки без полета**

Една от изключителните възможности на вашия HP all-in-one е способността му да преобразува снимки на карта с памет в професионални снимки без полета.

- 1 Вмъкнете картата с памет в подходящия слот на вашия HP all-in-one. Лампичката за състоянието до слотовете за карти с памет светва.
- 2 Покажете снимка на цветния графичен дисплей и натиснете **OK**, за да я изберете за печат. Избраните снимки имат отметки. Използвайте  $\blacktriangleleft$  или  $\blacktriangleright$ . за да преминавате назад или напред през снимките, снимка по снимка. Натиснете и задръжте или , за да преминете бързо през снимките.
- 3 Заредете фотохартия 10 x 15 см с лицевата страна надолу в десния заден ъгъл на тавата за хартия и настройте водача за хартия.
	- **Съвет** Ако използваната фотохартия има перфорирани краища, заредете я така, че да са най-близо до вас.
- 4 В полето "Снимка" натиснете **Печат на снимки**, за да отпечатате избраните снимки без полета.

### **Отмяна на избора на снимки**

Можете да отмените избора на снимки от контролния панел.

- ➔ Направете едно от следните неща:
	- Натиснете **OK**, за да изчистите текущо избраната снимка, показана на дисплея.
	- Натиснете **Cancel (Отмяна)**, за да изчистите **всички** снимки и да се върнете към празния екран.

Карта с памет и PictBridge **Карта с памет и PictBridge**

# <span id="page-54-0"></span>**Печат на снимки от PictBridge съвместима цифрова камера**

HP all-in-one поддържа стандарта PictBridge, който ви позволява да свързвате всяка PictBridge съвместима камера към порта за камера и да отпечатвате JPEG снимките, които се съдържат в картата с памет в камерата.

- 1 Уверете се, че HP all-in-one е включен и процесът на първоначално зареждане е приключил.
- 2 Свържете вашата PictBridge съвместима цифрова камера към порта за камера отпред на вашия HP all-in-one, като използвате USB кабела, доставен с вашата камера.
- 3 Включете вашата камера и се уверете, че е в режим PictBridge.
- **Забележка** Когато камерата е свързана правилно, лампичката за състояние до слотовете за карти с памет свети. Лампичката за състояние свети зелено, когато печатате от камерата.

Ако камерата не е съвместима с PictBridge или не е в режим PictBridge HP all-in-one, лампичката за състояние свети в кехлибарен цвят и на монитора на вашия компютър се появява съобщение за грешка (ако сте инсталирали софтуера на HP all-in-one). Изключете камерата, отстранете проблема в нея и я свържете отново. За повече информация по отстраняването на неизправности с порта за PictBridge камера вижте **Troubleshooting Help (Помощ за отстраняване на неизправности)**, предоставена с вашия софтуер **HP Image Zone**.

След като свържете успешно вашата PictBridge съвместима камера към HP all-in-one, можете да отпечатате вашите снимки. Уверете се, че размерът на заредената хартия в HP all-in-one отговаря на настройката на вашата камера. Ако настройката за формат на хартията на вашата камера е зададена по подразбиране, HP all-in-one използва хартията, заредена в момента в тавата за хартия. Обърнете се към ръководството за потребителя, което се доставя с вашата камера, за подробна информация за печатане от камерата.

**Съвет** Ако вашата цифрова камера е модел на HP, който не поддържа PictBridge, вие пак можете да печатате директно на HP all-in-one. Свържете камерата към USB порта на гърба на HP all-in-one вместо към порта за камера. Това работи само с HP цифрови камери.

# **Печат на текущата снимка**

Можете да използвате бутона **Print Photos (Печат на снимки)**, за да отпечатате снимката, която се вижда в момента на цветния графичен дисплей.

- 1 Вмъкнете картата с памет в подходящия слот на вашия HP all-in-one.
- 2 Придвижете се до снимката, която искате да отпечатате.
- 3 В полето "Снимка" натиснете **Печат на снимки**, за да отпечатате снимката, като ползвате текущите настройки.

# **Print a DPOF file**

Форматът за поръчка на цифрови снимки (DPOF) е индустриален стандарт на файл, който може да бъде създаван от някои цифрови камери. Избрани от камера снимки са снимки, които са маркирани за отпечатване с вашата цифрова камера. Когато изберете снимки с вашата камера, камерата създава DPOF файл, който идентифицира кои снимки са отбелязани за отпечатване. Вашият HP all-in-one може да чете DPOF файла от картата с памет, така че не е нужно да избирате отново снимките за печат.

**Забележка** Не всички цифрови камери позволяват да отбелязвате вашите снимки за отпечатване. Проверете в документацията на вашата цифрова камера дали поддържа DPOF. Вашият HP all-in-one поддържа DPOF файлов формат 1.1.

Когато печатате избрани с камера снимки, настройките на печата на HP all-in-one не се прилагат; настройките в DPOF файла за оформлението и броя на копията на снимките имат приоритет пред тези на вашия HP all-in-one.

DPOF файлът се записва от цифровата камера на карта с памет и задава следната информация:

- Кои снимки да се печатат
- Количеството за отпечатване на всяка снимка
- Завъртането на снимката
- Изрязването на снимката
- Отпечатването на индекс (миниатюри на избрани снимки)

### **За да отпечатате избрани с камера снимки**

- 1 Вмъкнете картата с памет в подходящия слот на вашия HP all-in-one. Ако има DPOF означени снимки, на цветния графичен дисплей се появява съобщението **Print DPOF Photos (Печат на DPOF снимки)**.
- 2 Направете едно от следните неща:
	- Натиснете **1**, за да отпечатате всички DPOF означени снимки на картата с памет.
	- Натиснете **2**, за да прескочите печатането с DPOF.

### **Използване на функцията за слайдшоу**

Можете да използвате опцията **Slide Show** от менюто **Photo Menu**, за да разгледате като слайдшоу всички снимки на карта с памет.

### **Разглеждане или отпечатване на снимки в слайдшоу**

Можете да разглеждате или отпечатвате снимките, показани в слайдшоу, като използвате функцията за слайдшоу на HP all-in-one.

### **За да покажете слайдшоу**

- 1 Вмъкнете картата с памет в подходящия слот на вашия HP all-in-one. Лампичката за състоянието до слотовете за карти с памет светва.
- 2 В полето "Снимка" натиснете **Меню на снимки**, за да изведете **Меню на снимки**.
- 3 Натиснете **3**, за да стартирате слайдшоуто.
- 4 Натиснете **Отмяна**, за да завършите слайдшоуто.

### **За да отпечатате показваната в момента снимка от слайдшоу**

- 1 Когато снимката, която желаете да отпечатате, се появи на цветния графичен дисплей, натиснете **Cancel (Отмяна)**, за да отмените презентацията на слайдове (слайдшоу).
- 2 В полето "Снимка" натиснете **Печат на снимки**, за да отпечатате снимката, като ползвате текущите настройки.

# **Споделяне на снимки с HP Instant Share**

HP all-in-one и неговият софтуер могат да ви помогнат да споделяте снимки с ваши приятели и членове на вашето семейство, като ползвате технология, наречена HP Instant Share. Можете да ползвате HP Instant Share за следното:

- Да споделяте снимки с ваши приятели и роднини по електронна поща.
- Да създавате онлайн албуми.
- Да поръчвате отпечатани снимки онлайн.

За да се възползвате напълно от функциите на HP Instant Share, достъпни от панела за управление на вашия HP all-in-one, трябва да настроите HP Instant Share на вашия HP all-in-one. За информация как се настройва HP Instant Share на вашия HP all-in-one вижте Използване на [HP Instant Share](#page-77-0).

За повече информация как се ползва HP Instant Share вижте **Помощ за HP Image Zone**, предоставена с вашия софтуер.

# **Използване на HP Image Zone**

Можете да използвате **HP Image Zone** за разглеждане и редактиране на файлове с изображения. Можете също да отпечатвате изображения, да изпращате изображения по електронната поща или като факс до семейството и приятелите си, да качвате изображения в сайт или да използвате изображения в забавни и творчески проекти. Софтуерът на HP ви позволява всичко това и много повече. Проучете софтуера, за да използвате всички предимства на функциите на вашия HP all-in-one.

За повече информация как се ползва HP Instant Share вижте файла **Помощ за HP Image Zone**, предоставен с вашия софтуер.

**За Windows:** Ако желаете да отворите **HP Image Zone** по-късно, отворете **HP Director** и щракнете върху иконата **HP Image Zone**.

**За версия на Macintosh OS по-стара от OS X v10.1.5, включително OS 9**: Ако желаете да отворите компонента **HP Gallery** на софтуера **HP Image Zone** покъсно, изберете иконата на **HP Director** на вашия десктоп.

**За Macintosh OS X v10.1.5 или по-нова версия**: Ако желаете да отворите компонента **HP Gallery** на софтуера **HP Image Zone** по-късно, изберете **HP Director** в дока. Прозорецът **HP Image Zone** се отваря. Изберете раздела **Services (Услуги)** и след това изберете **HP Gallery**.

# <span id="page-57-0"></span>**7 Използване на функциите за копиране**

HP all-in-one ви позволява да получите висококачествени цветни и черно-бели копия на различни типове хартия, включително прозрачно фолио. Можете да увеличавате или намалявате размера на оригинала, за да се побере в определен размер на хартията, да задавате наситеността и интензитета на цвета при копиране и да използвате специални функции, за да правите висококачествени копия на снимки, включително копия без поле 10 x 15 см.

Тази глава дава указания как да увеличите скоростта на копиране, да подобрите качеството на копиране, да зададете броя копия за печат, насоки за избиране на най-добрия тип и формат хартия за вашето задание, как да правите постери и как да правите щампи.

**Съвет** За най-добра производителност при стандартни проекти за копиране задайте размер на хартията **Letter** или **A4**, типа на хартията **Plain Paper (Обикновена хартия)** и качество на печат **Fast (Бързо)**.

> За информация как се задава форматът на хартията вижте Задаване на размера на хартията за копиране.

> За информация как се задава типът на хартията вижте [Задайте](#page-58-0) типа на хартията за [копиране](#page-58-0).

За информация как се задава качеството на печат вижте [Повишаване](#page-60-0) на скоростта или [качеството](#page-60-0) на копиране.

Можете да се научите как се изпълняват проекти за копиране на снимки като правене на копия от снимки без поле, увеличаване и намаляване на копията от снимките според предпочитанията ви, правене на повече копия от снимки на една страница и подобрявания на качеството на копия от избледнели снимки.

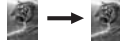

 $\rightarrow$   $\rightarrow$  [Създаване](#page-62-0) на копие без полета на снимка 10 х 15 см (4 х 6 инча).

[Копиране](#page-63-0) на снимка 10 х 15 см (4 х 6 инча) в страница с пълен размер.

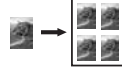

**ВА**<br>В Допиране на снимка няколко пъти на една страница.

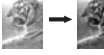

[Подобряване](#page-66-0) на светлите зони на вашето копие.

## **Задаване на размера на хартията за копиране**

Можете да зададете размера на хартията на вашия HP all-in-one. Избраният от вас размер на хартията трябва да отговаря на този, който е зареден във вашата тава за хартия. Настройката по подразбиране за размера на хартията за копиране е **Automatic (Автоматично)**, при която HP all-in-one открива размера на хартията в тавата за хартия.

<span id="page-58-0"></span>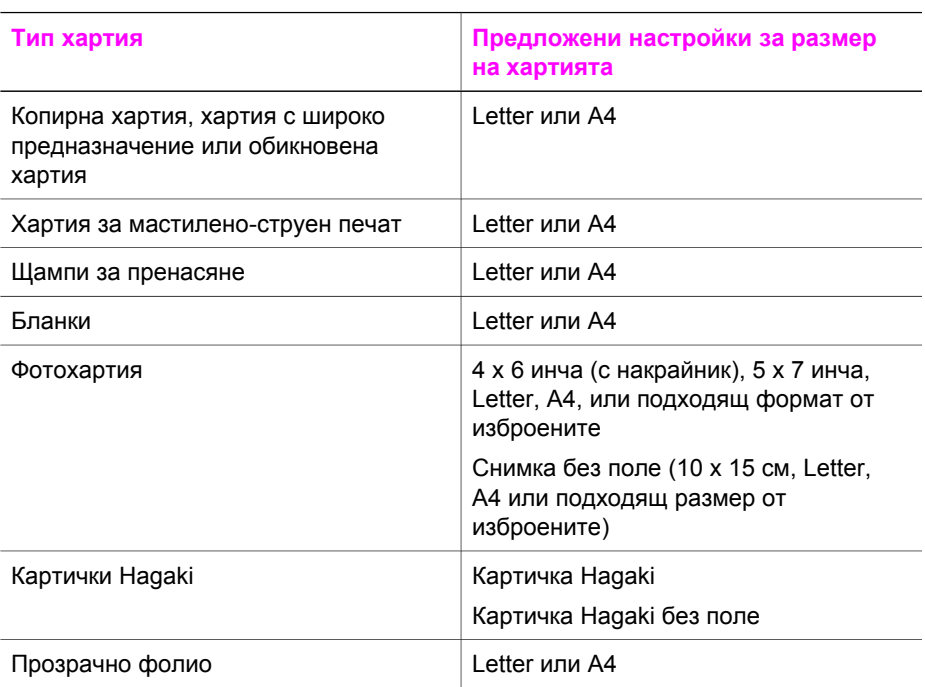

### **За да зададете размера на хартията от контролния панел**

- 1 Натиснете **Меню "Копиране"** и след това натиснете **3**. Това показва менюто **Копиране** и след това избира **Размер на хартията**.
- 2 Натискайте ▼, докато се появи подходящият размер хартия.
- 3 Натиснете **OK**, за да изберете показания размер хартия.

## **Задайте типа на хартията за копиране**

Можете да зададете типа на хартията на вашия HP all-in-one. Настройката по подразбиране за типа на хартията за копиране е **Automatic (Автоматично)**, при която HP all-in-one разпознава типа на хартията в тавата за хартия.

Ако копирате на специални хартии или ако качеството на печат е лошо при използване на настройката **Automatic (Автоматично)**, можете да зададете типа хартия ръчно от **Меню за копиране**.

### **За да зададете типа на хартията от панела за управление**

- 1 Натиснете **Меню "Копиране"** и след това натиснете **4**. Това показва менюто **Копиране** и след това избира **Тип хартия**.
- 2 Натиснете ▼, за да маркирате настройката за тип хартия и след това натиснете **OK**.

Направете справка с таблицата по-долу, за да определите каква настройка за типа хартия да изберете според заредената в тавата хартия.

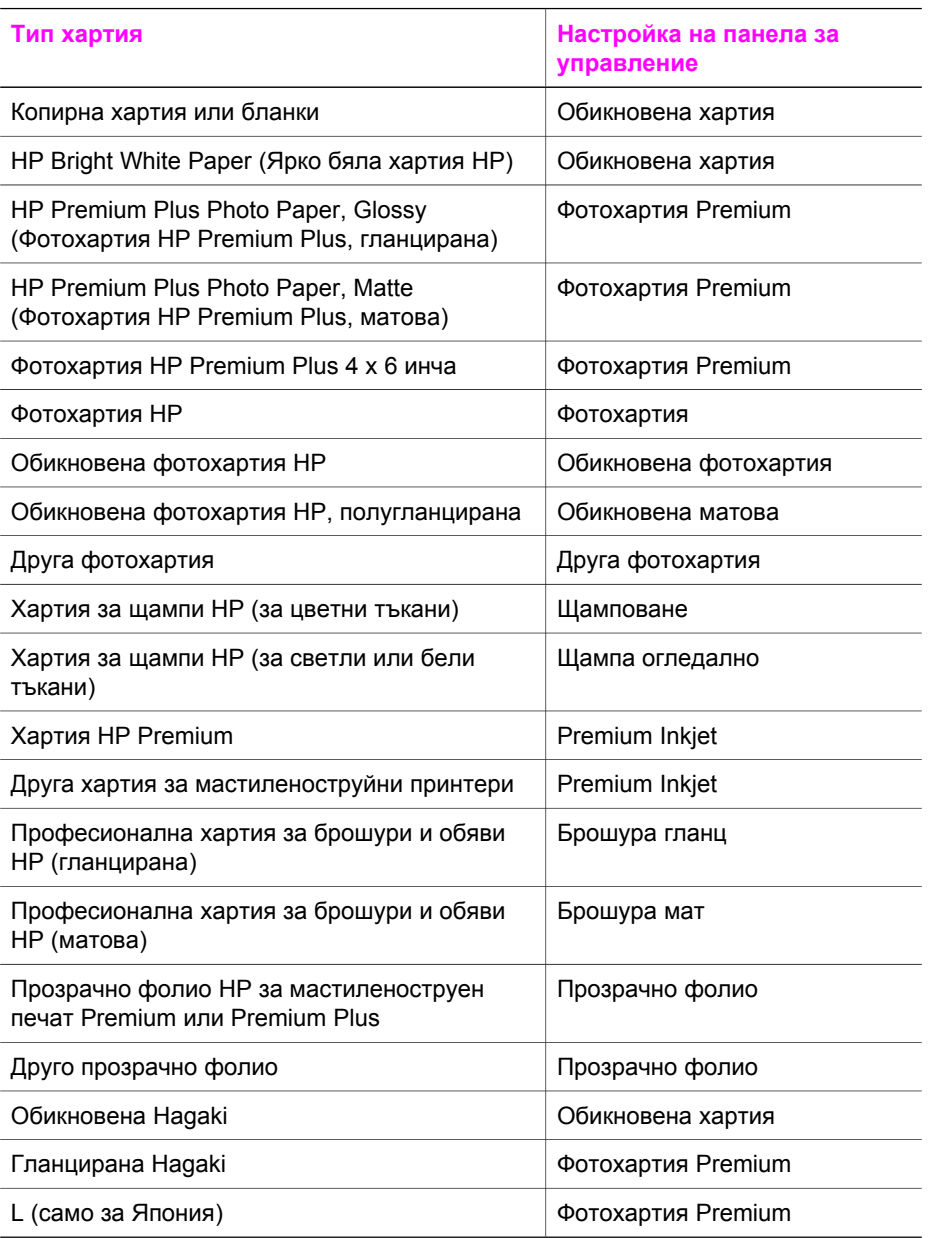

**за**

# <span id="page-60-0"></span>**Повишаване на скоростта или качеството на копиране**

HP all-in-one предоставя три опции, които въздействат върху скоростта и качеството на копиране.

- **Нормално** дава висококачествен изход и е препоръчваната настройка за повечето случаи на копиране. **Нормално** копира по-бързо от **Най-добро**.
- **Най-добро** дава най-високо качество на печат за всички носители и премахва ефекта на ивиците, които понякога се появяват в области с плътно покритие. **Най-добро** копира по-бавно от другите настройки за качество.
- **Бързо** копира по-бързо от настройката **Нормално**. Текстът е с качество, сравнимо с положението **Нормално**, но графиките може да са с по-ниско качество. Настройката **Бързо** използва по-малко мастило и удължава живота на вашите печатащи касети.

### **За да промените качеството на копиране от контролния панел**

- 1 Проверете дали в тавата за хартия има заредена хартия.
- 2 Заредете оригинала с лицето надолу в десния преден ъгъл на стъклото.
- 3 Натиснете **Меню "Копиране"** и след това натиснете **5**. Това показва менюто **Копиране** и след това избира **Качество на копиране**.
- 4 Натиснете за да осветите някоя настройка за качество, и след това натиснете **OK**.
- 5 Натиснете **Старт на копирането Черно** или **Старт на копирането Цветно**.

# **Смяна на настройките на копиране по подразбиране**

### **За да зададете настройки за копиране по подразбиране от контролния панел**

- 1 Направете нужните промени в опциите в менюто **Копиране**.
- 2 Натиснете **9**, за да изберете **Нови по подразбиране** от менюто **Копиране**.
- 3 Натиснете **OK**, за да приемете настройките като нови настройки по подразбиране.

Настройките, които задавате тук, се запаметяват само в самия HP all-in-one. Те не променят настройките в софтуера. Най-често използваните настройки можете да запаметите, като използвате софтуера HP Image Zone, предоставен с вашия HP all-in-one. За повече информация вижте екранната **Помощ за HP Image Zone**.

## **Повече от едно копие от един и същ оригинал**

Можете да задавате броя на копията, които искате да отпечатате, с помощта на опцията **Брой копия** в менюто **Копиране**.

**За да правите повече от едно копие на един оригинал от контролния панел** 

1 Проверете дали в тавата за хартия има заредена хартия.

- 3 Натиснете **Меню "Копиране"** и след това натиснете **1**. Това показва менюто **Копиране** и след това избира **Брой копия**.
- 4 Натиснете или използвайте клавиатурата, за да въведете броя на копията, не по-голям от максималния, и натиснете **OK**. (Максималният брой копия зависи от модела.)
	- **Съвет** Ако държите натиснат един от бутоните със стрелки, броят на копията се променя с нараствания от 5, за да направите по-лесно задаването на голям брой копия.
- 5 Натиснете **Старт на копирането Черно** или **Старт на копирането Цветно**.

В този пример HP all-in-one прави шест копия на оригиналната снимка 10 x 15 см.

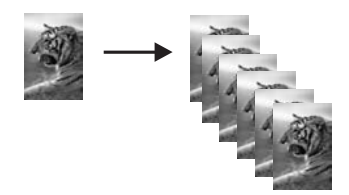

# **Копиране на черно-бял документ от две страници**

Може да използвате HP all-in-one, за да копирате документ от една или повече страници в цвят или черно-бяло. В този пример HP all-in-one се използва за копиране на черно-бял оригинал от две страници.

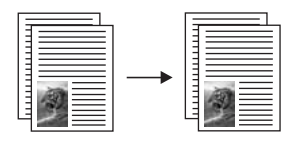

### **За да копирате документ от две страници от контролния панел**

- 1 Проверете дали в тавата за хартия има заредена хартия.
- 2 Заредете първата страница на вашия оригинал с лицето надолу в десния преден ъгъл на стъклото.
- 3 Натиснете **Копиране**, ако вече не свети.
- 4 Натиснете **Старт на копирането Черно**.
- 5 Извадите първата страница от стъклото и заредете втората страница.
- 6 Натиснете **Старт на копирането Черно**.

# <span id="page-62-0"></span>**Създаване на копие без полета на снимка 10 х 15 см (4 х 6 инча)**

За да постигнете най-добро качество, когато копирате снимка, заредете фотохартия в тавата за хартия и променете настройките за копиране за избрания тип хартия и обработка на снимката. Може да пожелаете да използвате фотографска печатаща касета за високо качество на отпечатване. С инсталирани трицветни и фотографски печатащи касети имате система с шест мастила. За още информация вижте Използване на [фотографска](#page-96-0) печатаща касета.

### **За да копирате снимка от контролния панел**

1 Заредете фотохартия 10 x 15 см в тавата за хартия.

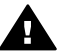

**Предупреждение** За да направите копие без полета, трябва да имате заредена фотохартия (или друга специална хартия). Ако HP all-in-one открие обикновена хартия във входната тава, той няма да направи копие без полета. Вместо това вашето копие ще има полета.

2 Заредете оригиналната снимка с лицето надолу в десния преден ъгъл на стъклото.

Поставете снимката на стъклото, така че дългият ръб на снимката да е подравнен по предния ръб на стъклото.

- 3 Натиснете **Меню "Копиране"**. Това показва менюто **Копиране**.
- 4 Натиснете **2** и след това **3**. Това показва менюто **Намаляване/Увеличение** и след това избира **Запълване на цяла страница**.
- 5 Натиснете **Старт на копирането Цветно**.

HP all-in-one прави копие без полета 10 x 15 см на вашата оригинална снимка, както е показано по-долу.

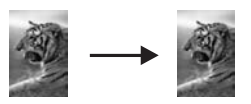

**Съвет** Ако резултатният продукт не е без поле, задайте формат на хартията **5 x 7 инча без полета** или **4 x 6 инча без полета**, задайте тип на хартията **Фотохартия**, задайте подобрението **Снимка** и след това опитайте пак.

> За повече информация как да зададете формата на хартията вижте [Задаване](#page-57-0) на размера на хартията за копиране.

За информация как да зададете типа на хартията вижте [Задайте](#page-58-0) типа на хартията за [копиране](#page-58-0).

За информация как да зададете подобрението **Снимка** вижте [Подобряване](#page-66-0) на светлите зони на вашето копие.

# <span id="page-63-0"></span>**Копиране на снимка 10 х 15 см (4 х 6 инча) в страница с пълен размер**

Можете да използвате настройката **Fill Entire Page (Запълване на цяла страница)**, за да увеличавате или намалявате автоматично оригинала, така че да запълни печатната област за размера на хартията, заредена в тавата за хартия. В този пример **Fill Entire Page (Запълване на цяла страница)** се ползва, за да увеличи снимка 10 х 15 см, като създаде копие без полета на цяла страница. Когато копирате снимка, може да пожелаете да използвате фотографската печатаща касета за най-добро качество на отпечатване. С инсталирани трицветни и фотографски печатащи касети имате система с шест мастила. За още информация вижте Използване на [фотографска](#page-96-0) печатаща касета.

**Забележка** За да се получи снимка без полета, без да се променят пропорциите на оригинала, HP all-in-one може да ореже част от изображението около полетата. В повечето случаи това изрязване ще бъде незабележимо.

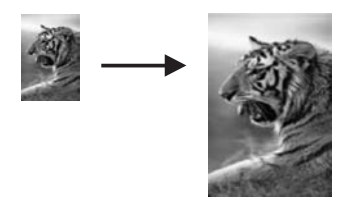

### **За да копирате от контролния панел снимка на страница с пълен размер**

- 1 Заредете в тавата за хартия фотохартия Letter или A4.
	-

**Предупреждение** За да направите копие без полета, трябва да имате заредена фотохартия (или друга специална хартия). Ако HP all-in-one открие обикновена хартия във входната тава, той няма да направи копие без полета. Вместо това вашето копие ще има полета.

2 Заредете оригиналната снимка с лицето надолу в десния преден ъгъл на стъклото.

Поставете снимката на стъклото, така че дългият ръб на снимката да е подравнен по предния ръб на стъклото.

- 3 Натиснете **Меню "Копиране"**, за да покажете **Меню "Копиране"**.
- 4 Натиснете **2** и след това **3**. Това показва менюто **Намаляване/Увеличение** и след това избира **Запълване на цяла страница**.
- 5 Натиснете **Старт на копирането Цветно**.
	- **Съвет** Ако резултатът не е без поле, задайте формат на хартията **Letter** или **A4**, задайте тип на хартията **Фотохартия**, задайте подобрението **Снимка** и след това опитайте пак.

За повече информация как да зададете формата на хартията вижте [Задаване](#page-57-0) на размера на хартията за копиране.

За информация как да зададете типа на хартията вижте [Задайте](#page-58-0) типа на хартията за [копиране](#page-58-0).

За информация как да зададете подобрението **Снимка** вижте [Подобряване](#page-66-0) на светлите зони на вашето копие.

## <span id="page-64-0"></span>**Копиране на снимка няколко пъти на една страница**

Можете да печатате множество копия на един оригинал на една страница, като изберете размер на изображение от опцията **Намаляване/Увеличение** в менюто **Копиране**.

След като изберете един от наличните размери, може да бъдете запитани дали искате да отпечатате няколко копия на снимката, за да запълните хартията, която сте заредили в тавата за хартия.

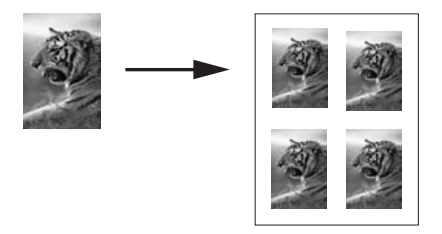

**За да копирате от контролния панел една снимка няколко пъти на една страница**

- 1 Проверете дали в тавата за хартия има заредена хартия.
- 2 Заредете оригиналната снимка с лицето надолу в десния преден ъгъл на стъклото.

Поставете снимката на стъклото, така че дългият ръб на снимката да е подравнен по предния ръб на стъклото.

- 3 Натиснете **Меню "Копиране"**, за да покажете **Меню "Копиране"**.
- 4 Натиснете **2** и след това **5**.

Това показва менюто **Намаляване/Увеличение** и след това избира **Размер на изображение**.

5 Натиснете  $\nabla$ , за да осветите размера, в който искате да копиране снимката, и след това натиснете **OK**.

В зависимост от размера на изображението, който изберете, може да се появи въпросът **Many on Page? (Няколко на една страница?)**, за да определите дали искате да печатате множество копия на снимката, за да запълните хартията в тавата за хартия, или само едно копие.

При по-големите размери не се появява въпрос за брой на изображения. В този случай на страницата се копира само едно изображение.

- 6 Ако се появи въпросът **Няколко на една страница?**, изберете **Да** или **Не** и след това натиснете **OK**.
- 7 Натиснете **Старт на копирането Черно** или **Старт на копирането Цветно**.

Ако изображението или текста на оригинала запълва целия лист без полета, използвайте функцията **Побиране в страницата**, за да намалите оригинала и да избегнете нежелано изрязване на текста или изображенията в краищата на листа.

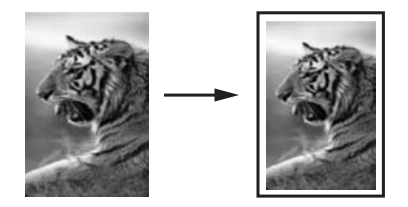

**Съвет** Можете също да използвате **Побиране в страницата**, за да увеличите малка снимка, така че да запълни печатната област на страница с пълен размер. За да направите това без променяне на пропорциите на оригинала или изрязване на краищата, HP all-in-one може да остави различно бяло поле около ръбовете на хартията.

### **За да преоразмерите документ от контролния панел**

- 1 Проверете дали в тавата за хартия има заредена хартия.
- 2 Заредете оригинала с лицето надолу в десния преден ъгъл на стъклото.
- 3 Натиснете **Меню "Копиране"** и след това натиснете **3**. Това показва менюто **Копиране** и след това избира **Размер на хартията**.
- 4 Натиснете ▼, за да осветите Letter или А4, което от двете е подходящо, и след това натиснете **OK**.
- 5 Натиснете **2**, за да изберете **Намаляване/Увеличение** от менюто **Копиране**.
- 6 Натиснете , за да селектирате **Fit To Page (Побери в страницата)** и след това натиснете **OK**.
- 7 Натиснете **Старт на копирането Черно** или **Старт на копирането Цветно**.

# **Копиране на избледнял оригинал**

Използвайте **По-светло/по-тъмно**, за да регулирате осветляването или затъмняването на копията, които правите. Можете също да настроите интензитета на цвета, за да направите цветовете на вашето копие по-ярки или побледи.

### **За да копирате избледнял оригинал от контролния панел**

- 1 Проверете дали в тавата за хартия има заредена хартия.
- 2 Заредете оригинала с лицето надолу в десния преден ъгъл на стъклото.
- 3 Натиснете **Меню "Копиране"** и след това натиснете **6**. Това показва менюто **Копиране** и след това избира **По-светло/По-тъмно**. Гамата стойности в **По-светло/По-тъмно** се появява като скала на цветния графичен дисплей.

<span id="page-66-0"></span>4 Натиснете , за да направите копието по-тъмно и след това натиснете **OK**.

**Забележка** Можете също да натиснете , за да направите копието посветло.

- 5 Натиснете **8**, за да изберете **Интензитет на цвят** от менюто **Копиране**. Диапазонът от стойности на интензитета на цвета се показва на цветния графичен дисплей във вид на скала.
- 6 Натиснете , за да направите изображението по-ярко, и след това натиснете **OK**.

**Забележка** Може също да натиснете , за да направите изображението побледо.

7 Натиснете **Старт на копирането Черно** или **Старт на копирането Цветно**.

# **Копиране на документ, който е изпращан по факса няколко пъти**

Можете да използвате функцията **Фина настройка**, за да регулира качеството на текстови документи, като изостри контурите на черен текст или фотографии чрез подобряване на бледите цветове, които иначе може да изглеждат като бяло.

Фината настройка **Mixed (Смесено)** е опцията по подразбиране. Ползвайте фината настройка **Mixed (Смесено)**, за да правите по ярки контурите на повечето оригинали.

### **За да копирате нечетлив документ от контролния панел**

- 1 Проверете дали в тавата за хартия има заредена хартия.
- 2 Заредете оригинала с лицето надолу в десния преден ъгъл на стъклото.
- 3 Натиснете **Копиране** и след това натиснете **7**. Това показва менюто **Копиране** и след това избира **Фина настройка**.
- 4 Натиснете , за да осветите фината настройка **Text (Текст)**, и след това натиснете **OK**.
- 5 Натиснете **Старт на копирането Черно** или **Старт на копирането Цветно**.

**Съвет** Ако възникне някое от явленията по-долу, изключете фината настройка **Текст**, като изберете **Снимка** или **Никакви**.

- Разпръснати цветни точки ограждат част от текста на копията ви
- Едрият черен шрифт изглежда на петна (не е равномерен)
- Тънките цветни обекти или линии съдържат черни части
- Хоризонтални зърнести или бели ленти се появяват в зони в светлосив до средно сив цвят.

# **Подобряване на светлите зони на вашето копие**

Можете да използвате фината настройка **Снимка** , за да засилите светлите цветове, които иначе може да изглеждат като бели. Можете да копирате с

фината настройка **Снимка** и за да отстраните или намалите дадените по-долу ефекти, които може да възникнат при копиране с фината настройка **Текст**.

- Разпръснати цветни точки ограждат част от текста на копията ви
- Едрият черен шрифт изглежда на петна (не е равномерен)
- Тънките цветни обекти или линии съдържат черни части
- Хоризонтални зърнести или бели ленти се появяват в зони в светлосив до средно сив цвят.

### **За да копирате преекспонирана снимка от контролния панел**

- 1 Проверете дали в тавата за хартия има заредена хартия.
- 2 Заредете оригиналната снимка с лицето надолу в десния преден ъгъл на стъклото.

Поставете снимката на стъклото, така че дългият ръб на снимката да е подравнен по предния ръб на стъклото.

- 3 Натиснете **Меню "Копиране"** и след това натиснете **7**. Това показва менюто **Копиране** и след това избира **Фина настройка**.
- 4 Натиснете , за да осветите фината настройка **Photo (Снимка)**, и след това натиснете **OK**.
- 5 Натиснете **Старт на копирането Цветно**.

Лесно е да се зададат настройките за **Enhancement (подобряване)** на снимки и други документи, които копирате, като използвате софтуера **HP Image Zone**, предоставен с вашия HP all-in-one. С едно щракване на бутон на мишката можете да зададете снимка да се копира с подобренията за **Снимка**, текстов документ да се копира с подобренията за **Текст** или за документ, който съдържа както изображения, така и текст, да се копира с включени и двете подобрения – за **Снимка** и **Текст**. За повече информация вижте екранната **Помощ за HP Image Zone**.

## **Създаване на постер**

Можете да използвате функцията **Постер**, за да създадете увеличено копие на оригинала на части и да ги обедините в постер.

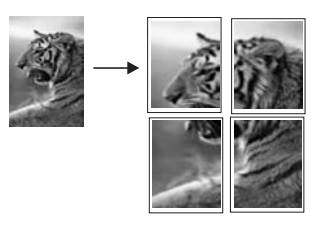

- 1 Проверете дали в тавата за хартия има заредена хартия.
- 2 Заредете оригинала с лицето надолу в десния преден ъгъл на стъклото. Ако копирате снимка, поставете я на стъклото, така че дългият й ръб да е подравнен по предния ръб на стъклото.
- 3 Натиснете **Меню "Копиране"**, за да покажете **Меню "Копиране"**.
- 4 Натиснете **2** и след това **6**.

Това показва менюто **Намаляване/Увеличение** и след това избира **Постер**.

5 Натиснете ▼, за да осветите ширина на страница за постера, и след това натиснете **OK**.

Размерът по подразбиране на ширината на постера е две страници.

6 Натиснете **Старт на копирането Черно** или **Старт на копирането Цветно**.

След като изберете ширина на постера, HP all-in-one настройва дължината автоматично, за да запази пропорциите на оригинала.

**Съвет** Ако оригиналът не може да бъде увеличен до избрания размер на постера, защото надвишава максималния процент увеличение, появява се съобщение за грешка, което ви казва да опитате по-малка ширина. Изберете по-малък размер на постера и направете копието отново.

Можете да проявите още творчество, като използвате софтуера **HP Image Zone**, предоставен с вашия HP all-in-one. За повече информация вижте екранната **Помощ за HP Image Zone**.

## **Подготвяне на цветно изображение за щампа**

Можете да копирате изображение или текст на щампа за пренасяне и после да го пренесете с ютия върху фланелка, калъфка за възглавница, постелка или друго парче плат.

- **Съвет** Отначало изпробвайте пренасянето на изображението върху някоя стара дреха.
- 1 Заредете хартията за щамповане в тавата за хартия.
- 2 Заредете оригинала с лицето надолу в десния преден ъгъл на стъклото. Ако копирате снимка, поставете я на стъклото, така че дългият й ръб да е подравнен по предния ръб на стъклото.
- 3 Натиснете **Меню "Копиране"** и след това натиснете **4**. Това показва менюто **Копиране** и след това избира **Тип хартия**.
- 4 Натиснете , за да осветите **Iron-On (Щампа)** или **Iron-On Mirrored (Огледална щампа)**, и след това натиснете **OK**.

**Забележка** Изберете **Щампа** като тип хартия за тъкани в тъмен цвят и **Огледална щампа** за бели и светли тъкани.

5 Натиснете **Старт на копирането Черно** или **Старт на копирането Цветно**.

**Забележка** Когато изберете за тип хартия **Iron-On Mirrored (Огледална щампа)**, HP all-in-one автоматично копира огледален образ на оригинала, така че да се появи правилно, когато го щамповате върху плат.

# **Спиране на копирането**

➔ За да спрете копирането, натиснете **Отмяна** на контролния панел.

# **8 Използване на функциите за сканиране**

Сканирането е процес на преобразуване на картини и текст в електронен формат за вашия компютър. Можете да сканиране почти всичко: снимки, статии от списания, текстови документи и даже обемни предмети, стига да внимавате да не издраскате стъклото на вашия HP all-in-one. Сканирането в карта с памет прави вашите сканирани изображения още по-преносими.

Можете да използвате функциите за сканиране на вашия HP all-in-one, за да направите следното:

- Да сканирате текст от статия във вашия текстов редактор и да го цитирате в доклад.
- Да отпечатате визитни картички и брошури, като сканирате лого, и да го използвате във вашия издателски софтуер.
- Да изпратите снимки на приятели и близки, като сканирате любимите си снимки и ги включите в съобщения по електронна поща.
- Да създадете фотографски инвентарен списък на вашия дом или офис или да архивирате ценни снимки в електронен албум.
- **Забележка** Сканирането на текст (наричано още оптично разпознаване на символи или OCR) ви позволява да пренасяте като напълно редактируем текст съдържанието на статии от списания, книги и други печатни материали във вашата предпочитана текстообработваща програма (и в много други програми). Важно е да се научите да работите правилно с OCR, ако искате да получите най-добри резултати. Не очаквайте сканираните текстови документи да бъдат перфектни от първия път, когато използвате вашия OCR софтуер. Използването на OCR софтуер е изкуство, което изисква време и практика, за да се усъвършенства. За повече информация за сканиране на документи, особено документи, съдържащи и текст, и графика, вж. документацията, доставена с вашия OCR софтуер.

За да използвате функциите за сканиране, вашият HP all-in-one и компютърът трябва да са свързани и включени. Преди сканирането софтуерът на HP all-in-one също трябва да е инсталиран и да работи на вашия компютър. За да се уверите, че софтуерът HP all-in-one работи на Windows PC, потърсете иконата HP all-in-one в системната лентичка в долната дясна част на екрана, близо до часовника. На Macintosh софтуерът HP all-in-one винаги работи.

**Забележка** Затварянето на иконата HP в системната лента на Windows може да доведе до загуба на някои от възможностите за сканиране на HP all-in-one и да изведе съобщение за грешка **Няма връзка**. Ако това се случи, можете да възстановите пълната функционалност, като рестартирате вашия компютър или като стартирате софтуера на **HP Image Zone**.

За информация как да сканирате от компютъра и как да настроите, преоразмерите, завъртите, орежете и проясните сканираните си изображения, вижте екранната **Помощ за HP Image Zone**, предоставена с вашия софтуер.

Тази глава съдържа информация за: изпращане на сканирано изображение към и от различни местоназначения и настройка на изображението за визуализация.

### **Сканиране в приложение**

Можете да сканиране оригиналите, поставени на стъклото, директно от контролния панел.

- **Забележка** Съдържанието на менютата, показани в този раздел, може да варира в зависимост от операционната система на вашия компютър и приложенията, които сте задали като местоназначения на сканирането в **HP Image Zone**.
- 1 Заредете оригинала с лицето надолу в десния преден ъгъл на стъклото.
- 2 В полето "Сканиране" натиснете **Сканиране в**. Показва се меню **Сканиране в** със списък от местоназначения, включително приложения, за всичко, което сканирате. Местоназначението по подразбиране е това, което сте избрали последния път, когато сте използвали това меню. Можете да зададете кои приложения и други местоназначения да се появяват в менюто **Сканиране в** с помощта на **HP Image Zone** от вашия компютър.
- 3 За да изберете приложение, което да получава сканираното изображение, натиснете неговия номер на контролния панел или използвайте клавишите със стрелки, за да го осветите, и след това натиснете **OK** или **Старт на сканирането**.

В прозореца **HP Scan (HP сканиране)** на компютъра се появява сканираното изображение за визуализация, където можете да го редактирате. За повече информация за редактирането на изображение за визуализация вижте екранната **Помощ за HP Image Zone**, предоставена с вашия софтуер.

4 Направете нужното редактиране на изображението за визуализация в прозореца **HP Scan (HP сканиране)**. Когато завършите, щракнете върху **Приеми**.

HP all-in-one изпраща сканираното изображение към избраното приложение. Ако например изберете **HP Image Zone**, той автоматично отваря и показва изображението.

**HP Image Zone** има много инструменти, които можете да ползвате, за да редактирате сканираното от вас изображение. Можете да подобрите общото качество на изображението, като настроите яркостта, проясняването, тоналността на цвета или наситеността. Можете също да орежете, изправите, завъртите или преоразмерите изображението. Когато сканираното изображение изглежда точно както желаете, можете да го отворите в друго приложение, да го изпратите по електронна поща, да го запишете във файл или да го отпечатате. За повече информация как да използвате **HP Image Zone** вижте раздела **HP Gallery** в екранната **Помощ за HP Image Zone**.

# <span id="page-71-0"></span>**Изпращане на сканирано изображение към местоназначение HP Instant Share**

HP Instant Share ви позволява да споделяте снимките си с близки и приятели по електронната поща, онлайн фотоалбуми и висококачествени снимки за печат.

За информация как се ползва HP Instant Share вижте екранната **Помощ за HP Image Zone**.

# **Изпращане на сканирано изображение към карта с памет**

Можете да изпратите сканираното изображение като JPEG изображение в картата с памет, която в този момент е вмъкната в един от слотовете за карти с памет на HP all-in-one. Това ви дава възможност да ползвате функциите на картата с памет за отпечатване на снимки без полета и албумни страници от сканираното изображение. Това ви позволява също достъп до сканираното изображение от други устройства, които поддържат картата с памет.

- 1 Заредете оригинала с лицето надолу в десния преден ъгъл на стъклото.
- 2 В полето "Сканиране" натиснете **Сканиране в**. Появява се меню **Сканиране в** със списък на различни опции или местоназначения. Местоназначението по подразбиране е това, което сте избрали последния път, когато сте използвали това меню.
- 3 Натиснете числото до **Memory Card (Карта с памет)**.

HP all-in-one сканира изображението и записва файла в картата с памет във формат JPEG.

## **Спиране на сканирането**

➔ За да спрете сканирането, натиснете **Cancel (Отмяна)** на контролния панел или в **HP Image Zone** щракнете върху **Cancel (Отмяна)**.
Глава 8

# **9 Печат от вашия компютър**

HP all-in-one може да бъде използван от всяка приложна програма, която позволява печат. Инструкциите се различават малко в зависимост от това дали печатате от компютър с Windows или Macintosh. Проверете дали следвате инструкциите за вашата операционна система в тази глава.

Освен възможностите за печатане, описани в тази глава, можете да печатате специални задания за печат, например снимки без полета и бюлетини; да печатате изображения направо от фотокарта с памет или от цифрова камера, която поддържа PictBridge; и да използвате сканираните изображения в проекти за печат в **HP Image Zone**.

- За повече информация за печатане от карта с памет или цифрова камера вижте [Използване](#page-43-0) на карта с памет или PictBridge камера.
- За повече информация по извършването на специални задания за печат в **HP Image Zone** вижте екранната **Помощ за HP Image Zone**.

## **Печат от приложни програми**

Повечето от настройките за печат се задават автоматично от приложната програма, от която печатате, или от технологията ColorSmart на HP. Нужда да променяте настройките на ръка възниква само когато променяте качеството на печат, печатате на специални типове хартия или прозрачно фолио или използвате специални функции.

## **За да печатате от приложната програма, която сте използвали за създаване на вашия документ (за потребители на Windows)**

- 1 Проверете дали в тавата за хартия има заредена хартия.
- 2 От менюто **Файл** на вашата приложна програма щракнете върху **Печат**.
- 3 Изберете като принтер HP all-in-one.
- 4 Ако имате нужда от промяна на настройките, щракнете върху бутона, който отваря диалоговия прозорец **Свойства**. В зависимост от вашата приложна програма, този бутон може да се нарича **Свойства**, **Опции**, **Настройка на принтера** или **Принтер**.
- 5 Изберете подходящите опции за вашето задание за печат, като използвате функциите, налични в разделите **Качество на хартията**, **Допълнителна обработка**, **Ефекти**, **Основни положения** и **Цвят**.
	- **Съвет** Лесно може да изпълните вашето задание за печат с помощта на набора от настройки по подразбиране, основан на типа на заданието, което искате да изпълните. В раздела **Клавишни комбинации за печат**, щракнете върху типа на заданието за печат от списъка **Какво искате да направите?**. Настройките по подразбиране за този тип задание за печат са зададени и обобщени в раздела **Клавишни комбинации за печат**. Ако е необходимо, на това място може да промените настройките, а може да направите вашите промени и в други раздели на диалоговия прозорец **Свойства**.
- 6 Натиснете **OK**, за да затворите диалоговия прозорец **Свойства**.
- 7 Щракнете върху **Печат** или **OK**, за да започнете печата.

**За да печатате от приложната програма, която сте използвали за създаване на вашия документ (за потребители на Macintosh)**

- 1 Проверете дали в тавата за хартия има заредена хартия.
- 2 Изберете HP all-in-one в **Chooser (Избор)** (OS 9), **Print Center (Център за печат)** (OS 10.2 или предишна версия) или **Printer Setup Utility (Помощна програма за настройка на печата)** (OS 10.3 или по-нова версия), преди да започнете да печатате.
- 3 От менюто **Файл** на вашата приложна програма изберете **Настройка на страница**.

Появява се диалоговият прозорец **Настройка на страницата**, който ви позволява да зададете размера на хартията, ориентацията и мащабирането.

- 4 Задайте атрибутите на страницата:
	- Изберете размера на хартията.
	- Изберете ориентацията.
	- Въведете процента на мащабиране.

**Забележка** За OS 9 диалоговият прозорец **Page Setup (Настройка на страницата)** освен това съдържа опции за печат на огледална (или обърната) версия на изображението и за коригиране на полетата на страницата за двустранен печат.

- 5 Натиснете **OK**.
- 6 От менюто **Файл** на вашето софтуерно приложение изберете **Печат**. Появява се диалоговият прозорец **Печат**. Ако използвате OS 9, се отваря панелът **General (Общи)**. Ако използвате OS X, се отваря панелът **Copies & Pages (Копия и страници)**.
- 7 Променете настройките за печат за всяка опция от изскачащото меню според нуждите на вашия проект.
- 8 Щракнете върху **Печат**, за да започнете печатането.

## **Променете настройките за печат**

Можете да промените настройките за печат на HP all-in-one, за да се справите с почти всяко задание за печат.

## **За потребители на Windows**

Преди да промените настройките за печат, трябва да решите дали желаете да промените настройките само за текущото задание за печат, или желаете да направите настройките по подразбиране за всички бъдещи задания за печат. Как се показват настройките за печат зависи от това дали желаете да зададете промяната за всички бъдещи задания за печат или само за текущото задание за печат.

#### **За да промените настройките за печат на всички бъдещи задания**

- 1 В **HP Director** щракнете върху **Settings (Настройки)**, посочете **Print Settings (Настройки за печат)** и после щракнете върху **Printer Settings (Настройки на принтера)**.
- 2 Променете настройките за печат и щракнете върху **OK**.

#### **За да промените настройките за печат на текущото задание**

- 1 От менюто **Файл** на вашата приложна програма щракнете върху **Печат**.
- 2 Проверете дали избраният принтер е HP all-in-one.
- 3 Щракнете върху бутона, който отваря диалоговия прозорец **Свойства**. В зависимост от вашата приложна програма, този бутон може да се нарича **Свойства**, **Опции**, **Настройка на принтера** или **Принтер**.
- 4 Променете настройките за печат и щракнете върху **OK**.
- 5 Щракнете върху **Print (Печат)** или **OK** в диалоговия прозорец **Print (Печат)**, за да отпечатате заданието.

## **За потребители на Macintosh**

Използвайте диалоговите прозорци **Page Setup (Настройване на страницата)** и **Print (Печат)**, за да промените настройките за вашето задание за печат. Кой диалогов прозорец ще ползвате зависи от това коя настройка желаете да промените.

## **За да промените формата на хартията, ориентацията или процента на мащабиране**

- 1 Изберете HP all-in-one в **Chooser (Избор)** (OS 9), **Print Center (Център за печат)** (OS 10.2 или предишна версия) или **Printer Setup Utility (Помощна програма за настройка на печата)** (OS 10.3 или по-нова версия), преди да започнете да печатате.
- 2 От менюто **Файл** на вашата приложна програма изберете **Настройка на страница**.
- 3 Направете промените на формата на хартията, ориентацията и процента на мащабиране и щракнете върху **OK**.

#### **За да промените всички други настройки за печат**

- 1 Изберете HP all-in-one в **Chooser (Избор)** (OS 9), **Print Center (Център за печат)** (OS 10.2 или предишна версия) или **Printer Setup Utility (Помощна програма за настройка на печата)** (OS 10.3 или по-нова версия), преди да започнете да печатате.
- 2 От менюто **Файл** на вашето софтуерно приложение изберете **Печат**.
- 3 Направете промени в настройките за печат и щракнете върху **Print (Печат)**, за да отпечатате заданието.

## **Прекратяване на задание за печат**

Макар че може да прекратите задание за печат или от HP all-in-one, или от компютъра, за най-добри резултати ви препоръчваме да го прекратите от HP all-in-one.

## **За да прекратите задание за печат от HP all-in-one**

➔ Натиснете **Отказ** от панела за управление. Потърсете съобщението **Печат отказан** на цветния графичен дисплей. Ако съобщението не се появява, натиснете **Отказ** отново.

# **10 Използване на HP Instant Share**

HP Instant Share прави лесно споделянето на снимки с близки и приятели. Просто сканирайте снимка или поставете карта с памет в подходящия слот за карта с памет на вашия HP all-in-one, изберете една или повече снимки за споделяне, изберете местоназначение за вашите снимки и после ги изпратете. Можете дори да качите снимките в онлайн фотоалбум или онлайн бюро за обработка на снимки. Наличността на услугите варира според страната/региона.

С **HP Instant Share E-mail** близки и приятели винаги получават снимки, които могат да разглеждат - няма вече огромни файлове за сваляне или изображения, които не се отварят, защото са твърде големи. Съобщение с миниатюрни изображения на вашите снимки се изпраща с връзка към защитена уебстраница, където близки и приятели лесно могат да разглеждат, споделят, отпечатват и запаметяват снимките.

## **Общ преглед**

Ако вашият HP all-in-one е свързан с USB, можете да споделяте снимки с приятели и близки, като използвате устройството и софтуера на HP, инсталиран на вашия компютър. Ако имате компютър с Windows, използвайте софтуера **HP Image Zone**; ако имате Macintosh, използвайте приложния софтуер **HP Instant Share**.

**Забележка** Свързано с USB устройство е HP all-in-one, който е свързан към компютър чрез USB кабел и разчита на компютъра за достъп до Интернет.

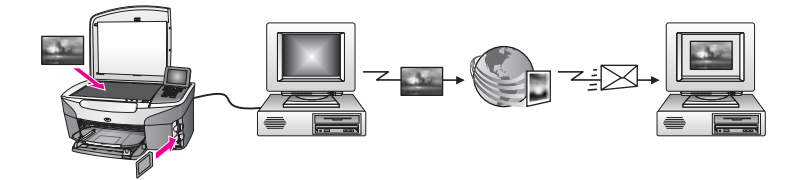

Използвайте HP Instant Share да пращате изображения от вашия HP all-in-one към местоназначение по ваш избор. Местоназначението, например, може да бъде адрес на електронна поща, онлайн фотоалбум или онлайн бюро за обработка на снимки. Наличността на услугите варира според страната/региона.

**Забележка** Можете също да изпращате изображения до свързан с мрежа HP all-in-one или фотопринтер на приятел или близък. За да изпратите до дадено устройство, трябва да имате потребителски идентификационен код и парола за HP Passport (HP паспорт). Получаващото устройство трябва да бъде настроено и регистрирано в HP Instant Share. Също така трябва да получите името, което получателят е задал на получаващото устройство.

Повече указания са дадени на стъпка 6 в Изпращане на изображения с използване на вашия HP all-in-one.

## **За начало**

Трябва да имате следните неща, за да използвате HP Instant Share с вашия HP all-in-one:

- HP all-in-one, свързан към компютър с USB кабел
- Достъп до Интернет през компютъра, към който е свързан HP all-in-one
- Софтуер **HP Image Zone**, инсталиран на вашия компютър. Потребителите на Macintosh ще забележат, че приложният софтуер **HP Instant Share** също е инсталиран.

След като сте настроили вашия HP all-in-one и сте инсталирали софтуера **HP Image Zone**, сте готови да започнете да споделяте снимки, като използвате HP Instant Share. За повече информация как се инсталира вашият HP all-in-one вижте Ръководството за инсталация, предоставено с вашето устройство.

## **Изпращане на изображения с използване на вашия HP all-in-one**

Изображенията могат да бъдат снимки или сканирани документи. И едните, и другите могат да бъдат споделяни с приятели и близки, като се използват HP all-in-one и HP Instant Share. Изберете снимки от карта с памет или сканирайте изображение, натиснете **HP Instant Share** на панела за управление на вашия HP all-in-one и изпратете вашите изображения към местоназначението по ваш избор. Вижте темите по-долу за подробни указания.

## **Изпращане на снимки от карта с памет**

Използвайте вашия HP all-in-one, за да споделяте снимки веднага при поставяне на карта с памет. Просто поставете картата с памет в съответния слот за карта, изберете една или повече снимки и след това натиснете **Меню на снимки** на панела за управление.

**Забележка** За повече информация по ползването на карта с памет вижте [Използване](#page-43-0) на карта с памет или PictBridge камера.

## **За да пратите снимки, като използвате бутона "Меню на снимки"**

- 1 Уверете се, че картата с памет е поставена в съответния слот за карта на вашия HP all-in-one.
- 2 Изберете една или повече снимки.

**Забележка** За повече информация по избирането на снимки вижте [Използване](#page-43-0) на карта с памет или PictBridge камера.

3 Натиснете **Меню на снимки** на панела за управление на вашия HP all-in-one. **Меню на снимки** се появява на цветния графичен дисплей.

4 Натиснете **4**, за да изберете **HP Instant Share**. За потребители на Window, софтуерът **HP Image Zone** се отваря на вашия компютър. Появява се разделът **HP Instant Share**. Миниатюри на вашите

снимки се появяват в Selection Tray (Тава за избор). За повече информация по **HP Image Zone** вижте **Use the HP Image Zone (Използване на HP Image Zone)** в екранната помощ.

За потребители на Macintosh приложният софтуер **HP Instant Share** се отваря на вашия компютър. Миниатюри на вашите снимки се появяват в прозореца **HP Instant Share**.

- **Забележка** Ако ползвате Macintosh OS по-стара версия от X v10.1.5 (включително OS 9 v9.1.5), вашите снимки се зареждат в **HP Gallery** на вашия Macintosh. Щракнете върху **E-mail**. Изпратете снимките като прикачени файлове по електронна поща, като следвате указанията от екрана на вашия компютър.
- 5 Следвайте стъпките, подходящи за вашата операционна система:

## **Ако използвате компютър с Windows:**

- a От полетата **Control (Контролна)** или **Work (Работна)** на раздела **HP Instant Share**, щракнете върху връзката или иконата на услугата, която искате да ползвате, за да изпратите вашите снимки.
	- **Забележка** Ако щракнете върху **See All Services (Виж всички услуги)**, можете да изберете от всички услуги, налични за вашата страна/регион, например: **HP Instant Share E-mail** и **Create Online Albums (Създаване на онлайн албуми)**. Следвайте указанията от екрана.

Екранът **Go Online (Влез онлайн)** се появява в Work area (Работна област).

b Щракнете върху **Next (Нататък)** и следвайте указанията от екрана.

## **Ако ползвате Macintosh:**

- a Уверете се, че снимките, които искате да споделяте, се показват в прозореца **HP Instant Share**. Използвайте бутона **-**, за да отстранявате снимки, или бутона **+**, за да добавяте снимки към прозореца.
- b Щракнете върху **Continue (Продължи)** и следвайте указанията от екрана.
- c От списъка с услуги на HP Instant Share изберете услугата, която желаете да използвате, за да изпратите вашите снимки.
- d Следвайте указанията от екрана.
- 6 От услугата **HP Instant Share E-mail** можете:
	- Да изпратите съобщение по електронна поща с миниатюрни изображения на вашите снимки, които могат да бъдат разглеждани, отпечатани и съхранени в Интернет.
	- Да отворите и поддържате адресна книга за електронни адреси. Щракнете върху **Address Book (Адресна книга)**, регистрирайте се в HP Instant Share и си направете регистрация (акаунт) в HP Passport.
	- Изпратете вашето съобщение по електронна поща до повече адреси. Щракнете върху съответната връзка.
	- За да изпратите колекция от изображения към свързаното в мрежа устройство на приятел или близък. Въведете името, зададено за устройството от получателя, в полето **E-mail address (E-mail адрес)**,

последвано от @send.hp.com. Ще получите покана да влезете в HP Instant Share с вашата потребителска идентификация () за HP Passport (**userid**) и паролата (**password**).

**Забележка** Ако преди това не сте настроили HP Instant Share, щракнете върху **I need an HP Passport account (Имам нужда от регистрация в HP Passport)** на екрана **Sign in with HP Passport (Влезте с HP Passport)**. Снабдете се с потребителско име и парола за HP Passport.

## **Изпращане на сканирано изображение**

Споделете сканирано изображение, като натиснете **Сканиране в** на панела за управление. За да използвате **Сканиране в**, поставете изображение с лицето надолу върху стъклото, изберете местоназначението, към което желаете да изпратите изображението, и започнете сканирането.

**Забележка** За повече информация по сканиране на изображение вижте [Използване](#page-69-0) на функциите за сканиране.

## **За да изпратите сканирано изображение от вашия HP all-in-one**

- 1 Заредете оригинала с лицето надолу в десния преден ъгъл на стъклото.
- 2 Натиснете **Сканиране в** на панела за управление на вашия HP all-in-one. Менюто **Сканиране в** се появява на цветния графичен дисплей.
- 3 Използвайте стрелките ▲ и ▼, за да маркирате HP Instant Share.
- 4 Натиснете **OK** или **Стартиране на сканиране**, за да изберете местоназначение.

Изображението се сканира и зарежда във вашия компютър. За потребители на Windows софтуерът **HP Image Zone** се отваря на вашия компютър. Появява се разделът **HP Instant Share**. Миниатюра на сканираното изображение се появява в Selection Tray (Тава за избор). За повече информация по **HP Image Zone** вижте **Use the HP Image Zone (Използване на HP Image Zone)** в екранната помощ.

За потребители на Macintosh приложният софтуер **HP Instant Share** се отваря на вашия компютър. В прозореца **HP Instant Share** се появява миниатюра на сканираното изображение.

- **Забележка** Ако ползвате Macintosh OS по-стара версия от X v10.1.5 (включително OS 9 v9.1.5), вашите снимки се зареждат в **HP Gallery** на вашия Macintosh. Щракнете върху **E-mail**. Изпратете сканираното изображение като прикачен файл по електронна поща, като следвате указанията от екрана на вашия компютър.
- 5 Следвайте стъпките подходящи за вашата операционна система:

#### **Ако използвате компютър с Windows:**

a От полетата **Control (Контролна)** или **Work (Работна)** на раздела **HP Instant Share**, щракнете върху връзката или иконата на услугата, която искате да ползвате, за да изпратите вашето сканирано изображение.

**Забележка** Ако щракнете върху **See All Services (Виж всички услуги)**, можете да изберете от всички услуги, налични за вашата страна/регион, например: **HP Instant Share E-mail** и **Create Online Albums (Създаване на онлайн албуми)**. Следвайте указанията от екрана.

Екранът **Go Online (Влез онлайн)** се появява в Work area (Работна област).

b Щракнете върху **Next (Нататък)** и следвайте указанията от екрана.

## **Ако ползвате Macintosh:**

- a Уверете се, че сканираното изображение, което искате да споделите, е показано в прозореца **HP Instant Share**. Използвайте бутона **-**, за да отстранявате снимки, или бутона **+**, за да добавяте снимки към прозореца.
- b Щракнете върху **Continue (Продължи)** и следвайте указанията от екрана.
- c От списъка с услуги на HP Instant Share изберете услугата, която желаете да ползвате, за да изпратите вашето сканирано изображение.
- d Следвайте указанията от екрана.
- 6 От услугата **HP Instant Share E-mail** можете:
	- Да изпратите съобщение по електронна поща с миниатюрни изображения на вашите снимки, които могат да бъдат разглеждани, отпечатани и съхранени в Интернет.
	- Да отворите и поддържате адресна книга за електронни адреси. Щракнете върху **Address Book (Адресна книга)**, регистрирайте се в HP Instant Share и си направете регистрация (акаунт) в HP Passport.
	- Изпратете вашето съобщение по електронна поща до повече адреси. Щракнете върху съответната връзка.
	- За да изпратите колекция от изображения към свързаното в мрежа устройство на приятел или близък. Въведете името, зададено за устройството от получателя, в полето **E-mail address (E-mail адрес)**, последвано от @send.hp.com. Ще получите покана да влезете в HP Instant Share с вашата потребителска идентификация () за HP Passport (**userid**) и паролата (**password**).
		- **Забележка** Ако преди това не сте настроили HP Instant Share, щракнете върху **I need an HP Passport account (Имам нужда от регистрация в HP Passport)** на екрана **Sign in with HP Passport (Влезте с HP Passport)**. Снабдете се с потребителско име и парола за HP Passport.

## **Изпращане на изображения, като използвате вашия компютър**

Освен да ползвате вашия HP all-in-one, за да изпращате изображения през HP Instant Share, можете да ползвате софтуера **HP Image Zone**, инсталиран на вашия компютър, за да пращате изображения. Софтуерът **HP Image Zone** ви позволява да изберете и редактирате едно или повече изображения и след това да отворите HP Instant Share, да изберете услуга (например **HP Instant Share**

**E-mail**) и да изпратите вашите изображения. Като минимум можете да споделяте изображения, както следва:

- HP Instant Share E-mail (изпращане на адрес на електронна поща)
- HP Instant Share E-mail (изпращане на устройство)
- Онлайн албуми
- Онлайн обработка на снимки (наличността варира според страна/регион)

## **Изпращане на изображения, като използвате софтуера HP Image Zone (Windows)**

Използвайте софтуера **HP Image Zone**, за да споделяте изображения с приятели и близки. Просто отворете **HP Image Zone**, изберете изображенията, които желаете да споделите, и препратете изображенията, като използвате услугата **HP Instant Share E-mail**.

**Забележка** За повече информация по използването на софтуера **HP Image Zone** вижте екранната **Помощ за HP Image Zone**.

## **За да използвате софтуера HP Image Zone**

- 1 Щракнете два пъти върху иконата **HP Image Zone** на вашия десктоп. Прозорецът **HP Image Zone** се отваря на вашия компютър. Разделът **My Images (Моите изображения)** се появява в прозореца.
- 2 Изберете едно или повече изображения от папките, в които те са съхранени. За повече информация вижте екранната **Помощ за HP Image Zone**.

**Забележка** Ползвайте инструментите на **HP Image Zone** за редакция на изображения, за да редактирате вашите изображения и да постигнете резултатите, които желаете. За повече информация вижте екранната **Помощ за HP Image Zone**.

- 3 Щракнете върху раздела **HP Instant Share**. Разделът **HP Instant Share** се появява в прозореца **HP Image Zone**.
- 4 От полетата **Control (Контролна)** или **Work (Работна)** на раздела **HP Instant Share**, щракнете върху връзката или иконата на услугата, която искате да ползвате, за да изпратите вашето сканирано изображение.
	- **Забележка** Ако щракнете върху **See All Services (Виж всички услуги)**, можете да изберете от всички услуги налични за вашата страна/ регион, например: **HP Instant Share E-mail** и **Create Online Albums (Създаване на онлайн албуми)**. Следвайте указанията от екрана.

Екранът **Go Online (Влез онлайн)** се появява в полето **Work (Работна)** на раздела **HP Instant Share**.

5 Щракнете върху **Next (Нататък)** и следвайте указанията от екрана.

- 6 От услугата **HP Instant Share E-mail** можете:
	- Да изпратите съобщение по електронна поща с миниатюрни изображения на вашите снимки, които могат да бъдат разглеждани, отпечатани и съхранени в Интернет.
	- Да отворите и поддържате адресна книга за електронни адреси. Щракнете върху **Address Book (Адресна книга)**, регистрирайте се в HP Instant Share и си направете регистрация (акаунт) в HP Passport.
	- Изпратете вашето съобщение по електронна поща до повече адреси. Щракнете върху съответната връзка.
	- За да изпратите колекция от изображения към свързаното в мрежа устройство на приятел или близък. Въведете името, зададено за устройството от получателя, в полето **E-mail address (E-mail адрес)**, последвано от @send.hp.com. Ще получите покана да влезете в HP Instant Share с вашата потребителска идентификация () за HP Passport (**userid**) и паролата (**password**).
		- **Забележка** Ако преди това не сте настроили HP Instant Share, щракнете върху **I need an HP Passport account (Имам нужда от регистрация в HP Passport)** на екрана **Sign in with HP Passport (Влезте с HP Passport)**. Снабдете се с потребителско име и парола за HP Passport.

## **Изпращане на изображения, като използвате приложния софтуер HP Instant Share (Macintosh OS X v10.1.5 и по-нова версия)**

**Забележка** Macintosh OS X v10.2.1 и v10.2.2 **не** се поддържат.

Използвайте приложния софтуер HP Instant Share, за да споделяте изображения с приятели и близки. Просто отворете прозореца на HP Instant Share, изберете изображенията, които желаете да споделите, и препратете изображенията, като използвате услугата **HP Instant Share E-mail**.

**Забележка** За повече информация по използването на приложния софтуер **HP Instant Share** вижте екранната **Помощ за HP Image Zone**.

## **За да използвате приложния софтуер HP Instant Share**

- 1 Изберете иконата **HP Image Zone** от дока. **HP Image Zone** се отваря на вашия десктоп.
- 2 В **HP Image Zone** щракнете върху бутона **Services (Услуги)** в горната част на прозореца.

Списък с приложения се появява в долната част на **HP Image Zone**.

- 3 Изберете **HP Instant Share** от списъка с приложения. Приложният софтуер **HP Instant Share** се отваря на вашия компютър.
- 4 Използвайте бутона **+**, за да добавите изображение към прозореца или бутона **-**, за да отстраните изображение.

**Забележка** За повече информация по използването на приложния софтуер **HP Instant Share** вижте екранната **Помощ за HP Image Zone**.

5 Уверете се, че изображенията, които искате да споделяте, се показват в прозореца **HP Instant Share**.

- 6 Щракнете върху **Continue (Продължи)** и следвайте указанията от екрана.
- 7 От списъка с услуги на HP Instant Share изберете услугата, която желаете да ползвате, за да изпратите вашето сканирано изображение.
- 8 Следвайте указанията от екрана.
- 9 От услугата **HP Instant Share E-mail** можете:
	- Да изпратите съобщение по електронна поща с миниатюрни изображения на вашите снимки, които могат да бъдат разглеждани, отпечатани и съхранени в Интернет.
	- Да отворите и поддържате адресна книга за електронни адреси. Щракнете върху **Address Book (Адресна книга)**, регистрирайте се в HP Instant Share и си направете регистрация (акаунт) в HP Passport.
	- Изпратете вашето съобщение по електронна поща до повече адреси. Щракнете върху съответната връзка.
	- За да изпратите колекция от изображения към свързаното в мрежа устройство на приятел или близък. Въведете името, зададено за устройството от получателя, в полето **E-mail address (E-mail адрес)**, последвано от @send.hp.com. Ще получите покана да влезете в HP Instant Share с вашата потребителска идентификация () за HP Passport (**userid**) и паролата (**password**).
		- **Забележка** Ако преди това не сте настроили HP Instant Share, щракнете върху **I need an HP Passport account (Имам нужда от регистрация в HP Passport)** на екрана **Sign in with HP Passport (Влезте с HP Passport)**. Снабдете се с потребителско име и парола за HP Passport.

## **Споделяне на изображения, като използвате HP Director (Macintosh OS по-стара версия от X v10.1.5)**

**Забележка** Macintosh OS 9 v9.1.5 и по-нова версия и v9.2.6 и по-нова версия **се** поддържат. Macintosh OS X v10.0 и v10.0.4 **не се** поддържат.

Споделяйте изображения с всеки, който има регистрация за електронна поща. Просто стартирайте **HP Director** и отворете **HP Gallery**. После създайте ново съобщение за електронна поща, като използвате приложението за електронна поща, инсталирано във вашия компютър.

**Забележка** За повече информация вижте раздела HP Imaging Gallery в екранната **HP Photo and Imaging Help (Помощ за HP снимки и изображения)**.

## **За да ползвате опцията за електронна поща от HP Director**

- 1 Покажете менюто на **HP Director**:
	- В OS X изберете иконата **HP Director** от дока.
	- В OS 9 щракнете два пъти върху връзката **HP Director** на вашия десктоп.
- 2 Отворете **HP Photo and Imaging Gallery**:
	- В OS X изберете **HP Gallery** от раздела **Manage and Share (Управление и споделяне)** на менюто на **HP Director**.
	- В OS 9 щракнете върху **HP Gallery**.

**Лаползване на HP Instant Share Използване на HP Instant Share**

- 3 Изберете едно или повече изображения за споделяне. За повече информация вижте екранната **HP Photo and Imaging Help (Помощ за HP снимки и изображения)**.
- 4 Щракнете върху **E-mail**.

Програмата за електронна поща на вашия Macintosh се отваря. Изпратете изображенията като прикачени файлове по електронна поща, като следвате указанията от екрана на вашия компютър.

Глава 10

## <span id="page-87-0"></span>**11 Поръчване на консумативи**

Можете да поръчвате препоръчителни типове хартия на HP и печатащи касети онлайн от уебсайта на HP.

- Поръчване на хартия, прозрачно фолио и други носители
- Поръчване на печатащи касети
- Поръчване на [консумативи](#page-88-0)

## **Поръчване на хартия, прозрачно фолио и други носители**

За да поръчате носители като хартия HP Premium, фотохартия HP Premium Plus, прозрачно фолио HP Premium Inkjet или HP щампи, отидете на [www.hp.com](http://www.hp.com). Ако ви попита, изберете вашата страна/регион, следвайте указанията, за да изберете вашия продукт, и след това щракнете върху една от връзките за пазаруване на страницата.

## **Поръчване на печатащи касети**

За да поръчате печатащи касети за вашия HP all-in-one, отидете на [www.hp.com.](http://www.hp.com) Ако ви попита, изберете вашата страна/регион, следвайте указанията, за да изберете вашия продукт, и след това щракнете върху една от връзките за пазаруване на страницата.

Вашият HP all-in-one поддържа следните печатащи касети:

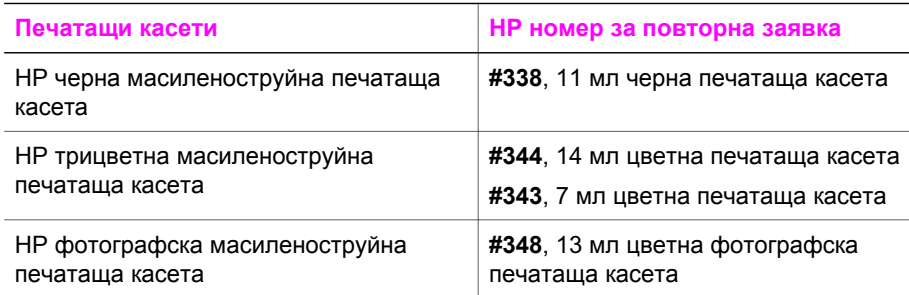

**Забележка** Номерата за повторна заявка на печатащи касети варират според страната/региона. Ако номерата за повторна заявка, посочени в това ръководство, не съответстват на номерата на печатащите касети, текущо инсталирани във вашия HP all-in-one, поръчвайте нови печатащи касети със същите номера като тези, които текущо имате инсталирани.

> Можете да намерите номерата за повторна заявка на всички печатащи касети, които вашето устройство поддържа от **Printer Toolbox (Кутия с инструменти на принтера)**. В **Printer Toolbox (Кутия с инструменти на принтера)** щракнете върху раздела

**Estimated Ink Levels (Приблизителни нива на мастилото)** и след това щракнете върху **Ink Cartridge Ordering Information (Информация за поръчка на мастилени касети)**.

Можете също да се свържете с местен HP дистрибутор или да отидете на [www.hp.com/support,](http://www.hp.com/support) за да потвърдите точните номера за повторна заявка на печатащи касети за вашата страна/регион.

## <span id="page-88-0"></span>**Поръчване на консумативи**

За да поръчате други консумативи, например HP all-in-one софтуер, екземпляр от печатното ръководство за потребителя, ръководството за инсталиране или други сменяеми от потребителя части, обадете се на подходящия номер по-долу:

- В САЩ или Канада наберете 1-800-HP-INVENT (1-800-474-6836).
- В Европа наберете +49 180 5 290220 (Германия) или +44 870 606 9081 (Великобритания).

За да поръчате HP all-in-one софтуер в други страни/региони, обадете се на телефонния номер за вашата страна/регион. Номерата в списъка по-долу са актуални в момента на отпечатването на това ръководство. За списък с текущите номера за заявка отидете на [www.hp.com/support](http://www.hp.com/support). Ако ви попита, изберете вашата страна/регион, а след това щракнете върху **Contact HP (Свържи се с HP)** за информация как да се обадите за техническа поддръжка.

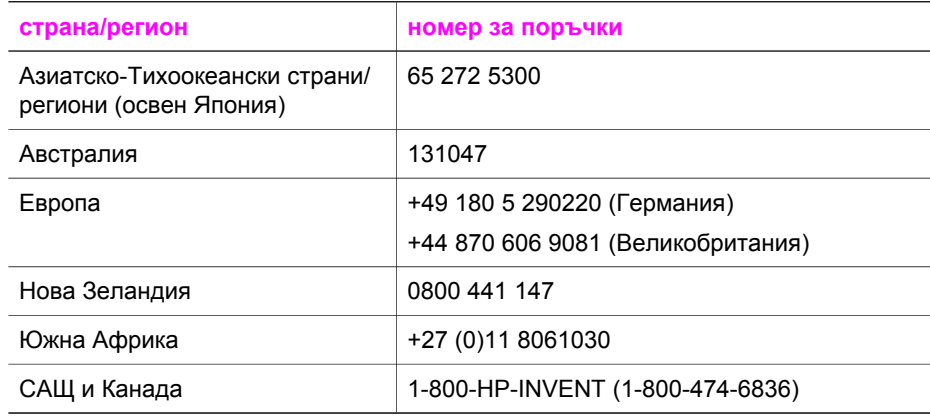

## **12 Поддържане на вашия HP all-in-one**

HP all-in-one не изисква голяма поддръжка. Понякога може да пожелаете да почистите стъклото и подложката на затвора, за да изчистите праха от повърхността и да сте уверени, че вашите копия ще бъдат чисти. Също така от време на време ще ви се налага да сменяте, подравнявате или чистите вашите печатащи касети. В тази глава са дадени инструкции за поддържането на вашия HP all-in-one в най-добро работно състояние. Изпълнявайте тези процедури на поддръжка, когато е необходимо.

## **Почистване на HP all-in-one**

Отпечатъците от пръсти, петната, космите и другите замърсявания на стъклото или подложката на затвора намаляват производителността и влияят на точността на специални функции като **Побиране в страницата**. За да сте уверени, че вашите копия ще бъдат чисти, може да се наложи да почистите стъклото и подложката на затвора. Можете също да почистите от прах външната част на HP all-in-one.

## **Почистване на стъклото**

Отпечатъците от пръсти, петната, космите и другите замърсявания по стъклото намаляват производителността и влияят на точността на специални функции като **Побиране в страницата**.

- 1 Изключете HP all-in-one, извадете щепсела от контакта и повдигнете капака.
- 2 Почиствайте стъклото с мека кърпа или гъба, леко намокрена с неабразивен препарат за почистване на стъкло.

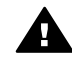

**Предупреждение** Не използвайте абразивни препарати, ацетон, бензол или въглероден тетрахлорид върху стъклото - те могат да го повредят. Не изливайте и не пръскайте течност направо върху стъклото - течността може да проникне под стъклото и да повреди устройството.

3 Подсушете стъклото с гюдерия или целулозна гъба, за да предотвратите образуването на петна.

## **Почистете подложката на затвора**

Възможно е да се съберат дребни частици върху бялата подложка за документите, разположена под затвора на HP all-in-one.

- 1 Изключете HP all-in-one, извадете щепсела от контакта и повдигнете капака.
- 2 Почистете бялата подложка с мека кърпа или гъба, леко навлажнена с мек сапун и топла вода.
- 3 Измийте внимателно подложката, за да изчистите замърсяванията. Не търкайте подложката.
- 4 Подсушете подложката с гюдерия или мека кърпа.

<span id="page-90-0"></span>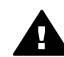

**Предупреждение** Не използвайте салфетки на хартиена основа, защото може да издраскат подложката.

5 Ако е нужно допълнително почистване, повторете предишните стъпки, като използвате изопропанолов спирт и избършете грижливо подложката с влажна кърпа, за да отстраните останалия спирт.

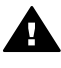

**Предупреждение** Внимавайте да не излеете спирт върху стъклото или боядисаните части на HP all-in-one, защото това може да повреди устройството.

## **Почистване на външната част**

Използвайте мека кърпа или леко навлажнена гъба, за да избърсвате прах, зацапване и петна от корпуса. Вътрешната част на HP all-in-one не се нуждае от почистване. Пазете от течности контролния панел и вътрешността на HP all-in-one.

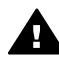

**Предупреждение** За да избегнете повреди по боядисаните части на HP all-in-one, не ползвайте спирт или почистващи продукти на спиртна основа по панела за управление, затвора или другите боядисани части на устройството.

## **Приблизителна оценка на нивата на мастилото**

Лесно можете да проверите нивото на подаваното мастило, за да установите дали няма да ви се наложи скоро да сменяте печатаща касета. Нивото на мастилото показва приблизително количеството останало мастило в печатащите касети.

## **За да проверите нивата на мастилото от контролния панел**

- ➔ Потърсете двете икони в дъното на цветния графичен дисплей, които показват нивата на мастилото, останало в двете инсталирани печатащи касети.
	- Зелена икона показва оценка на количеството мастило, останало в трицветната печатаща касета.
	- Черна икона показва оценка на количеството мастило, останало в черната касета за печат.
	- Оранжева икона показва оценка на количеството мастило, останало във фотографската печатаща касета.

Ако използвате печатащи касети, които не са на HP, или пренапълнени касети, или ако в някое от отделенията за касети няма инсталирана касета, едната или и двете икони може да не се показват в лентата с икони. HP all-in-one не може да установи количеството мастило, останало в печатащи касети, които не са на HP или в пренапълнени касети. Ако една икона показва празна мастилена капка, в печатащата касета, представена от иконата с този цвят, е останало много малко мастило и ще трябва скоро да се смени. Сменете печатащата касета, когато качеството на отпечатване започне да се влошава.

За повече информация за иконите за нивото на мастилото на цветния графичен дисплей вж. Икони на цветния [графичен](#page-11-0) дисплей.

Можете също така да проверите приблизителното количество оставащо мастило, като използвате софтуера **HP Image Zone**, предоставен с вашия HP all-in-one. За информация как се проверяват нивата на мастилата от **HP Director**, вижте екранната **Помощ за HP Image Zone**, предоставена с вашия софтуер.

## **Отпечатване на отчет за автоматичния тест**

Ако срещнете проблеми в печатането, преди да замените печатащите касети, трябва да отпечатате отчет за автоматичния тест. Този отчет предоставя полезна информация за няколко аспекта на вашето устройство, включително и печатащите касети.

- 1 Заредете в тавата за хартия неизползвана обикновена бяла хартия с формат Letter, A4 или legal.
- 2 Натиснете **Настройка**.
- 3 Натиснете **2** и след това натиснете **1**. Това показва менюто **Отпечатване на справка** и след това избира **Отчет за автоматичния тест**.

HP all-in-one отпечатва справка за автоматичния тест, който може да показва източника на проблемите при печатане. Образец от областта за проба на мастилото в справката е показана по-долу.

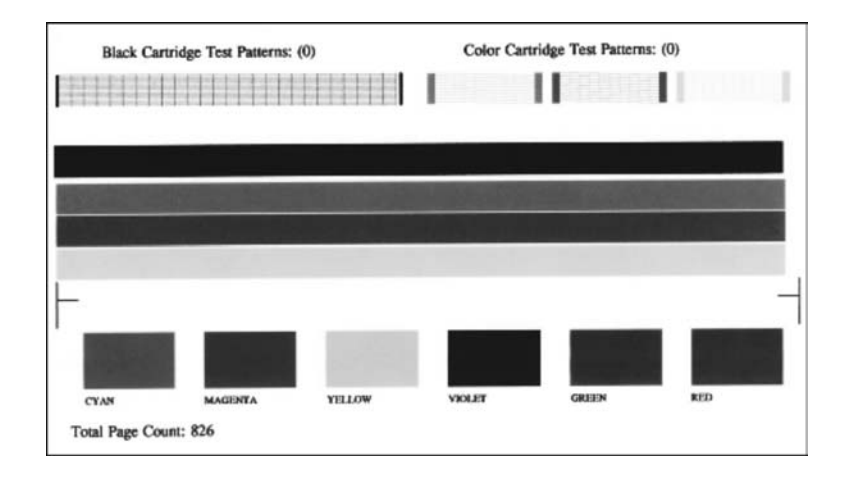

- 4 Уверете се, че шарките в теста са равномерни и мрежата е цяла. Ако има повтаряща се поредица от доста прекъснати линии, това може да означава проблем с дюзите. Може да се наложи да почистите печатащите касети. За още информация вижте Почистване на [печатащите](#page-98-0) касети.
- 5 Уверете се, че цветните линии преминават през цялата страница. Ако черната линия липсва, ако е бледа, на ивици или ако по нея има черти, това може да означава проблем с черната или фотографската печатаща касета в десния слот.

Ако някоя от останалите три линии липсва, ако е бледа, на ивици или ако по нея има черти, това може да означава проблем с трицветната печатаща касета в левия слот.

6 Уверете се, че цветните блокове са запълнени равномерно и съответстват на цветовете, изброени отдолу. Трябва да видите блокове, оцветени в циан, магента, жълто, виолетово,

зелено и червено. Ако има липсващи цветни блокове или ако даден цветен блок е мътен или не съответства на обозначението под блока, това може да означава, че мастилото в трицветната печатаща касета е свършило. Може да се наложи да смените печатащата касета. За още информация за смяната на печатащи касети вж. Смяна на [печатащите](#page-93-0) касети.

7 Проверете цветните блокове и линии за прекъсвания или бели линии.

Прекъсванията може да показват запушени дюзи или замърсени контакти. Може да се наложи да почистите печатащите касети. За още информация за почистване на печатащите касети вж. Почистване на [печатащите](#page-98-0) касети. Не почиствайте със спирт.

**Забележка** За примери за тестови шарки, цветни линии и цветни блокове от нормални и неизправни печатащи касети вижте екранната **Помощ за HP Image Zone**, предоставена с вашия софтуер.

## **Работа с печатащите касети**

За да осигурите най-доброто качество на печат от вашия HP all-in-one, трябва да извършите някои лесни процедури за поддръжка. Този раздел дава насоки за боравене с печатащите касети и указания за смяната, подравняването и почистването на печатащите касети.

## **Боравене с печатащи касети**

За да можете да смените или почистите печатаща касета, трябва да познавате имената на частите и да знаете как се борави с печатащите касети.

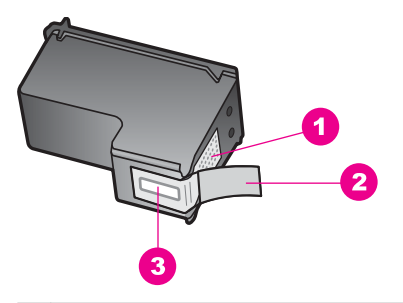

- 1 Контакти с медно покритие
- 2 Пластмасова лента с розов накрайник за издърпване (трябва да се отстрани преди инсталиране)
- 3 Дюзи за мастило под лентата

<span id="page-93-0"></span>Дръжте печатащите касети за техните черни пластмасови страни с етикета отгоре. Не докосвайте контактите с медно покритие или мастилените дюзи

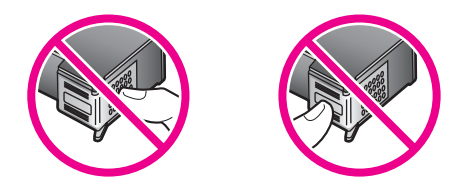

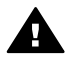

**Предупреждение** Внимавайте да не изпуснете печатащите касети. Това може да ги повреди и да ги направи неизползваеми.

## **Смяна на печатащите касети**

Когато нивото на мастилото за печатащата касета е ниско, на цветния графичен дисплей се показва съобщение.

**Забележка** Можете също да проверите нивата на мастилото с помощта на **HP Director**, доставен със софтуера **HP Image Zone** на вашия компютър. За още информация вижте [Приблизителна](#page-90-0) оценка на нивата на [мастилото](#page-90-0).

Когато получите предупредително съобщение на цветния графичен дисплей за ниско ниво на мастилото, осигурете си касета за печат за смяна. Трябва да смените печатащите касети и когато забележите избледняване на текста или когато се натъкнете на проблеми с качеството на печата, свързани с печатащите касети.

**Съвет** Можете също да използвате тези инструкции, за да замените черната касета за печат с фотографска печатаща касета за отпечатване на висококачествени цветни снимки.

За да намерите номера за повторна заявка на всички печатащи касети, които вашият HP all-in-one поддържа, вижте [Поръчване](#page-87-0) на печатащи касети. За да поръчате печатащи касети за вашия HP all-in-one, отидете на [www.hp.com.](http://www.hp.com) Ако ви попита, изберете вашата страна/регион, следвайте указанията, за да изберете вашия продукт и след това щракнете върху една от връзките за пазаруване на страницата.

#### **За да смените печатащите касети**

1 Уверете се, че HP all-in-one е включен.

**Предупреждение** Ако HP all-in-one е изключен, когато вдигнете вратичката за достъп до печатащата каретка, за да вземете печатащите касети, HP all-in-one няма да освободи касетите за смяна. Може да повредите HP all-in-one, ако печатащите касети не са безопасно паркирани в дясната страна, когато се опитвате да ги вземете.

2 Отворете вратичката за достъп до печатащата каретка, като я повдигнете откъм средата на предната част на устройството, докато вратичката се застопори.

Печатащата каретка се придвижва в далечната дясна страна на HP all-in-one.

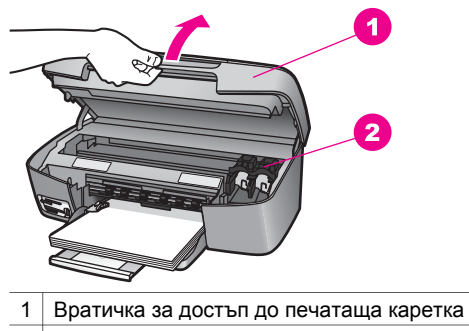

- 2 Печатаща каретка
- 3 Изчакайте, докато печатащата каретка спре и утихне и тогава леко натиснете съответната печатаща касета надолу, за да я освободите. Ако сменяте трицветната печатаща касета, извадете печатащата касета от слота вляво.

Ако сменяте черната или фотографската печатаща касета, извадете печатащата касета от слота вдясно.

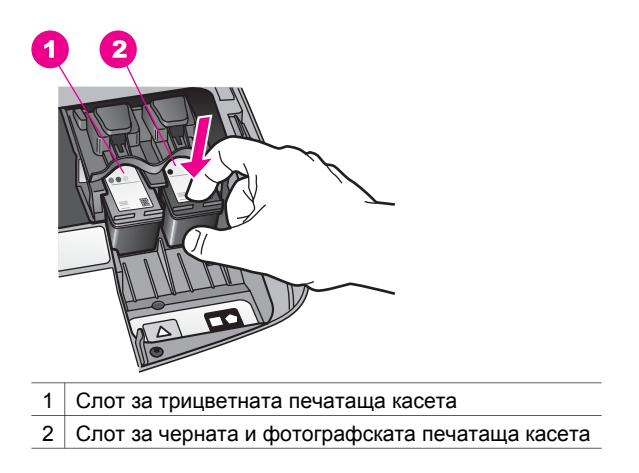

4 Измъкнете печатащата касета от слота, като я изтеглите към вас.

5 Ако изваждате черната касета за печат, за да инсталирате фотографската печатаща касета, съхранете черната печатаща касета в предпазителя за печатаща касета. За още информация вижте Използване на [предпазител](#page-96-0) за [печатаща](#page-96-0) касета.

Ако сваляте печатащата касета, защото мастилото е на свършване или е свършило, дайте за рециклиране печатащата касета. Програмата на HP за рециклиране на мастилено-струйни консумативи действа в много страни/ региони и ви дава възможност да рециклирате използваните печатащи касети безплатно. За повече информация отидете на следния уебсайт: [www.hp.com/hpinfo/globalcitizenship/environment/recycle/inkjet.html](http://www.hp.com/hpinfo/globalcitizenship/environment/recycle/inkjet.html)

6 Извадете новата печатаща касета от опаковката й, като внимавате да докосвате само черната пластмаса, и внимателно отстранете пластмасовата лепенка, като използвате розовия накрайник за издърпване.

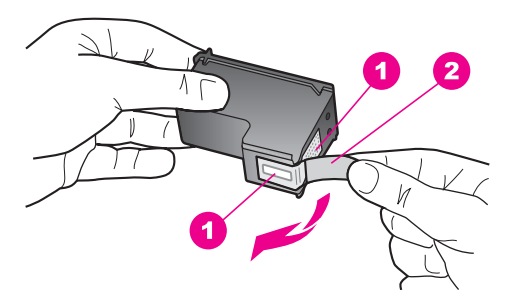

- 1 Контакти с медно покритие
- 2 Пластмасова лента с розов накрайник за издърпване (трябва да се отстрани преди инсталиране)
- 3 Дюзи за мастило под лентата

**Внимание** Не докосвайте контактите с медно покритие или мастилените дюзи. Докосването на тези части може да доведе до задръстване, повреда на мастилото и повреда на електрическите връзки.

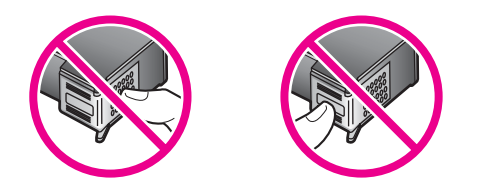

7 Плъзнете новата печатаща касета напред в празния слот. Натиснете печатащата касета напред, докато щракне. Ако печатащата касета, която инсталирате, има бял триъгълник на етикета, плъзнете печатащата касета в слота вляво. Етикетът за слота е зелен с плътен бял триъгълник.

#### <span id="page-96-0"></span>Глава 12

Ако печатащата касета, която инсталирате, има бял квадрат или бял петоъгълник на нейния етикет, плъзнете печатащата касета в слота вдясно. Етикетът за слота е черен с плътен бял квадрат и плътен бял петоъгълник.

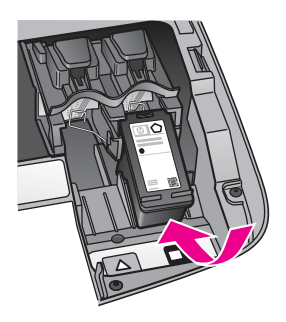

8 Затворете вратичката за достъп до печатащата каретка.

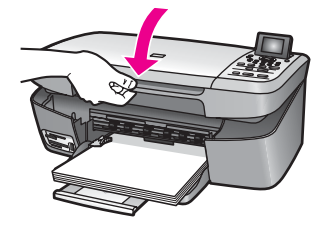

## **Използване на фотографска печатаща касета**

Можете да оптимизирате качеството на цветните снимки, които печатате и копирате с вашия HP all-in-one, като закупите фотографска печатаща касета. Извадете черната печатаща касета и на нейно място поставете фотографската печатаща касета. Когато са инсталирани трицветната и фотографската печатащи касети, разполагате със система с шест мастила, която отпечатва цветни снимки с по-добро качество.

Когато искате да печатате обикновени текстови документи, поставете обратно черната печатаща касета. Използвайте предпазител за печатаща касета, за да я съхранявате надеждно, когато не се използва.

- За повече информация за покупка на фотографска печатаща касета вижте [Поръчване](#page-87-0) на печатащи касети.
- За още информация за смяната на печатащи касети вижте [Смяна](#page-93-0) на [печатащите](#page-93-0) касети.
- За още информация за използването на предпазителя на печаташата касета вижте Използване на предпазител за печатаща касета.

## **Използване на предпазител за печатаща касета**

В някои страни/региони, когато купите фотографска печатаща касета, към нея получавате и предпазител за печатаща касета. В други страни/региони предпазител за печатаща касета се предоставя в кутията на HP all-in-one.

Предпазителят за печатаща касета е предназначен за сигурно съхраняване на касетата и я предпазва от изсъхване, когато не се използва. Всеки път, когато сваляте печатаща касета от HP all-in-one с намерението да я ползвате отново покъсно, я съхранявайте в предпазителя за печатаща касета. Например съхранявайте черната печатаща касета в предпазителя за печатаща касета, ако я сваляте, за да можете да печатате снимки с високо качество с фотографската и трицветната печатащи касети.

- **За да вмъкнете печатаща касета в предпазителя за печатаща касета**
- ➔ Плъзнете печатащата касета в предпазителя за печатаща касета под малък ъгъл и я вмъкнете докрай на мястото й.

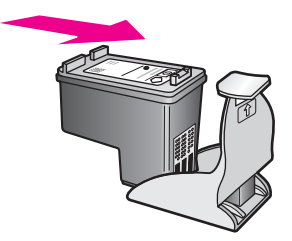

#### **За да извадите печатащата касета от предпазителя за печатаща касета**

➔ Натиснете надолу и назад горната част на предпазителя за печатаща касета, за да освободите касетата, и плъзнете касетата навън от предпазителя.

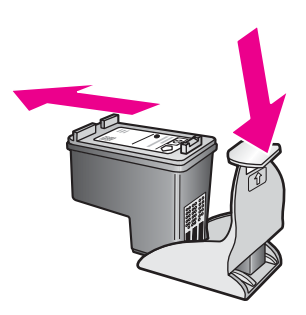

## **Подравняване на печатащите касети**

HP all-in-one ви подканва да подравните печатащите касети всеки път, когато инсталирате или сменяте печатаща касета. Можете също така да подравните печатащите касети по всяко време от панела за управление или като ползвате софтуера **HP Image Zone** на вашия компютър. Подравняването на касетите гарантира висококачествен резултат.

**Забележка** Ако извадите и поставите отново една и съща печатаща касета, HP all-in-one няма да ви подкани да подравните печатащите касети. HP all-in-one запомня стойностите на подравняване за тази печатаща касета, за да не се налага да подравнявате отново печатащите касети.

#### <span id="page-98-0"></span>**За да подравните печатащите касети от лицевия панел при подканване**

➔ Уверете се, че тавата за хартия е заредена с неизползвана обикновена бяла хартия с формат Letter или A4, и след това натиснете **OK**.

HP all-in-one отпечатва лист за подравняване на печатащи касети и подравнява печатащите касети. Дайте страницата за рециклиране или я изхвърлете.

**Забележка** Ако сте заредили цветна хартия в тавата за хартия, когато подравнявате печатащите касети, подравняването ще бъде неуспешно. Заредете неизползвана обикновена бяла хартия в тавата за хартия и след това опитайте подравняването отново

> Ако подравняването отново не успее, възможно е да има повреда в сензор или печатаща касета. Обърнете се към службата за поддръжка на HP. Отидете на: [www.hp.com/](http://www.hp.com/support) [support](http://www.hp.com/support). Ако ви попита, изберете вашата страна/регион, а след това щракнете върху **Contact HP (Свържи се с HP)** за информация как да се обадите за техническа поддръжка.

#### **За да подравните касетите от контролния панел по всяко друго време**

- 1 Заредете в тавата за хартия неизползвана обикновена бяла хартия с формат Letter или A4.
- 2 Натиснете **Настройка**.
- 3 Натиснете **3**, а след това натиснете **2**.

Това показва менюто **Инструменти** и след това избира **Подравняване на печатаща касета**.

HP all-in-one отпечатва лист за подравняване на печатащи касети и подравнява печатащите касети. Дайте страницата за рециклиране или я изхвърлете.

За информация как да подравните печатащите касети, като използвате софтуера **HP Image Zone**, предоставен с вашия HP all-in-one, вижте екранната **Помощ за HP Image Zone**, предоставена с вашия софтуер.

## **Почистване на печатащите касети**

Използвайте тази функция, когато в отчета за автоматичния тест се показват ивици или бели линии през някоя от цветните ленти. Не почиствайте печатащите касети без нужда, тъй като това хаби мастило и скъсява живота на печатащите касети.

#### **За да почистите печатащите касети от контролния панел**

- 1 Заредете в тавата за хартия неизползвана обикновена бяла хартия с формат Letter или A4.
- 2 Натиснете **Настройка**.
- 3 Натиснете **3**, а след това натиснете **1**.

Това показва менюто **Инструменти** и след това избира **Почистване на печатаща касета**.

HP all-in-one отпечатва страница, която можете да рециклирате или анулирате.

Ако копието или качеството на печат все още изглежда лошо и след изчистването на печатащите касети, опитайте да почистите контактите на печатащите касети, преди да замените засегнатата касета. Информация за почистване на контактите на печатащите касети вижте в Почистване на контактите на печатащата касета. За информация относно замяната на печатащите касети, вж. Смяна на [печатащите](#page-93-0) касети.

За информация как да почистите печатащите касети, като използвате софтуера **HP Image Zone**, предоставен с вашия HP all-in-one, вижте екранната **Помощ за HP Image Zone**, предоставена с вашия софтуер.

## **Почистване на контактите на печатащата касета**

Почистете контактите на печатащите касети само ако получавате повторни съобщения на цветния графичен дисплей, които ви указват да проверите печатаща касета, след като вече сте почистили или подравнили печатащите касети.

Преди да почистите контактите на печатащата касета, извадите касетата и се уверете, че нищо не покрива контактите й, и след това я инсталирайте отново. Ако продължавате да получавате съобщения да проверите печатащите касети, почистете контактите на печатащата касета.

Трябва да разполагате със следните материали:

- Сухи тампони от порест каучук, кърпа без власинки или какъвто и да е мек материал, който няма да се разпадне или да остави влакна.
- Дестилирана, филтрирана или бутилирана вода (водата от чешмата може да съдържа замърсители, които да повредят печатащите касети).

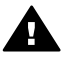

**Предупреждение Не** използвайте материали за почистване на плочи или спирт при почистването на контактите на печатащите касети. Те могат да повредят печатащата касета или HP all-in-one

#### **За да почистите контактите на печатащата касета**

1 Включете HP all-in-one и отворете вратичката за достъп до печатащата каретка.

Печатащата каретка се придвижва в далечната дясна страна на HP all-in-one.

- 2 Изчакайте, докато печатащата каретка остане неподвижна и тиха, и след това изключете захранващия кабел от задната част на HP all-in-one.
- 3 Леко натиснете надолу печатащата касета, за да я освободите и после я измъкнете от слота, като я изтеглите към вас.

**Забележка** Не сваляйте едновременно и двете печатащи касети. Свалете и почистете печатащите касети една по една. Не оставяйте печатаща касета извън HP all-in-one за повече от 30 минути.

- 4 Проверете контактите на печатащата касета за наслагване на мастило и остатъци.
- 5 Потопете чист тампон от порест каучук или кърпа без власинки в дестилирана вода и изстискайте излишната вода.
- 6 Хванете печатащата касета отстрани.

7 Почистете само контактите с медно покритие. За информация как се чисти областта на мастилените дюзи вж. Почистване на областта около мастилените дюзи.

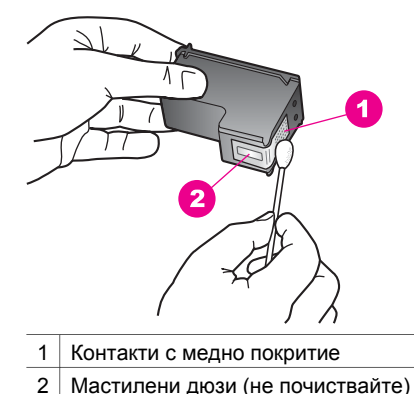

- 
- 8 Плъзнете печатащата касета обратно в слота. Натиснете печатащата касета напред, докато щракне.
- 9 Ако е необходимо, повторете същото и за другата печатаща касета.
- 10 Внимателно затворете вратичката за достъп до печатащата каретка и включете захранващия кабел в задната част на HP all-in-one.

## **Почистване на областта около мастилените дюзи**

Ако HP all-in-one се ползва в запрашена среда, малко количество замърсявания може да се натрупа в устройството. Тези замърсявания може да включват прах, косми, влакна от килими и дрехи. Когато замърсяванията попаднат на печатащите касети, те могат да причинят мастилени ивици и зацапвания на отпечатаните страници. Мастилените ивици могат да се отстранят чрез почистване около мастилените дюзи, както е описано тук.

**Забележка** Почистете областта около мастилените дюзи само ако продължавате да виждате ивици и зацапвания на отпечатаните страници, след като вече сте почистили печатащите касети от контролния панел или от **HP Image Zone**. За още информация вижте Почистване на [печатащите](#page-98-0) касети.

Трябва да разполагате със следните материали:

- Сухи тампони от порест каучук, кърпа без власинки или какъвто и да е мек материал, който няма да се разпадне или да остави влакна.
- Дестилирана, филтрирана или бутилирана вода (водата от чешмата може да съдържа замърсители, които да повредят печатащите касети).

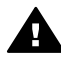

**Предупреждение Не** докосвайте контактите с медно покритие или мастилените дюзи. Докосването на тези части може да доведе до задръстване, повреда на мастилото и повреда на електрическите връзки.

#### **За да почистите областта около мастилените дюзи**

1 Включете HP all-in-one и отворете вратичката за достъп до печатащата каретка.

Печатащата каретка се придвижва в далечната дясна страна на HP all-in-one.

- 2 Изчакайте, докато печатащата каретка остане неподвижна и тиха, и след това изключете захранващия кабел от задната част на HP all-in-one.
- 3 Леко натиснете надолу печатащата касета, за да я освободите и после я измъкнете от слота, като я изтеглите към вас.

**Забележка** Не сваляйте едновременно и двете печатащи касети. Свалете и почистете печатащите касети една по една. Не оставяйте печатаща касета извън HP all-in-one за повече от 30 минути.

- 4 Поставете печатащата касета на парче хартия с мастилените дюзи нагоре.
- 5 Навлажнете леко чист тампон от порест каучук с дестилирана вода.
- 6 Почистете лицевата част и ръбовете около областта на мастилените дюзи с тампона, както е показано по-долу.

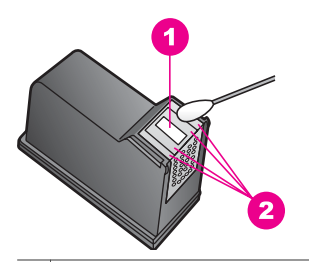

- 1 Плочка на дюзите (не почиствайте)
- 2 Лицева част и ръбове около областта на мастилените дюзи

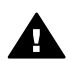

**Предупреждение Не** почиствайте плочката на дюзите.

- 7 Плъзнете печатащата касета обратно в слота. Натиснете печатащата касета напред, докато щракне.
- 8 Ако е необходимо, повторете същото и за другата печатаща касета.
- 9 Внимателно затворете вратичка за достъп до печатащата каретка и включете захранващия кабел в задната част на HP all-in-one.

## **Променяне на настройките на устройството**

Можете да промените настройките за времето за съхранение на енергия и запитването на времето за забавяне на вашия HP all-in-one така, че той да действа според вашите предпочитания. Можете също да възстановите настройките на устройството до състоянието, в което са били, когато сте го купили. Това ще изтрие всички нови настройки по подразбиране, които сте задали.

## **Задаване на време за съхранение на захранването**

Лампата в скенера на вашия HP all-in-one остава включена за определено време, така че HP all-in-one да е готов веднага да отговори на ваша заявка. Когато HP all-in-one не се използва през този зададен период от време, лампата се изключва, за да се пести енергия. Можете да излезете от този режим, като натиснете някой бутон от контролния панел.

Вашият HP all-in-one е настроен автоматично да влезе в режим на съхранение на захранването след 12 часа. Ако искате HP all-in-one да въведе този режим порано, следвайте тези стъпки.

- 1 Натиснете **Настройка**.
- 2 Натиснете **4**, а след това натиснете **2**. Това показва менюто **Предпочитания** и след това избира **Задайте време за режима на съхранение на захранването**.
- 3 Натиснете , за да изберете подходящото време и след това натиснете **OK**. Можете да изберете време за съхранение на захранването 1, 4, 8, или 12 часа.

## **Задаване на време на забавяне на подканванията**

Опцията **Задаване на време на забавяне на подканванията** ви позволява да управлявате времето, което да изминава, преди да се покаже съобщение, подканващо ви да предприемете по-нататъшни действия. Например, ако натиснете **Копиране** и времето на забавяне на подканванията изтече, без да сте натиснали друг бутон, на цветния графичен дисплей се показва съобщението "**Натиснете СТАРТ за копиране. Натиснете номер или OK за избор.**" Можете да изберете **Бързо**, **Нормално**, **Бавно** или **Изключено**. Ако изберете **Изключено**, на цветния графичен дисплей няма да се показват подканвания, но другите съобщения, например предупрежденията за ниско ниво на мастилото и съобщенията за грешки, ще продължат да се показват.

- 1 Натиснете **Настройка**.
- 2 Натиснете **4**, а след това натиснете **3**. Това показва менюто **Предпочитания** и след това избира **Задаване на време за закъснение**.
- 3 Натиснете , за да изберете време на закъснение, и натиснете **OK**.

## **Възстановяване на фабричните настройки**

Можете да възстановите оригиналните фабрични настройки, които са действали, когато сте закупили своя HP all-in-one.

**Забележка** Възстановяването на фабричните настройки по подразбиране няма да се отрази на никоя от промените, които сте направили на настройките за сканиране, за език и страна/регион.

Можете да извършвате тази процедура само от контролния панел.

- 1 Натиснете **Настройка**.
- 2 Натиснете **3** и след това натиснете пак **3**.

Това показва менюто **Инструменти** и след това избира **Възстановяване на фабричните настройки**.

Фабричните настройки се възстановяват.

Глава 12

## **13 Информация за отстраняване на неизправности**

Тази глава съдържа информацията за отстраняване на неизправности за HP all-in-one. Дадена е конкретна информация за проблеми при инсталацията и конфигурирането, както и по някои въпроси по работата. За повече информация за отстраняване на неизправности вижте файла на екранната **Помощ за HP Image Zone**, който се предоставя с вашия софтуер.

Много от проблемите възникват, когато HP all-in-one бъде свързан към компютъра с USB кабел, преди софтуерът HP all-in-one да бъде инсталиран на компютъра. Ако сте свързали HP all-in-one към вашия компютър, преди инсталационният екран на софтуера да ви каже да го направите, трябва да следвате тези стъпки:

- 1 Откачете USB кабела от компютъра.
- 2 Деинсталирайте софтуера (ако вече сте го инсталирали).
- 3 Рестартирайте компютъра.
- 4 Изключете HP all-in-one, изчакайте една минута и след това го рестартирайте.
- 5 Инсталирайте отново софтуера HP all-in-one. Не свързвайте USB кабела към компютъра, преди инсталационният екран на софтуера да ви каже да го направите.

За информация по деинсталирането и повторното инсталиране на софтуера вижте [Деинсталиране](#page-116-0) и повторно инсталиране на софтуера.

Този раздел съдържа следните теми:

- **Отстраняване на неизправности по инсталацията**: Съдържа информация за настройката на хардуера, инсталацията на софтуера и информация по отстраняване на неизправности при настройката на HP Instant Share.
- **Отстраняване на неизправности при работата**: Съдържа информация по проблемите, които могат да възникнат по време на нормална работа, когато ползвате функциите на HP all-in-one.
- **Актуализиране на устройството**: По съвет на HP Customer Support (HP поддръжка на клиенти) или при съобщение на цветния графичен дисплей, може да отидете на уебсайта за поддръжка на HP, за да изтеглите актуализация на вашето устройство. Този раздел съдържа информация за актуализирането на вашето устройство.

## **Преди да се обадите на поддръжката на HP**

Ако имате проблем, следвайте тези стъпки:

- 1 Проверете документацията, която се предоставя с HP all-in-one.
	- **Ръководство за инсталиране**: Ръководството за инсталиране обяснява как да инсталирате HP all-in-one.
	- **Ръководство за потребителя**: Ръководството за потребителя е книжката, която четете в момента. Тази книжка описва основните функции на HP all-in-one, обяснява как да ползвате HP all-in-one, без да

Глава 13

го свързвате към компютър и съдържа информация за отстраняване на неизправности при инсталация и работа.

- **Помощ за HP Image Zone**: Екранната **Помощ за HP Image Zone** описва как да ползвате HP all-in-one с компютър и съдържа допълнителна информация за отстраняване на неизправности, която не е включена в Ръководството за потребителя.
- **Файл Readme (Прочети ме)**: Файлът Readme (Прочети ме) съдържа информация за евентуални проблеми при инсталацията. За още информация вижте Прочетете файла Readme (Прочети ме).
- 2 Ако не сте в състояние да решите проблема, като ползвате информацията в документацията, посетете **www.hp.com/support**, за да направите следното:
	- Да получите достъп до онлайн страниците за поддръжка
	- Да изпратите съобщение по електронна поща на HP за отговори на вашите въпроси
	- Да се свържете с техник на HP през онлайн система за разговор
	- Да проверите за актуализации на софтуера

Възможностите за поддръжка и тяхната наличност са различни в зависимост от продукта, страната/региона и езика.

- 3 Свържете се с местния магазин. Ако HP all-in-one има хардуерна повреда, ще поискат от вас да занесете HP all-in-one там, където сте го купили. Сервизът е безплатен по време на периода на ограничена гаранция на HP all-in-one. След гаранционния период ще ви дадат цена за сервиз.
- 4 Ако не сте в състояние да решите проблема, като използвате екранната помощ или уебсайтовете на HP, обадете се на поддръжката на HP, като ползвате телефона за вашата страна/регион. За още информация вижте [Получаване](#page-123-0) на поддръжка от HP.

## **Прочетете файла Readme (Прочети ме)**

Може да пожелаете да направите справка с файла Readme (Прочети ме) за повече информация по евентуални проблеми при инсталацията.

- В Windows можете да извикате файла Readme (Прочети ме) от лентата със задачи на Windows, като щракнете върху **Start (Старт)**, посочите **Programs (Програми)** или **All Programs (Всички програми)**, посочите **Hewlett-Packard**, посочите **HP PSC 2350 series all-in-one** и тогава щракнете върху **View the Readme File (Покажи файла Readme)**.
- В Macintosh OS 9 или OS X можете да извикате файла Readme (Прочети ме), като щракнете два пъти върху иконата, намираща се в папката на найгорното ниво на CD-ROM-а със софтуер HP all-in-one.

Файлът Readme (Прочети ме) дава повече информация, включително:

- Използване на помощната програма за повторно инсталиране след неуспешна инсталация за връщане на вашия компютър в състояние, което ще позволи HP all-in-one да бъде инсталиран отново.
- Използване на помощната програма за преинсталиране в Windows 98, за да възстановите липсващ Composite USB системен драйвер.
- Изисквания към системата.

## **Отстраняване на неизправности по инсталацията:**

Този раздел включва съвети за отстраняване на неизправности при инсталацията и конфигурирането за някои от най-често срещаните проблеми, свързани с инсталацията на софтуера и настройката на хардуера.

## **Отстраняване на неизправности при настройката на хардуера**

Ползвайте този раздел, за да решите всякакви проблеми, които можете да се срещнете, докато настройвате хардуера на HP all-in-one.

## **Моят HP all-in-one не се включва**

#### **Решение**

Уверете се, че всеки един от захранващите кабели е добре свързан и изчакайте няколко секунди, за да се включи HP all-in-one. Също така, ако HP all-in-one е включен в разклонител със защита, уверете се, че и разклонителят е включен.

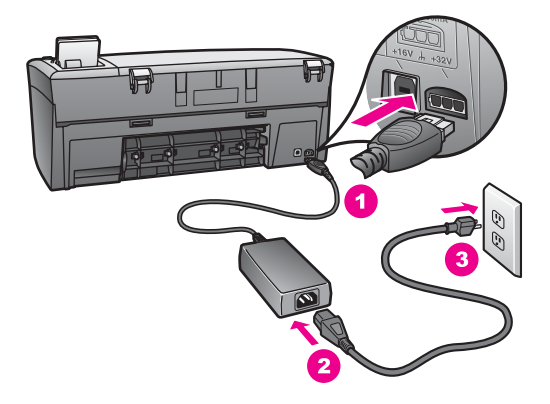

## **Моят USB кабел не е свързан**

#### **Решение**

Първо трябва да инсталирате софтуера, който се предоставя с вашия HP all-in-one, преди да свържете USB кабела. По време на инсталацията не включвайте USB кабела, преди указанията на екрана да ви подканят. Свързването на USB кабела преди указанията може да предизвика грешки.

Свързването на компютър към вашия HP all-in-one с USB кабел е лесно. Просто включете единия край на USB кабела на гърба на вашия компютър, а другия – на гърба на HP all-in-one. Можете да го включите във всеки USB порт на гърба на вашия компютър.

**Забележка** AppleTalk не се поддържа.
Глава 13

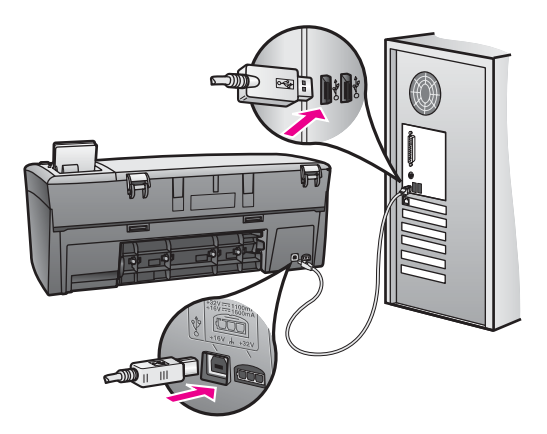

**Получих съобщение на цветния графичен дисплей да поставя панела за управление**

## **Решение**

Това може да означава, че панелът за управление не е поставен или че е поставен неправилно. Уверете се, че сте изравнили панела за управление над бутоните върху HP all-in-one и сте го поставили добре на мястото му.

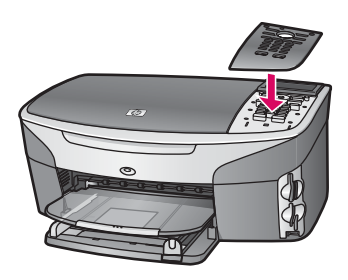

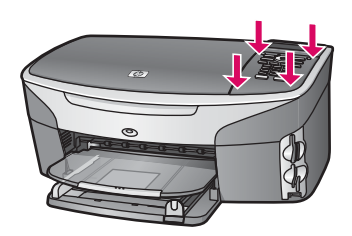

#### **Цветният графичен дисплей показва друг език**

## **Решение**

Обикновено езикът и страната/регионът се задават при първото настройване на HP all-in-one. Въпреки това можете да промените тези настройки по всяко време, като използвате следната процедура:

1 Натиснете **Настройка**.

2 Натиснете **7** и след това **1**.

Това извежда менюто **Предпочитания** и след това избира **Задаване език и страна/регион**.

Предоставя ви се списък с езици. Можете да превъртате списъка с езици, като натискате клавишите със стрелки нагоре и надолу.

- 3 Натиснете **OK** на съответния език.
- 4 Когато ви попита, натиснете **1** за "да" или **2** за "не". Ще бъдете попитани за всички страни/региони за избрания език. Използвайте бутоните със стрелки на панела за управление, за да се движите в списъка.
- 5 Като ползвате клавиатурата, въведете двуцифрения номер за подходящата страна/регион.
- 6 Когато ви попита, натиснете **1** за "да" или **2** за "не".

Можете да потвърдите езика и страната/региона, като отпечатате **Отчет на автоматичния тест**, както следва:

- 1 Натиснете **Настройка**.
- 2 Натиснете **1** и след това **4**.

Това избира **Отчет на печата** и след това избира **Отчет на автоматичния тест**.

## **Погрешни мерки се показват в менютата на цветния графичен дисплей**

## **Решение**

Може да сте избрали неправилните страна/регион, когато сте настройвали вашия HP all-in-one. Страната/региона, които избирате, определят форматите на хартията, показани на цветния графичен дисплей.

За да промените страната/региона, трябва първо отново да изберете езика по подразбиране. Обикновено езикът и страната/регионът се задават при първото настройване на HP all-in-one. Въпреки това можете да промените тези настройки по всяко време, като ползвате следната процедура:

- 1 Натиснете **Настройка**.
- 2 Натиснете **7** и след това **1**. Това избира **Предпочитания** и след това избира **Задаване език и страна/регион**.

Появява се списък с езици. Можете да се движите в списъка с езици, като натискате стрелките  $\blacktriangle$  и  $\nabla$ .

- 3 Когато вашият език е маркиран, натиснете **OK**.
- 4 Когато ви попита, натиснете **1** за "да" или **2** за "не". Появяват се страните/регионите за избрания език. Натиснете  $\blacktriangle$  или  $\nabla$ , за да превъртате списъка.
- 5 Ползвайте клавиатурата, за да въведете двуцифрения номер за подходящата страна/регион.
- 6 Когато ви попита, натиснете **1** за "да" или **2** за "не".

Отпечатайте **Отчет на автоматичния тест**, за да потвърдите езика и страната/региона:

1 Натиснете **Настройка**.

2 Натиснете **1** и след това **4**.

Това избира **Отчет на печата** и след това избира **Отчет на автоматичния тест**.

**Получих съобщение на цветния графичен дисплей да изравня печатащите касети**

## **Причина**

HP all-in-one ви казва да подравните касетите всеки път, когато инсталирате нова печатаща касета.

**Забележка** Ако извадите и поставите отново една и съща печатаща касета, HP all-in-one няма да ви подкани да подравните печатащите касети. HP all-in-one запомня стойностите на подравняване за тази печатаща касета, за да не се налага да подравнявате отново печатащите касети.

## **Решение**

Уверете се, че тавата за хартия е заредена с неизползвана обикновена бяла хартия с формат Letter или A4 и след това натиснете **OK**. За още информация вижте [Подравняване](#page-97-0) на печатащите касети.

**Получих съобщение на цветния графичен дисплей, че подравняването на печатащата касета е било неуспешно**

## **Причина**

В тавата за хартия е зареден неправилен тип хартия.

## **Решение**

Ако сте заредили цветна хартия в тавата за хартия, когато подравнявате печатащите касети, подравняването ще бъде неуспешно. Заредете неизползвана бяла хартия Letter или A4 в тавата за хартия и опитайте да подравните отново.

Ако подравняването отново не успее, възможно е да има повреда в сензор или печатаща касета. Обърнете се към службата за поддръжка на HP. Отидете на [www.hp.com/support.](http://www.hp.com/support) Ако ви попита, изберете вашата страна/ регион, а след това щракнете върху **Contact HP (Свържи се с HP)** за информация как да се обадите за техническа поддръжка.

## **Причина**

Печатащите касети са покрити със защитна лента.

## **Решение**

Проверете всяка печатаща касета. Ако пластмасовата лента все още покрива мастилените дюзи, внимателно отстранете пластмасовата лента, като използвате розовия накрайник за изтегляне. Не докосвайте мастилените дюзи или контактите с медно покритие.

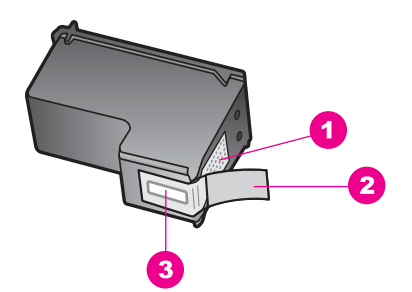

- 1 Контакти с медно покритие
- 2 Пластмасова лента с розов накрайник за издърпване (трябва да се отстрани преди инсталиране)
- 3 Дюзи за мастило под лентата

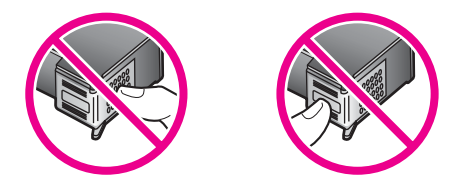

Поставете отново печатащите касети и проверете дали са вмъкнати докрай и фиксирани на място.

## **Причина**

Контактите на печатащата касета не докосват контактите в печатащата касета.

## **Решение**

Извадете и поставете отново печатащите касети. Проверете дали са вмъкнати докрай и фиксирани на място.

## **Причина**

Печатащата касета или сензорът са дефектни.

## **Решение**

Обърнете се към службата за поддръжка на HP. Отидете на [www.hp.com/](http://www.hp.com/support) [support](http://www.hp.com/support). Ако ви попита, изберете вашата страна/регион, а след това щракнете върху **Contact HP (Свържи се с HP)** за информация как да се обадите за техническа поддръжка.

## **HP all-in-one не печата**

## **Решение**

Ако вашият HP all-in-one и компютър не обменят информация помежду си, опитайте следното:

- Проверете USB кабела. Ако ползвате по-стар кабел, той може да не работи добре. Опитайте се да го свържете към друг продукт, за да видите дали USB кабелът работи. Ако имате проблеми, може да се наложи да смените USB кабела. Също така проверете кабелът да не е подълъг от 3 метра .
- Проверете дали вашият компютър поддържа USB. Някои операционни системи като Windows 95 и Windows NT не поддържат USB връзки. Проверете документацията, която се предоставя с вашата операционна система, за повече информация.
- Проверете връзката от вашия HP all-in-one до вашия компютър. Уверете се, че USB кабелът е надеждно включен в USB порта на гърба на вашия HP all-in-one. Уверете се, че другият край на USB кабела е включен в USB порт на вашия компютър. След като кабелът бъде свързан правилно, изключете HP all-in-one и после го включете отново.

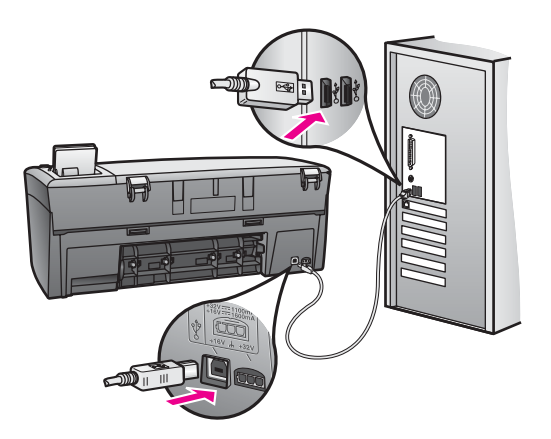

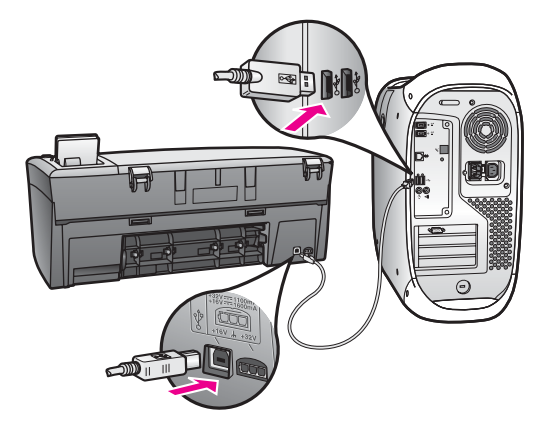

- Проверете други принтери или скенери. Може да се налага да разкачите по-стари продукти от вашия компютър.
- Ако вашият HP all-in-one работи в мрежа, вижте Ръководството за мрежата, което се предоставя с вашия HP all-in-one.
- След като проверите връзките, опитайте да рестартирате компютъра. Изключете HP all-in-one и след това го включете отново.

За повече информация за настройката на вашия HP all-in-one и свързването му към компютър вижте Ръководството за инсталация, което се предоставя с вашия HP all-in-one.

## **Получих съобщение на цветния графичен дисплей за заседнала на хартия или блокирана шейна**

## **Причина**

Ако се появи съобщение за заседнала на хартия или блокирана шейна на цветния графичен дисплей, в HP all-in-one може да е останал някакъв опаковъчен материал.

## **Решение**

Отворете нагоре вратичката за достъп до печатащите касети, за да видите печатащите касети, и махнете всякакъв опаковъчен материал, лепенки или други чужди предмети. Изключете HP all-in-one, изчакайте една минута и след това натиснете бутона **Вкл**, за да включите отново HP all-in-one.

## **Отстраняване на неизправности при инсталацията на софтуера**

Ако срещнете проблем със софтуера по време на инсталацията, вижте темите подолу за възможно решение. Ако срещнете хардуерен проблем по време на инсталацията, вижте Отстраняване на [неизправности](#page-107-0) при настройката на [хардуера](#page-107-0).

По време на нормална инсталация на софтуера на HP all-in-one се случват следните неща:

- Дисковото устройство на HP all-in-one се стартира автоматично
- Софтуерът се инсталира
- На твърдия ви диск се копират файлове
- От вас се иска да включите HP all-in-one
- На екрана на инсталационната програма се появяват зелено "OK" и отметка
- От вас се иска да рестартирате вашия компютър
- Регистрационната процедура се стартира

Ако което и да е от тези неща не се случи, може да има проблем при инсталацията. За да проверите инсталацията в компютъра, проверете следните неща:

● Стартирайте **HP Director** и проверете дали се появяват следните икони: **Scan Picture (Сканиране на картина)**, **Scan Document (Сканиране на документ)** и **HP Gallery**. За информация по стартирането на **HP Director** вижте екранната **Помощ за HP Image Zone**, предоставена с вашия софтуер. Ако иконите не се появяват незабавно, може да трябва да изчакате няколко

минути HP all-in-one да се свърже с вашия компютър. В противен случай вижте Някои от иконите липсват в [HP Director.](#page-115-0)

- Отворете диалоговия прозорец "Printers (Принтери)" и проверете дали HP all-in-one фигурира там.
- Потърсете в системната тавичка в десния край на лента със задачи на Windows иконата HP all-in-one. Това означава, че HP all-in-one е готов.

## **Когато поставям компактдиска в дисковото устройство на моя компютър, нищо не се случва**

## **Решение**

Направете следното:

- 1 От менюто **Start (Старт)** на Windows, натиснете **Run (Пусни)**.
- 2 В диалоговия прозорец **Run (Пусни)** въведете **d:\setup.exe** (ако вашето дисково устройство не е под буква D, въведете съответната буква на устройството) и след това щракнете върху **OK**.

## **Появява се екранът с минимални системни проверки**

## **Решение**

Вашата система не покрива минималните изисквания за инсталиране на софтуера. Щракнете върху **Details (Подробности)**, за да видите какъв е конкретният проблем и коригирайте проблема, преди да се опитате да инсталирате софтуера.

## **На указанието за свързване на USB се появява червен X**

#### **Решение**

Обикновено се появява зелена отметка, която означава, че "plug and play" (включване и пускане) е успешно. Червен X означава, че "plug and play" е било неуспешно.

Направете следното:

- 1 Проверете дали панелът за управление е добре прикрепен, след това изключете от HP all-in-one от контакта и после го включете отново.
- 2 Проверете дали USB и захранващите кабели за включени.

<span id="page-115-0"></span>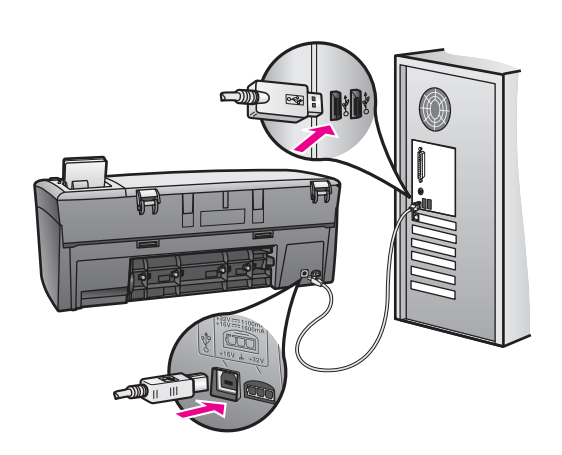

- 3 Проверете дали USB кабелът е правилно поставен, както следва:
	- Изключете USB кабела и го включете отново.
	- Не включвайте USB кабела към клавиатура или незахранен хъб.
	- Проверете дали USB кабелът не е по-дълъг от 3 метра.
	- Ако имате няколко USB устройства, свързани към вашия компютър, може да се налага да изключите другите устройства по време на инсталацията.
- 4 Продължете инсталацията и рестартирайте компютъра, когато получите указание за това. След това отворете **HP Director** и проверете основните икони (**Scan Picture (Сканиране на картина)**, **Scan Document (Сканиране на документ)** и **HP Gallery**).
- 5 Ако основните икони не се появяват, деинсталирайте софтуера и го инсталирайте отново. За още информация вижте [Деинсталиране](#page-116-0) и повторно [инсталиране](#page-116-0) на софтуера.

## **Получих съобщение, че е възникнала неизвестна грешка**

## **Решение**

Опитайте се да продължите инсталацията. Ако това не свърши работа, спрете и после стартирайте отново инсталацията и следвайте указанията на екрана. Ако се появи грешка, може да се наложи да деинсталирате и после да инсталирате отново софтуера. За информация вижте [Деинсталиране](#page-116-0) и повторно [инсталиране](#page-116-0) на софтуера.

## **Някои от иконите липсват в HP Director**

Ако основните икони (**Scan Picture (Сканиране на картина)**, **Scan Document (Сканиране на документ)** и **HP Gallery**) не се появяват, вашата инсталация може да не е завършена.

## **Решение**

Ако инсталацията ви е незавършена, може да трябва да деинсталирате и след това да инсталирате отново софтуера. Недейте просто да изтривате програмните файлове на HP all-in-one от твърдия си диск. Трябва да ги отстраните правилно, като ползвате помощната програма за

## <span id="page-116-0"></span>**Екранът за регистрация не се появява**

## **Решение**

➔ В Windows можете да отворите екрана за регистрация от лента със задачи на Windows, като щракнете върху Start (Старт), посочите **Programs (Програми)** или **All Programs (Всички програми)** (XP), **Hewlett-Packard**, **HP PSC 2350 series all-in-one** и след това щракнете върху **Sign up now (Регистрирайте се сега)**.

**Digital Imaging Monitor (Монитор за цифрови изображения) не се появява в системната лента**

#### **Решение**

Ако Digital Imaging Monitor (Мониторът за цифрови изображения) не се появява в системната лента, стартирайте **HP Director**, за да проверите дали основните икони са там. За повече информация вижте раздела **Use the HP Director (Използване на HP Director)** в **Помощ за HP Image Zone**,предоставена с вашия софтуер.

Системната лента обикновено се появява в долната част на десктопа.

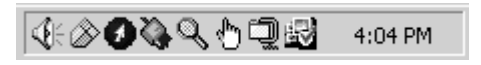

## **Деинсталиране и повторно инсталиране на софтуера**

Ако инсталацията ви е незавършена или ако сте свързали USB кабела към компютъра, преди да получите указание за това от инсталационния екран на софтуера, може да се наложи да деинсталирате и повторно да инсталирате софтуера. Недейте просто да изтривате програмните файлове на HP all-in-one от твърдия си диск. Трябва да ги отстраните правилно, като ползвате помощната програма за деинсталиране, намираща се в програмната група на HP all-in-one.

Едно повторно инсталиране може да отнеме от 20 до 40 минути както за компютри с Windows, така и за компютри с Macintosh. Има три начина да се деинсталира софтуерът от компютър с Windows.

## **За да деинсталирате от компютър с Windows - начин 1**

- 1 Откачете HP all-in-one от вашия компютър. Не свързвайте HP all-in-one към вашия компютър, докато не сте инсталирали отново софтуера.
- 2 От лента със задачи на Windows щракнете върху **Start (Старт)**, **Programs (Програми)** или **All Programs (Всички програми)** (XP), **Hewlett-Packard**, **HP PSC 2350 series all-in-one**, **uninstall software** (деинсталиране на софтуер).
- 3 Следвайте указанията от екрана.

4 Ако ви попита дали желаете да изтриете споделените файлове, щракнете върху **No (Не)**.

Други програми, които ползват тези файлове, може да не работят както трябва, ако тези файлове бъдат изтрити.

5 Рестартирайте компютъра.

**Забележка** Важно е да откачите вашия HP all-in-one, преди да рестартирате компютъра. Не свързвайте HP all-in-one към вашия компютър, докато не сте инсталирали отново софтуера.

- 6 За да инсталирате повторно софтуера, поставете компактдиска на HP all-in-one в CD-ROM устройството на вашия компютър и следвайте указанията от екрана и указанията, дадени в Ръководството за инсталация, предоставено с вашия HP all-in-one.
- 7 След като софтуерът бъде инсталиран, свържете HP all-in-one към компютъра.
- 8 Натиснете бутона **Вкл**, за да включите HP all-in-one. След като свържете и включите вашия HP all-in-one, може да се наложи да изчакате няколко минути, докато се извършат всички събития "Plug and Play".
- 9 Следвайте указанията от екрана.

Когато инсталацията на софтуера бъде завършена, иконата Status Monitor (Монитор на състоянието) се появява в системната лента на Windows.

За да проверите дали софтуерът е правилно инсталиран, щракнете два пъти върху иконата **HP Director** на десктопа. Ако **HP Director** показва основните икони (**Scan Picture (Сканиране на картина)**, **Scan Document (Сканиране на документ)** и **HP Gallery**), софтуерът е бил правилно инсталиран.

## **За да деинсталирате от компютър с Windows - начин 2**

**Забележка** Използвайте този метод, ако **Uninstall Software (Деинсталирай софтуер)** не фигурира в менюто "Start (Старт)" на Windows.

- 1 На лентата със задачи на Windows щракнете върху **Start (Старт)**, **Settings (Настройки)**, **Control Panel (Панел за управление)**.
- 2 Щракнете два пъти върху **Add/Remove Programs (Добавяне/отстраняване на програми)**.
- 3 Изберете **HP all-in-one & Officejet & OfficeJet 4.0** и след това щракнете върху **Change/Remove (Промяна/Отстраняване)**. Следвайте указанията от екрана.
- 4 Откачете HP all-in-one от вашия компютър.
- 5 Рестартирайте компютъра.

**Забележка** Важно е да откачите вашия HP all-in-one, преди да рестартирате компютъра. Не свързвайте HP all-in-one към вашия компютър, докато не сте инсталирали отново софтуера.

- 6 Стартирайте инсталацията.
- 7 Следвайте указанията от екрана и указанията, дадени в Ръководството за инсталация, предоставено с вашия HP all-in-one.

## **За да деинсталирате от компютър с Windows - начин 3**

**Забележка** Това е друг начин, ако **Uninstall Software (Деинсталирай на софтуер)** не фигурира в менюто "Start (Старт)" на Windows.

- 1 Стартирайте инсталационната програма на софтуера HP PSC 2350 series all-in-one.
- 2 Изберете **Uninstall (Деинсталирай)** и следвайте указанията от екрана.
- 3 Откачете HP all-in-one от вашия компютър.
- 4 Рестартирайте компютъра.

**Забележка** Важно е да откачите вашия HP all-in-one, преди да рестартирате компютъра. Не свързвайте HP all-in-one към вашия компютър, докато не сте инсталирали отново софтуера.

- 5 Стартирайте отново инсталационната програма на софтуера HP PSC 2350 series all-in-one.
- 6 Стартирайте **Reinstall (Повторно инсталиране)**.
- 7 Следвайте указанията от екрана и указанията, дадени в Ръководството за инсталация, предоставено с вашия HP all-in-one.

## **За деинсталиране от компютър Macintosh**

- 1 Откачете HP all-in-one от вашия Macintosh.
- 2 Щракнете два пъти върху **Applications (Приложения):** папката **HP all-in-one Software**.
- 3 Щракнете два пъти върху **HP Uninstaller (HP деинсталатор)**. Следвайте указанията от екрана.
- 4 След като софтуерът бъде деинсталиран, откачете вашия HP all-in-one и после рестартирайте вашия компютър.

**Забележка** Важно е да откачите вашия HP all-in-one, преди да рестартирате компютъра. Не свързвайте HP all-in-one към вашия компютър, докато не сте инсталирали отново софтуера.

- 5 За да инсталирате повторно софтуера, поставете компактдиска HP all-in-one в дисковото устройството на компютъра.
- 6 На десктопа отворете компактдиска и после щракнете два пъти върху **HP all-in-one installer (Инсталатор на HP all-in-one)**.
- 7 Следвайте указанията от екрана и указанията, дадени в Ръководството за инсталация, предоставено с вашия HP all-in-one.

## **Отстраняване на неизправности при работата:**

Разделът за отстраняване на неизправности при **HP PSC 2350 series all-in-one** в **HP Image Zone** съдържа съвети за отстраняване на неизправности за някои от най-често срещаните проблеми, свързани с вашия HP all-in-one.

За да стигнете до информацията за отстраняване на неизправности от компютър с Windows, влезте в **HP Director**, щракнете върху **Help (Помощ)** и след това изберете **Troubleshooting and Support (Отстраняване на**

**неизправности и поддръжка)**. Отстраняването на неизправности е достъпно и с бутона за помощ "Help", който се появява на някои съобщения за грешка.

За да стигнете до информацията за отстраняване на неизправности от Macintosh OS X v10.1.5 и по-нова версия, щракнете върху иконата **HP Image Zone** в дока, изберете **Help (Помощ)** от лентата на менюто, изберете **Помощ за HP Image Zone** от менюто **Help (Помощ)** и след това изберете **HP PSC 2350 series all-in-one Troubleshooting (Отстраняване на неизправности при HP PSC 2350 Series)** в прозореца за помощта.

Ако имате достъп до Интернет, можете да получите помощ от уебсайта на HP на [www.hp.com/support](http://www.hp.com/support).

Уебсайтът предлага и отговори на често задавани въпроси.

## **Отстраняване на неизправности с хартията**

За да избегнете задръствания, ползвайте само типове хартия, препоръчани за вашия HP all-in-one. За списък с препоръчаните хартии вижте **HP Image Zone Help** или отидете на [www.hp.com/support.](http://www.hp.com/support)

Не зареждайте огъната или намачкана хартия или хартия с подгънати или скъсани краища в тавата за хартия. За още информация вижте [Избягване](#page-40-0) на [засядането](#page-40-0) на хартията.

Ако хартията заседне в устройството, следвайте тези инструкции, за да отстраните засядането.

## **Хартия е заседнала HP all-in-one**

## **Решение**

1 Натиснете накрайника от лявата страна на задната вратичка за почиствате, за да отворите вратичката. Свалете вратичката, като я изтеглите навън от HP all-in-one.

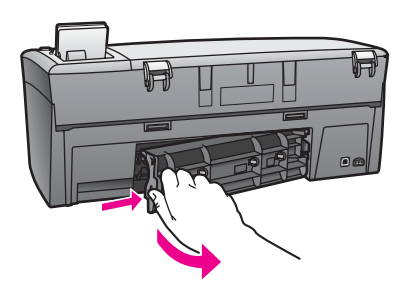

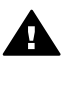

**Внимание** Ако се опитвате да отстраните заседнала хартия от предната част на HP all-in-one, можете да повредите печатащия механизъм. Винаги ползвайте задната вратичка за почистване за достъп до заседнала хартия и отстраняването й.

2 Внимателно издърпайте хартията от валяците.

**Предупреждение** Ако хартията се скъса, докато я отстранявате от валяците, проверете валяците и колелата за откъснати парчета хартия, които може да са останали в устройството. Ако не отстраните всички парчета хартия от HP all-in-one, е вероятно да възникнат още засядания.

- 3 Сложете обратно задната вратичка за почистване. Внимателно бутайте вратичката напред, докато се фиксира на място.
- 4 Натиснете **OK**, за да продължите текущото задание.

## **Отстраняване на неизправности с печатаща касета**

Ако имате проблеми при печатане, е възможно да има проблем с една от печатащите касети. Опитайте следното:

- 1 Извадете печатащите касети, поставете ги отново и проверете дали са вмъкнати докрай и фиксирани на място.
- 2 Ако проблемът продължи, отпечатайте отчет на автоматичния тест, за да определите дали има проблем с печатащите касети. Този отчет дава полезна информация за вашите печатащи касети, включително информация за състоянието.
- 3 Ако отчетът на автоматичния тест покаже проблем, почистете печатащите касети.
- 4 Ако проблемът продължи, почистете контактите с медно покритие на печатащите касети.
- 5 Ако продължавате да имате проблеми при печатане, определете коя печатаща касета предизвиква проблема и я сменете.

За повече информация по тези въпроси вижте Поддържане на вашия [HP all-in-one.](#page-89-0)

## **Отстраняване на проблеми с фотокартата с памет**

Следващият съвет за отстраняване на неизправности се отнася само за потребители на iPhoto с Macintosh.

## **Имате видеоклипове в карта с памет, но те не се появяват в iPhoto, след като импортирате съдържанието на картата с памет**

## **Решение**

iPhoto работи само със снимки. За да работите и с видеоклипове, и със снимки, използвайте вместо това **Unload Images (Сваляне на изображения)** от **HP Director**.

## **Актуализиране на устройството**

Налице са няколко начина за актуализиране на вашия HP all-in-one. Всеки от тях е свързан с изтегляне на файл във вашия компютър за стартиране на **Device Update Wizard (Съветник по актуализация на устройството)**. Например по съвет на HP Customer Support (HP поддръжка на клиенти) може да отидете на уебсайта на HP за поддръжка, за да изтеглите актуализация за вашето устройство. **Забележка** Ако сте потребители на Windows, можете да настроите помощната програма **Software Update (Актуализация на софтуера)** (част от софтуера **HP Image Zone**, инсталиран на вашия компютър) да търси автоматично в уебсайта за поддръжка на HP актуализации на устройството на предварително зададени интервали. За повече информация за помощната програма **Software Update (Актуализация на софтуера)** вижте екранната **Помощ за HP Image Zone**.

## **Актуализация на устройството (Windows)**

Използвайте един от следните начини да изтеглите актуализация за вашето устройство:

- Ползвайте вашия уеббраузър да изтеглите актуализация за вашия HP all-in-one от [www.hp.com/support](http://www.hp.com/support). Файлът е саморазархивираща се програма с разширение .exe. Когато щракнете два пъти върху .exe файла, на вашия компютър се отваря **Device Update Wizard (Съветник по актуализация на устройството)**.
- Използвайте помощната програма **Software Update (Актуализация на софтуера)**, за да търсите автоматично уебсайта за поддръжка на HP за актуализации на устройството на предварително зададени интервали.
	- **Забележка** След като помощната програма **Software Update (Актуализация на софтуера)** бъде инсталирана на вашия компютър, тя търси актуализации на устройството. Ако нямате последната версия на помощната програма **Software Update (Актуализация на софтуера)** в момента на инсталацията, ще се появи диалогов прозорец на вашия компютър и ще ви предложи да я актуализирате. Приемете актуализацията.

#### **За да използвате актуализацията на устройството**

- 1 Направете едно от следните неща:
	- Щракнете два пъти върху .exe файла за актуализация, който сте изтеглили от [www.hp.com/support](http://www.hp.com/support).
	- Когато ви попита, приемете актуализацията на устройството, намерена от помощната програма **Software Update (Актуализация на софтуера)**.

На вашия компютър се отваря **Device Update Wizard (Съветник по актуализация на устройството)**.

- 2 На екрана **Welcome (Добре дошли)** щракнете върху **Next (Нататък)**. Появява се екранът **Select a Device (Изберете устройство)**.
- 3 Изберете вашия HP all-in-one от списъка и след това щракнете върху **Next (Нататък)**.

Появява се екранът **Important Information (Важна информация)**.

- 4 Уверете се, че вашият компютър и устройство отговарят на изброените изисквания.
- 5 Ако отговаряте на изискванията, щракнете върху **Update (Актуализирай)**. На панела за управление на вашия HP all-in-one започва да мига една лампичка.

Глава 13

Екранът на вашия цветен графичен дисплей става зелен, докато актуализацията се зарежда и изтегля във вашето устройство.

6 Не откачайте, не изключвайте и не смущавайте устройството по никакъв начин, докато тече актуализацията.

**Забележка** Ако възпрепятствате актуализацията или дадено съобщение за грешка посочи, че актуализацията е неуспешна, се обадете на поддръжката на HP за съдействие.

След като HP all-in-one се рестартира, на вашия компютър се появява екран, че актуализацията е завършена

7 Вашето устройство е актуализирано. Вече можете да ползвате вашия HP all-in-one.

## **Актуализация на устройството (Macintosh)**

Инсталационната програма за актуализиране на устройство ви дава възможност да правите актуализации на вашия HP all-in-one, както следва:

- 1 Ползвайте вашия уеббраузър да изтеглите актуализация за вашия HP all-in-one от [www.hp.com/support.](http://www.hp.com/support)
- 2 Щракнете два пъти върху изтегления файл. Инсталационната програма се отваря на вашия компютър.
- 3 Следвайте указанията от екрана, за да инсталирате актуализация на вашия HP all-in-one.
- 4 Рестартирайте HP all-in-one,за да завършите процедурата.

## <span id="page-123-0"></span>**14 Получаване на поддръжка от HP**

Hewlett-Packard осигурява поддръжка за вашия HP all-in-one по Интернет и по телефона.

Тази глава дава сведения как да получите поддръжка по Интернет, да се свържете с HP поддръжка за клиенти, да получите достъп до вашия сериен номер и сервизен идентификационен номер, да се обадите в Северна Америка по време на гаранцията, да се обадите на поддръжка за клиенти HP Корея, да се обадите другаде по света, да се обадите в Австралия след изтичане на гаранционния период и да подготвите вашия HP all-in-one за транспортиране.

Ако не можете да намерите необходимия ви отговор в печатната или екранна документация, предоставена с вашия продукт, можете да се обърнете към някой от сервизите за поддръжка на HP, изброени на следващите страници. Някои услуги за поддръжка се предлагат само в САЩ и Канада, а други се предлагат в много страни/ региони по целия свят. Ако за вашата страна/регион не е даден номер за услуги за поддръжка, обърнете се за помощ към най-близкия оторизиран представител на HP.

## **Може да получите поддръжка и друга информация по Интернет**

Ако имате достъп до Интернет, можете да получите повече информация от следния уебсайт на HP:

#### [www.hp.com/support](http://productfinder.support.hp.com/tps/Hub?h_product=hppsc2350a391113&h_lang=bg&h_cc=all&h_tool=prodhomes)

Този Web сайт предлага техническа поддръжка, драйвери, консумативи и информация за поръчки.

## **Поддръжка за клиенти на HP**

Към вашия HP all-in-one могат да бъдат включени програми на други фирми. Ако се сблъскате с проблеми с някоя от тези програми, ще получите най-добра техническа помощ, като се обадите на специалистите в съответната фирма.

Ако е необходимо да се обърнете към Поддръжката за клиенти на HP, преди обаждането направете следното.

- 1 Уверете се, че:
	- a Вашият HP all-in-one е свързан към мрежата и включен.
	- b Специфицираните печатащи касети са инсталирани правилно.
	- c Препоръчаната хартия е правилно поставена във входящата тава.
- 2 Нулирайте вашия HP all-in-one:
	- a Изключете HP all-in-one, като натиснете бутона **Включване**.
	- b Изключете захранващия кабел от съединителя на гърба на HP all-in-one.
	- c Отново включете захранващия кабел в HP all-in-one.
	- d Включете HP all-in-one, като натиснете бутона **Включване**.
- 3 За повече информация отидете на [www.hp.com/support.](http://www.hp.com/support) Този Web сайт предлага техническа поддръжка, драйвери, консумативи и информация за поръчки.
- 4 Ако все още имате проблеми и трябва да говорите с представител на Поддръжка на клиенти на HP, направете следното:
	- a Пригответе си конкретното име на вашия HP all-in-one, както е изписано на панела за управление.
- <span id="page-124-0"></span>b Отпечатайте отчета от автоматичния тест. За информация по въпроса как да отпечатате отчета от автоматичния тест, вижте [Отпечатване](#page-91-0) на отчет за [автоматичния](#page-91-0) тест.
- c Направете цветно копие, с което да разполагате като образец.
- d Бъдете готови да опишете вашия проблем в подробности.
- e Пригответе вашия сериен номер и сервизен ID номер. За информация по въпроса как да получите достъп до вашия сериен номер и сервизен ИД номер, вж. Достъп до вашия сериен номер и сервизен ИД номер.
- 5 Обадете се на Поддръжка на клиенти на HP. Когато се обаждате, бъдете близо до вашия HP all-in-one.

## **Достъп до вашия сериен номер и сервизен ИД номер**

Може да получите достъп до важна информация, като използвате **Меню "Информация"** на вашия HP all-in-one.

#### **За да получите достъп до вашия сериен номер и сервизен ИД номер**

- 1 Натиснете и задръжте **OK**. Докато задържате **OK**, натиснете **4**. Това показва **Information Menu (Меню "Информация")**.
- 2 Натискайте , докато се появи **Model Number (Номерът на модела)**, след което натиснете **OK**. Това извежда сервизния ИД номер. Запишете си пълния сервизен ИД номер.
- 3 Натиснете **Отказ** и след това , докато се появи **Серийният номер**.
- 4 Натиснете **OK**. С това се извежда серийният номер. Запишете си пълния сериен номер.
- 5 Натиснете **Отказ**, за да излезете от **Меню "Информация"**.

## **По време на гаранционния срок се обаждайте в Северна Америка**

Обадете се на **1-800-474-6836 (1-800-HP invent)**. Поддръжка по телефона за САЩ се предлага на английски и на испански 24 часа на ден, 7 дни в седмицата (дните и часовете на поддръжка може да се променят без предизвестие). Тази услуга е безплатна по време на гаранционния срок. Извън гаранционния срок може да бъде наложена такса.

## **Обаждане навсякъде другаде по света**

Номерата в списъка по-долу са актуални в момента на отпечатването на това ръководство. За списък с текущи международни телефонни номера на HP Support Service (HP служба за поддръжка) отидете на [www.hp.com/support](http://productfinder.support.hp.com/tps/Hub?h_product=hppsc2350a391113&h_lang=bg&h_cc=all&h_tool=prodhomes) и изберете вашата страна/ регион или език.

Можете да обадите в центъра за поддръжка на HP в следните страни/региони. Ако вашата страна/регион не е в списъка, се обърнете към вашия местен дилър или най-близкия Офис за продажби и поддръжка на HP, за да разберете как да получите обслужване.

Услугата за поддръжка е безплатна през време на гаранционния срок; важат обаче стандартните такси за междуградско повикване. В някои случаи може да се налага и еднократна такса за повикване.

За поддръжка по телефона в Европа, моля, проверете подробностите и условията на поддръжка по телефона във вашата страна/регион, като отидете на [www.hp.com/support.](http://productfinder.support.hp.com/tps/Hub?h_product=hppsc2350a391113&h_lang=bg&h_cc=all&h_tool=prodhomes)

**Забележка** Ако вашият HP all-in-one не се включва, може да видите серийния номер, като погледнете лепенката над задната вратичка за почистване. Серийният номер представлява 10-знаков код в горния ляв ъгъл на лепенката.

Можете също да се допитате и до вашия дилър или да се обадите в HP на телефонния номер, посочен в това ръководство.

Като част от нашите непрекъснати усилия да подобрим услугите си за поддръжка по телефона, ви препоръчваме да проверявате редовно в нашия Web сайт за нова информация относно характера и начина на предоставяне на услугите.

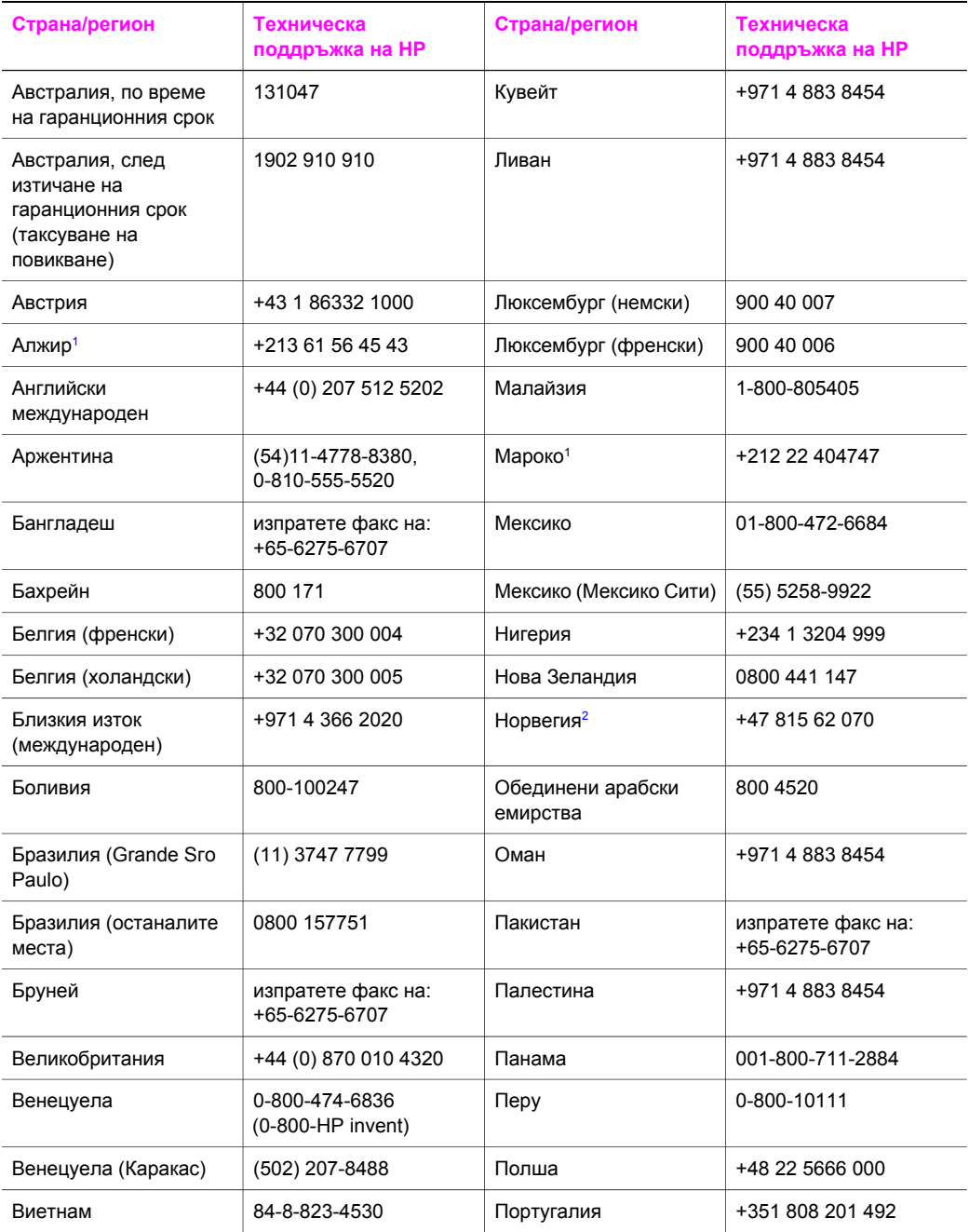

## Глава 14 (продължение)

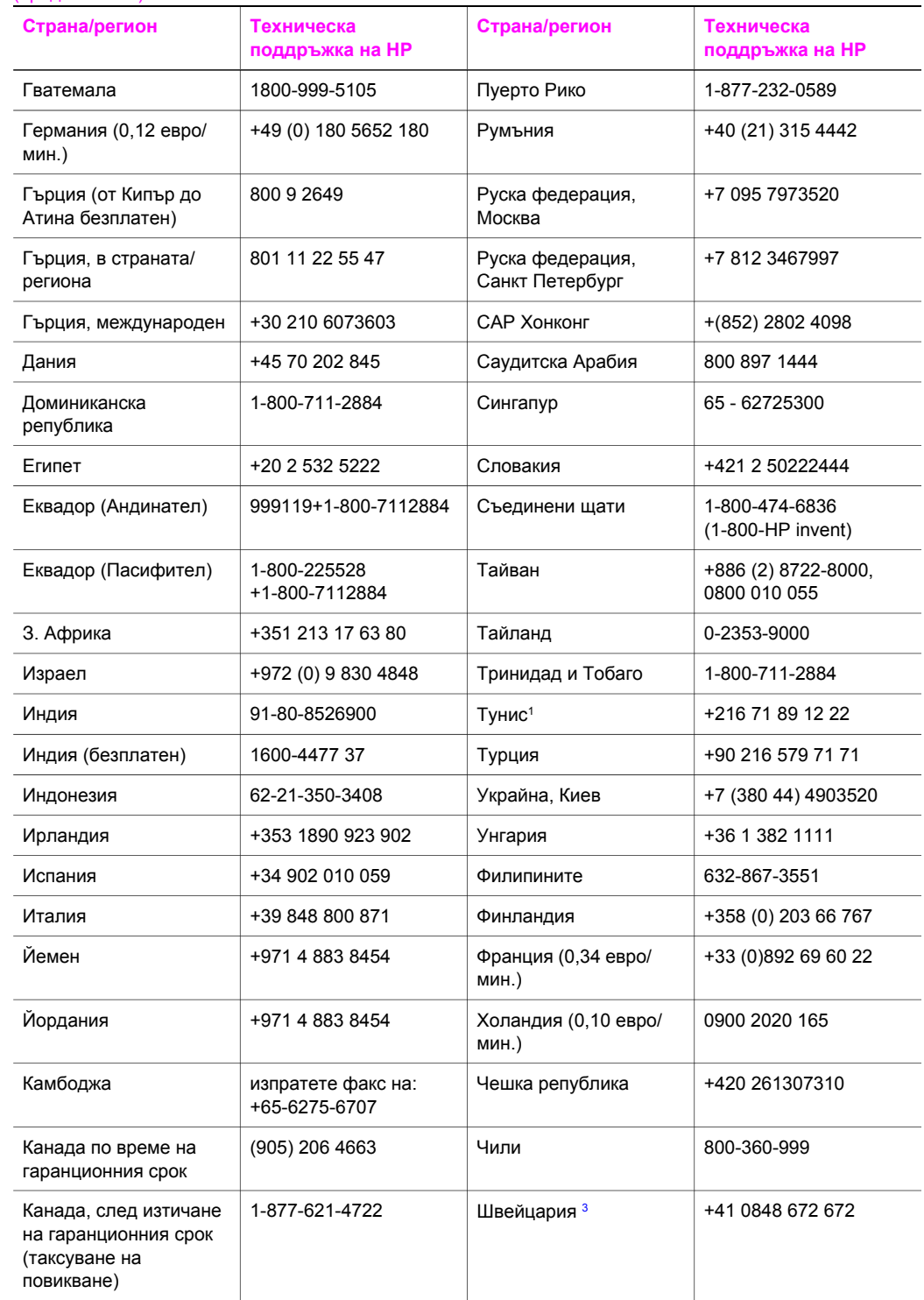

#### <span id="page-127-0"></span>(продължение)

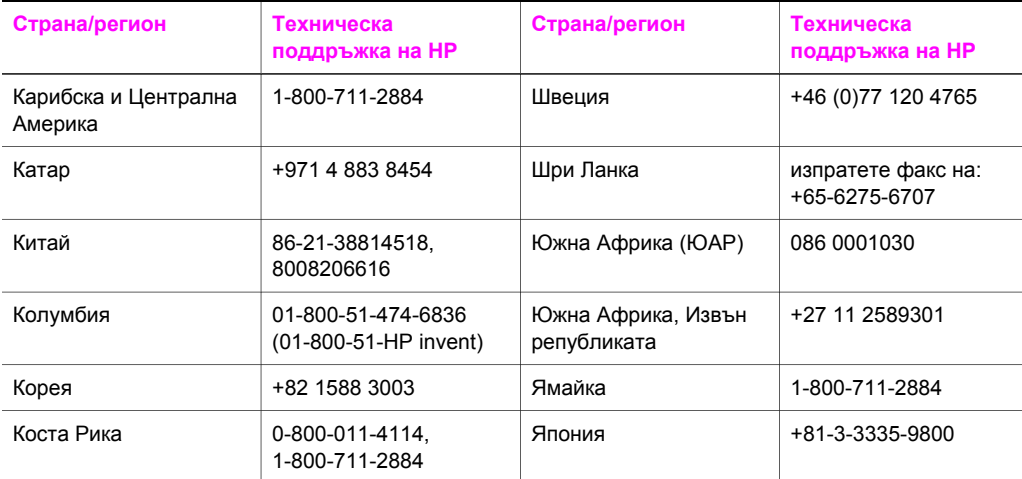

1 Този център за обаждания обслужва френско-говорящи клиенти от следните страни/региони: Мароко, Тунис и Алжир.

2 Цена на обаждане за настройка: 0,55 норвежки крони (0,08 евро), цена за клиента на минута: 0.39 Норвежки крони (0.05 евро).

3 Този център за обаждания обслужва клиенти, говорещи немски, френски или италиански в Швейцария (0.08 CHF/мин в натоварено време, 0.04 CHF/мин извън натоварено време).

## **Call in Australia post-warranty**

If your product is not under warranty, call 131047. A per-incident, out-of-warranty support fee will be charged to your credit card.

You can also call 1902 910 910. A per-incident, out-of-warranty support fee will be charged to your phone bill.

## **Call HP Korea customer support**

## HP 한국 고객 지원 문의

- \* 고객 지원 센터 대표 전화 1588-3003
- \*제품가격 및 구입처 정보 문의 전화  $080 - 703 - 0700$
- \* 전화 상담 가능 시간 : 평일 09:00~18:00 토요일 09:00~13:00 (일요일, 공휴일 제외)

## <span id="page-128-0"></span>**Call HP Japan support**

カスタマー・ケア・センター **TEL : 0570-000-511** 03-3335-9800 (ナビダイヤルをご利用いただけない場合) **FAX : 03-3335-8338**  月 $\sim$ 金 9:00 $\sim$ 17:00 10:00 ~ 17:00 (祝祭日、1/1~3 を除く) 土・日 FAX によるお問い合わせは、ご質問内容とともに、ご連絡先、 弊社製品名、接続コンピュータ名をご記入ください。

## **HP Quick Exchange Service (Japan)**

製品に問題がある場合は以下に記載されている電話番号に連絡してください。製品が故 障している、または欠陥があると判断された場合、HP Quick Exchange Serviceがこの製 品を正常品と交換し、故障した製品を回収します。保証期間中は、修理代と配送料は無 料です。また、お住まいの地域にも依りますが、プリンタを次の日までに交換すること も可能です。

電話番号: 0570-000511 (自動応答) :03-3335-9800 (自動応答システムが使用できない場合) サポート時間: 平日の午前 9:00 から午後 5:00 まで 十日の午前10:00 から午後 5:00 まで。 祝祭日および1月1日から3日は除きます。

## サービスの条件

- サポートの提供は、カスタマケアセンターを通してのみ行われます。
- カスタマケアセンターがプリンタの不具合と判断した場合に、サービスを受ける ことができます。

ご注意:ユーザの扱いが不適切であったために故障した場合は、保証期間中あっで も修理は有料となります。詳細については保証書を参照してください。

## その他の制限

- 運送の時間はお住まいの地域によって異なります。詳しくは、カスタマケアター に連絡してご確認ください。
- 出荷配送は、当社指定の配送業者が行います。
- 配送は交通事情などの諸事情によって、遅れる場合があります。
- このサービスは、将来予告なしに変更することがあります。

## **Подготовка на вашия HP all-in-one за транспортиране**

Ако след като се свържете с Поддръжка на клиенти на HP или след като се върнете в точката на покупка, бъдете помолени да изпратите вашия HP all-in-one за сервиз, използвайте следните стъпки, за да избегнете допълнителни повреди на изделието на HP.

**Забележка** Тази информация не се отнася за клиенти в Япония. За информация за сервизните възможности в Япония вижте HP Quick Exchange Service (Japan).

- 1 Включете HP all-in-one. Ако вашият HP all-in-one не се включва, пропуснете тази стъпка и преминете на стъпка 2.
- 2 Отворете вратичката за достъп до печатащата шейна.
- 3 Изчакайте, докато печатащата каретка спре и затихне, след което извадете печатащите касети от техните гнезда. За информация относно изваждането на печатащите касети вж. Смяна на [печатащите](#page-93-0) касети.
	- **Забележка** Ако вашият HP all-in-one не се включва, можете да извадите захранващия кабел и ръчно да плъзнете печатащата касета в крайно дясно положение, за да извадите печатащите касети. Когато завършите, ръчно придвижете печатащата касета в начално положение (в лявата страна).
- 4 Поставете печатащите касети в предпазителите за печатащи касети или в херметична пластмасова опаковка, за да не изсъхнат, и ги приберете. Не ги изпращайте с HP all-in-one, освен ако специалистът от Поддръжка за потребители на HP, на който сте се обадили, не ви е казал да ги изпратите.
- 5 Затворете вратичката за достъп до печатащата шейна и изчакайте малко, докато печатащата шейна се прибере в начална позиция (вляво).

**Забележка** Проверете дали скенерът се е върнал в паркирано положение, преди да изключите HP all-in-one.

- 6 Натиснете бутона **Включване**, за да изключите HP all-in-one.
- 7 Извадете захранващия кабел от контакта и после го извадете и от HP all-in-one. Не връщайте захранващия кабел с HP all-in-one.

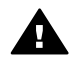

**Предупреждение** Замененият HP all-in-one няма да бъде изпратен със захранващ кабел. Ако все още имате проблеми и трябва да говорите с представител на Поддръжка на клиенти на HP, направете следното:

- 8 Махнете вложката за панела за управление по следния начин:
	- a Проверете дали цветният графичен дисплей е разположен точно срещу HP all-in-one.
	- b Вдигнете затвора.
	- c Сложете палеца си върху жлеба от лявата страна на вложката на контролния панел. Внимателно свалете вложката на контролния панел от устройството, както е показано по-долу.

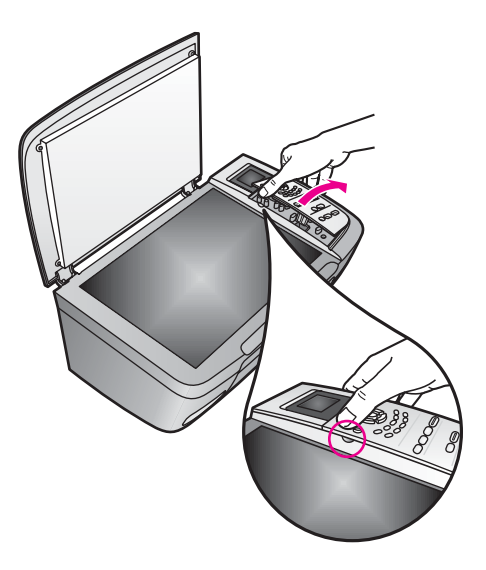

- 9 Задръжте вложката за панела за управление. Не връщайте вложката за панела за управление с HP all-in-one.
	- **Съвет** Вижте Ръководството за настройване, пристигнало с вашия HP all-in-one за указания как да прикачите вложката на вашия контролен панел.

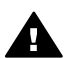

**Предупреждение** Замененият HP all-in-one може да не дойде с вложка на контролния панел. Съхранявайте вашата вложка на контролния панел на сигурно място и когато пристигне замененият HP all-in-one, прикачете отново вложката на контролния панел. Трябва да прикачите вашата вложка на контролния панел, за да използвате функциите на контролния панел със заменения HP all-in-one.

10 Ако сте запазили оригиналните опаковки или опаковките, с които сте получили устройството за замяна, опаковайте с тях HP all-in-one за транспортиране.

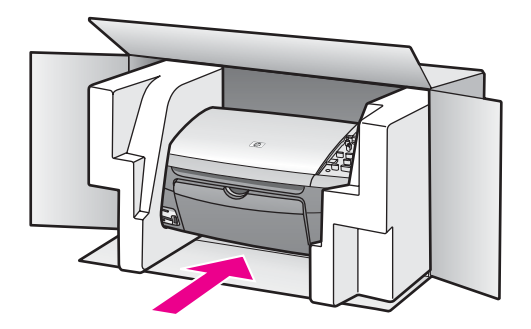

Ако нямате оригиналните опаковъчни материали, използвайте други подходящи опаковъчни материали. Повреда при транспортирането, предизвикана от неправилно опаковане и/или неправилно транспортиране, не се покрива от гаранцията.

11 Поставете етикета за обратно транспортиране отвън на кашона.

- 12 Поставете в кашона следните елементи:
	- Пълно описание на симптомите за сервизния персонал (полезно е да има образци от проблемите в качеството на печат).
	- Копие от фактурата или друго доказателство за закупуването, за да се установи срокът на валидност на гаранцията.
	- Вашето име, адрес и телефонен номер, на който се обаждате през деня.

## **15 Информация за гаранцията**

Вашият HP all-in-one се доставя с ограничена гаранция, описана в този раздел. Дадена е и информация за получаване на гаранционно обслужване и как да продължите стандартната си фабрична гаранция.

Тази глава дава информация за срока на ограничената гаранция, гаранционния сервиз, продължаването на гаранционния срок, връщането на вашия HP all-in-one за сервиз и съдържа условията на Hewlett-Packard за ограничена глобална гаранция.

## **Продължителност на ограничената гаранция**

Срок на ограничената гаранция (хардуер и труд): 1 година

Срок на ограничената гаранция (CD носители): 90 дни

Срок на ограничената гаранция (печатащи касети): Докато бъде изчерпано HP мастилото или до "изтичане на гаранционния срок", отпечатан върху касетата, което се случи първо. Тази гаранция не покрива HP мастилени продукти, които са били презареждани, препроизвеждани, преоборудвани, които са били неправилно употребявани или които са били манипулирани.

## **Гаранционен сервиз**

За да получите ремонтна услуга от HP, най-напред трябва да се свържете със сервизен офис на HP или с HP Център за поддръжка на клиенти за основна диагностика. За стъпките, които трябва да предприемете, преди да се обадите на Поддръжката на клиенти, вж. [Поддръжка](#page-123-0) за клиенти на HP.

Ако вашият HP all-in-one има нужда от дребна замяна на част, която можете да замените сами, HP може да предплати транспортните разходи, митата и данъците, да осигури телефонна помощ за замяната на частта и да плати транспортните разходи, митата и данъците за всяка част, която HP ви помоли да върнете. Иначе HP Customer Support Center (HP център за поддръжка на клиенти) ще ви насочи към упълномощен доставчик на услуги, който е утвърден от HP да обслужва продукта.

**Забележка** Тази информация не се отнася за клиенти в Япония. За информация за сервизните възможности в Япония вижте [HP Quick Exchange Service \(Japan\).](#page-128-0)

## **Продължаване на гаранционния срок**

В зависимост от вашата страна/регион, HP може да предложи опция за удължаване на гаранционния срок, която продължава или разширява стандартната гаранция на продукта. Наличните опции може да включват приоритетна поддръжка по телефона, услуги за връщане или замяна в рамките на един работен ден. Обикновено сервизното обслужване започва от датата на покупка и трябва да бъде закупено в определен период след покупката на продукта.

За повече информация:

- В САЩ наберете 1-866-234-1377, за да говорите с консултант на НР.
- Извън САЩ трябва да се обадите в офиса на вашия местен HP Център за поддръжка на клиенти. Вж. в Обаждане [навсякъде](#page-124-0) другаде по света списък с международните номера на Поддръжката на клиенти.
- Отидете на [www.hp.com/support.](http://productfinder.support.hp.com/tps/Hub?h_product=hppsc2350a391113&h_lang=bg&h_cc=all&h_tool=prodhomes) Ако бъдете запитани, изберете вашата страна/регион и след това намерете информация за гаранцията.

## **Връщане на вашия HP all-in-one за сервиз**

Преди да върнете вашия HP all-in-one за сервиз, трябва да се обадите на Поддръжката на клиенти на HP. За стъпките, които трябва да предприемете, преди да се обадите на Поддръжката на клиенти, вж. [Поддръжка](#page-123-0) за клиенти на HP.

**Забележка** Тази информация не се отнася за клиенти в Япония. За информация за сервизните възможности в Япония вижте [HP Quick Exchange Service \(Japan\).](#page-128-0)

## **Условия на Hewlett-Packard за ограничена глобална гаранция**

#### **Обхват на глобалната гаранция**

Hewlett-Packard ("HP") гарантира на крайните си клиенти ("Клиенти"), че всеки продукт HP PSC 2350 series all-in-one ("Продукт"), включително свързаните с него софтуер, аксесоари, носители и консумативи са без дефекти на материала и изработката за периода от време, започващ от датата на закупуване от Клиента.

За всеки хардуерен Продукт продължителността на ограничената гаранция на HP е една година за частите и една година за труд. За всички останали Продукти продължителността на ограничената гаранция на HP както за частите, така и за труда, е деветдесет дни. За всеки програмен Продукт ограничената гаранция на HP се отнася само до неуспешно изпълнение на инструкции на програмата. HP не гарантира, че работата на който и да било Продукт ще бъде непрекъсната или без грешки.

Ограничената гаранция на HP обхваща само тези дефекти, които произтичат в резултат от нормалната употреба на Продукта, и не покрива всякакви други проблеми, включително онези, които са възникнали в резултат на (a) неправилна експлоатация или модификация, (б) софтуер, аксесоари, носители или консумативи, които не са предоставени или поддържани от HP или (в) действия, излизащи извън спецификациите на този Продукт.

За всеки хардуерен Продукт използването на касета с мастило или пълнена касета с мастило, които не са на HP, не засяга нито гаранцията на Клиента, нито какъвто и да е договор за поддръжка от HP с Клиента. Ако обаче дефектът или щетата на Продукта се дължи на касета, която не е произведена от HP, или на пълнена касета с мастило, HP ще начисли стандартните такси за труд и материали, изразходени за ремонта на дефекта или щетата на Продукта.

Ако по време на действащия гаранционен срок HP получи сведение за дефект, в който и да е Продукт, HP трябва да ремонтира или замени дефектния Продукт по усмотрение на HP. Когато разходите за труд не се покриват от ограничената гаранция на HP, заплащането става по стандартните тарифи за труд на HP.

Ако HP не успее да ремонтира или замени - което е приложимо - дефектен Продукт, обхванат от гаранцията на HP, в приемлив срок след уведомяването й за дефекта HP трябва да възстанови продажната цена на Продукта.

HP няма задължението да ремонтира, заменя или да възстановява сумата, преди Клиентът да е върнал дефектния продукт на HP.

Всеки заменящ продукт може да бъде нов или като нов, при условие че притежава функционалност, най-малко равностойна на продукта, който е заменен.

Продуктите на HP, включително всеки Продукт, може да съдържат възстановени части, компоненти или материали, еквивалентни на нови по възможности.

Ограничената гаранция на HP за всеки Продукт е валидна във всяка страна/регион или място, където обхванатият от гаранцията Продукт на HP е разпространяван от HP.

Договори за допълнителен гаранционен сервиз, например сервиз на място, могат да бъдат предлагани от всеки оторизиран сервиз на HP в страните/регионите, в които продуктът се дистрибутира от HP или оторизиран вносител.

## **Ограничения на гаранцията**

В РАМКИТЕ НА ПОЗВОЛЕНОТО ОТ МЕСТНОТО ЗАКОНОДАТЕЛСТВО НИТО HP, НИТО НЕГОВИ ДОСТАВЧИЦИ – ТРЕТИ ЛИЦА – ДАВАТ КАКВИТО И ДА БИЛО ДРУГИ ГАРАНЦИИ ИЛИ УСЛОВИЯ ОТ КАКЪВТО И ДА БИЛО РОД, БИЛО ТО ИЗРИЧНИ ИЛИ ПОДРАЗБИРАЩИ СЕ ГАРАНЦИИ ИЛИ УСЛОВИЯ ЗА ПРОДАВАЕМОСТ, УДОВЛЕТВОРИТЕЛНО КАЧЕСТВО И ПРИГОДНОСТ ЗА КОНКРЕТНА ЦЕЛ.

#### **Ограничения на отговорностите**

В рамките на позволеното от местното законодателство мерките за коригиране, предвидени в тези Условия на ограничена гаранция, са единствените мерки за коригиране, предприемани по отношение на Клиента.

В РАМКИТЕ НА ПОЗВОЛЕНОТО ОТ МЕСТНОТО ЗАКОНОДАТЕЛСТВО, С ИЗКЛЮЧЕНИЕ НА ИЗРИЧНО ПОСОЧЕНИТЕ В ТЕЗИ УСЛОВИЯ НА ОГРАНИЧЕНА ГАРАНЦИЯ ЗАДЪЛЖЕНИЯ, HP ИЛИ НЕГОВИ ДОСТАВЧИЦИ – ТРЕТИ ЛИЦА – ПРИ НИКАКВИ ОБСТОЯТЕЛСТВА НЕ НОСЯТ ОТГОВОРНОСТ ЗА ПРЕКИ, КОСВЕНИ, СПЕЦИАЛНИ, СЛУЧАЙНИ ИЛИ ЗАКОНОМЕРНИ ЩЕТИ, НЕЗАВИСИМО ОТ ТОВА ДАЛИ СЕ БАЗИРАТ НА ДОГОВОР, ИСК ИЛИ КАКВАТО И ДА БИЛО ДРУГА ПРАВНА ТЕОРИЯ И НЕЗАВИСИМО ОТ НАЛИЧИЕТО НА ПРЕДУПРЕЖДЕНИЕ ЗА ВЪЗМОЖНОСТТА ЗА ТАКИВА ПОВРЕДИ.

#### **Местно законодателство**

Тези Условия на ограничена гаранция дават на Клиента определени законови права. Клиентът може също така да има други права, които варират за различните щати на САЩ, за различните провинции на Канада, както и за различни страни/региони другаде по света.

До степента, в която тези Условия на ограничена гаранция имат несъответствия с местното законодателство, тези Условия ще се считат за изменени и допълнени по такъв начин, че да съответстват на това местно законодателство. Според такова местно законодателство, определени откази от задължения и ограничения в тези Условия могат да не важат за Клиента. Например някои щати в САЩ, както и някои власти извън САЩ (включително провинциите на Канада), могат:

Да не позволят отказа от задължения и ограниченията в тези Условия да ограничат законните права на потребителя (напр. Великобритания);

Да ограничат по друг начин възможността производителят да приложи подобни откази от задължения или ограничения; или

Да предоставят на Клиента допълнителни гаранционни права, да определят срока на подразбиращите се гаранции, които производителят не може да отхвърли, както и да не позволят ограничения върху срока на подразбиращите се гаранции.

ЗА ПОТРЕБИТЕЛСКИ СДЕЛКИ В АВСТРАЛИЯ И НОВА ЗЕЛАНДИЯ УСЛОВИЯТА В ТЕЗИ УСЛОВИЯ НА ОГРАНИЧЕНА ГАРАНЦИЯ, С ИЗКЛЮЧЕНИЕ НА РАЗРЕШЕНОТО ОТ ЗАКОНА, НЕ ИЗКЛЮЧВАТ, ОГРАНИЧАВАТ ИЛИ ИЗМЕНЯТ, А СА В ДОПЪЛНЕНИЕ КЪМ ЗАДЪЛЖИТЕЛНИТЕ ЗАКОННИ ПРАВА, ПРИЛОЖИМИ ЗА ПРОДАЖБАТА НА ПОКРИТИ ОТ ГАРАНЦИЯТА ПРОДУКТИ НА HP НА ТАКИВА ПОТРЕБИТЕЛИ.

### **Информация за ограничената гаранция в страните/регионите от ЕС**

По-долу са изброени имената и адресите на упълномощените от HP органи да осигуряват Ограничената гаранция на HP (гаранцията от производителя) в страните/регионите от Европейския съюз.

**Освен гаранцията на производителя, въз основа на договора за покупка може да получите и законни права от продавача, които не са ограничени от гаранцията на този производител.**

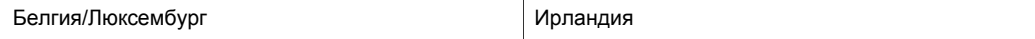

## Глава 15 (продължение)

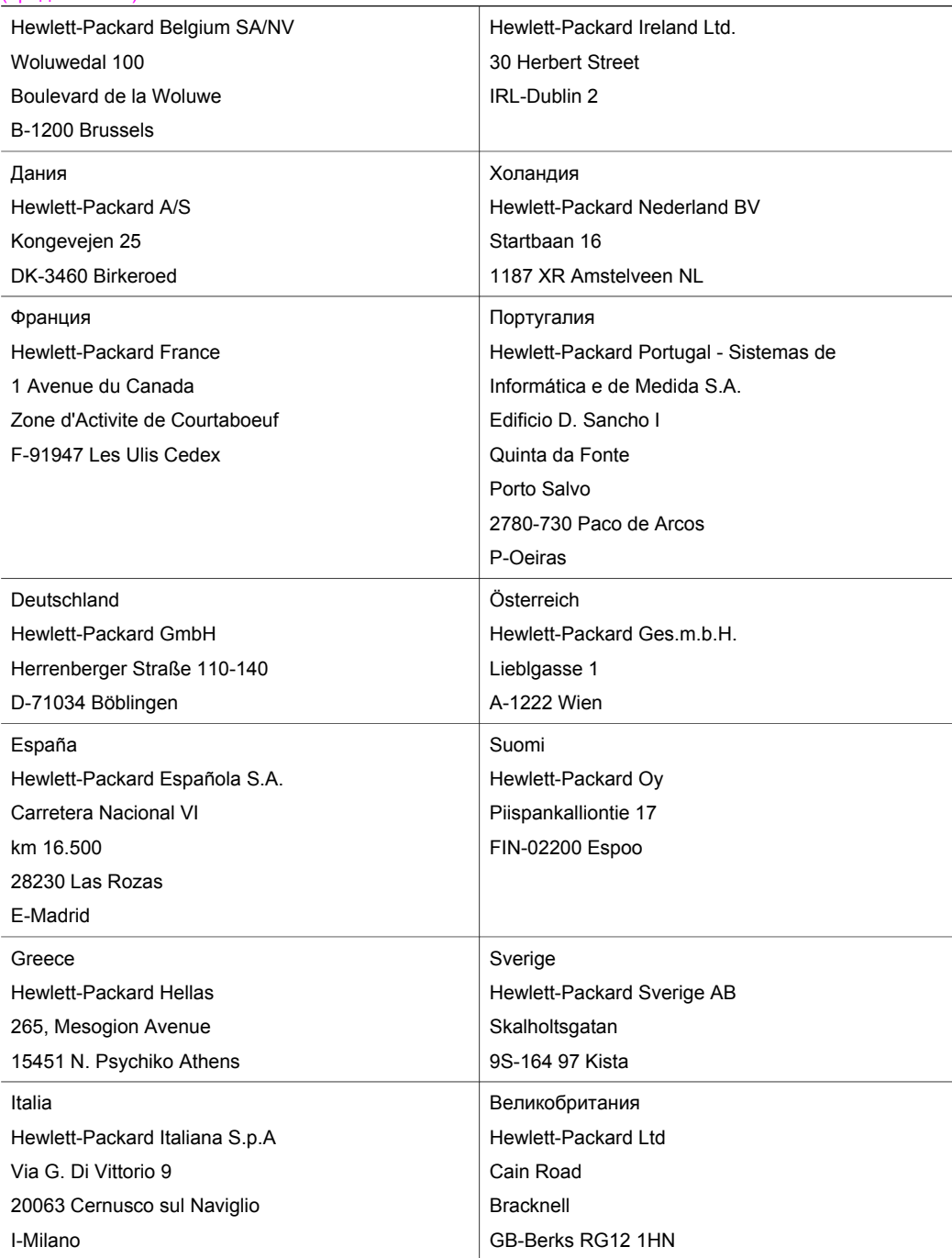

# **16 Техническа информация**

В този раздел са дадени техническите спецификации и международна нормативна информация за вашия HP all-in-one.

Тази глава дава информация за системните изисквания за Windows и Macintosh; хартия, печат, копиране, карта с памет, спецификация за сканиране, физически, енергийни съображения и съображения за средата; нормативни разпоредби; и декларацията за съответствие.

## **Изисквания към системата**

Изискванията към системата за софтуера се намират във файла Readme (Прочети ме). Можете да отворите файла Readme (Прочети ме), като щракнете два пъти върху иконата, намираща се в папката от най-горното ниво на компактдиска със софтуера на HP all-in-one. Ако софтуерът за Windows вече е инсталиран, можете да отворите файла Readme (Прочети ме) от бутона **Start (Старт)** на лентата със задачи; изберете **Programs (Програми)**, **Hewlett-Packard**, **HP PSC 2400 Series**, **View the Readme File (Виж файла Readme)**.

## **Спецификации на хартията**

Този раздел дава информация за капацитета на тавата за хартия, форматите на хартията и спецификации на полетата за печат.

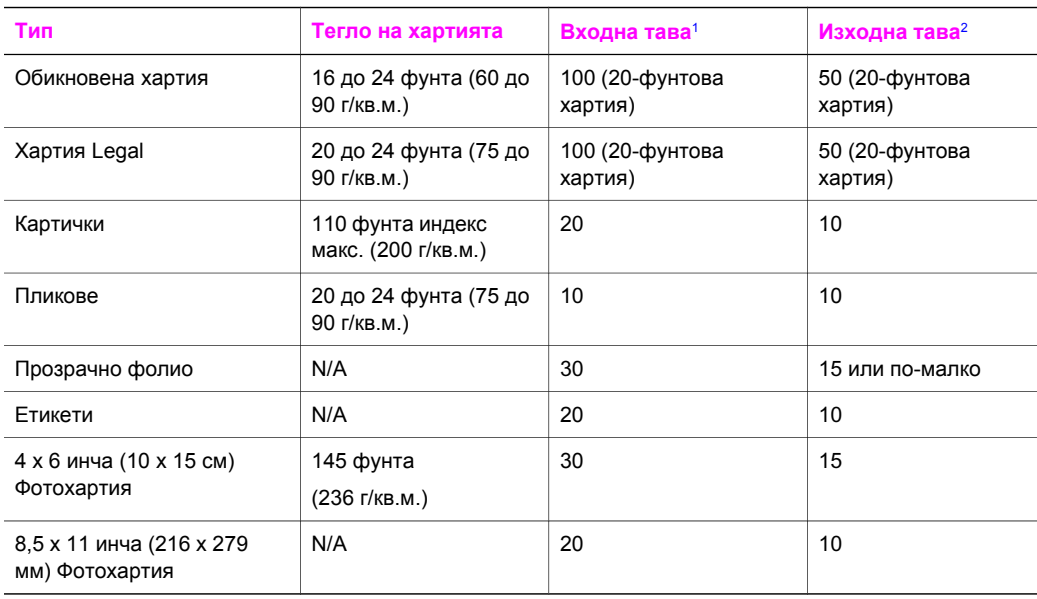

## **Капацитет на тавата за хартия**

1 Максимален капацитет.

2 Капацитетът на изходната тава зависи от типа хартия и количеството мастило, които ползвате. HP препоръчва често да изпразвате изходната тава.

## **Формати на хартия**

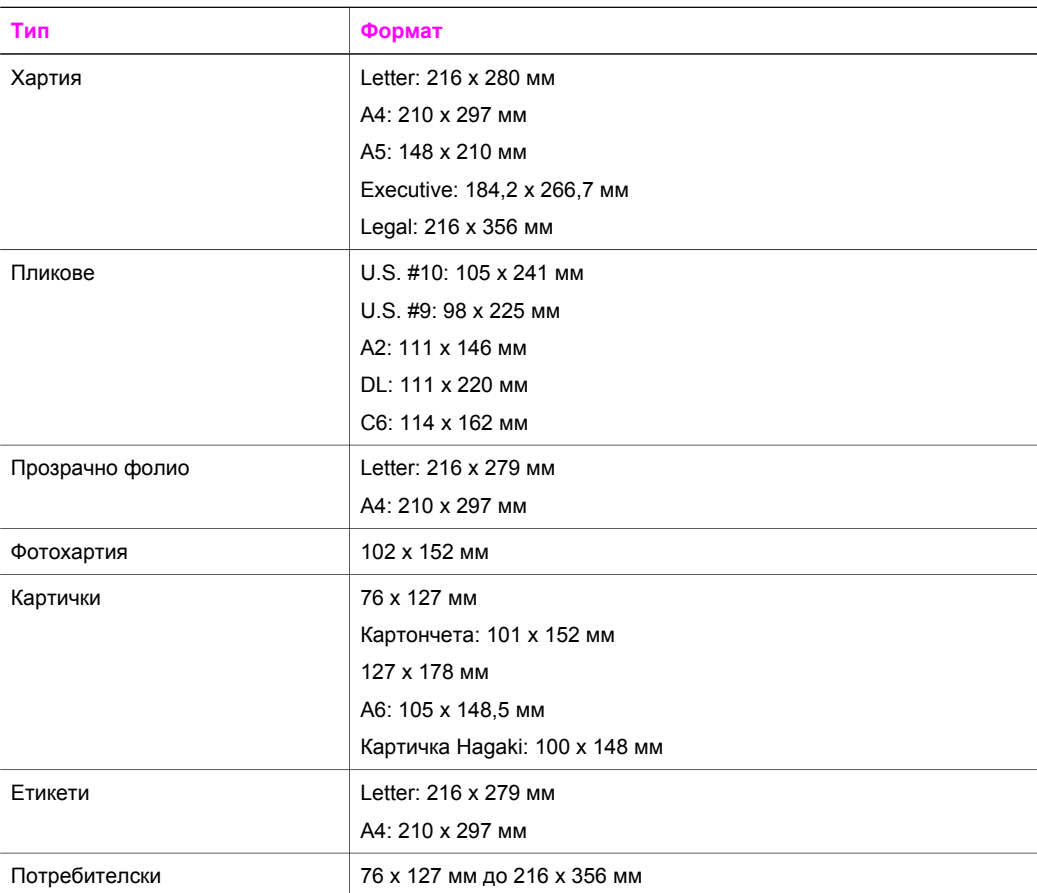

## **Спецификации на полетата за печат**

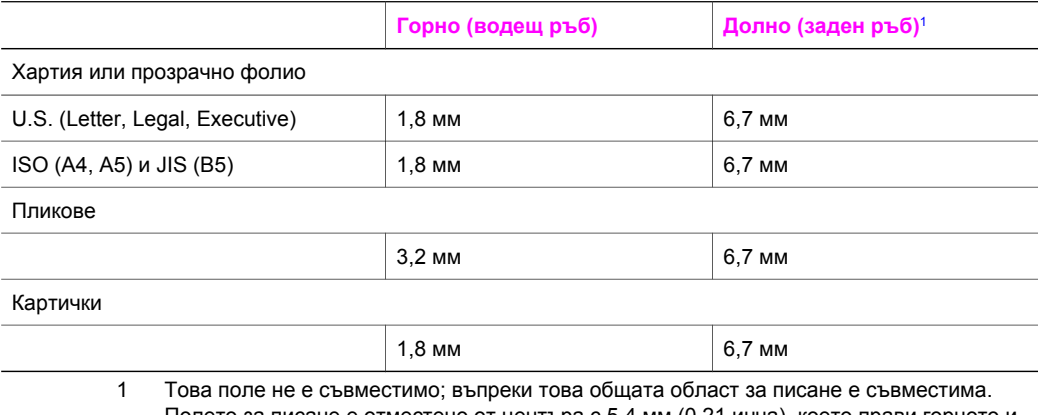

Полето за писане е отместено от центъра с 5,4 мм (0,21 инча), което прави горното и долното поле асиметрични.

## **Спецификации за печат**

- 600 х 600 dpi черно
- 1200 х 1200 dpi цветно с HP PhotoREt III
- Метод: drop-on-demand thermal inkjet ("пускане при поискване" термален мастиленоструен)
- Език: HP PCL Level 3, PCL3 GUI или PCL 10
- Скоростите на печат варират в зависимост от сложността на документа
- Цикъл на натоварване: 500 отпечатани страници на месец (средно)
- Цикъл на натоварване: 5000 отпечатани страници на месец (максимум)

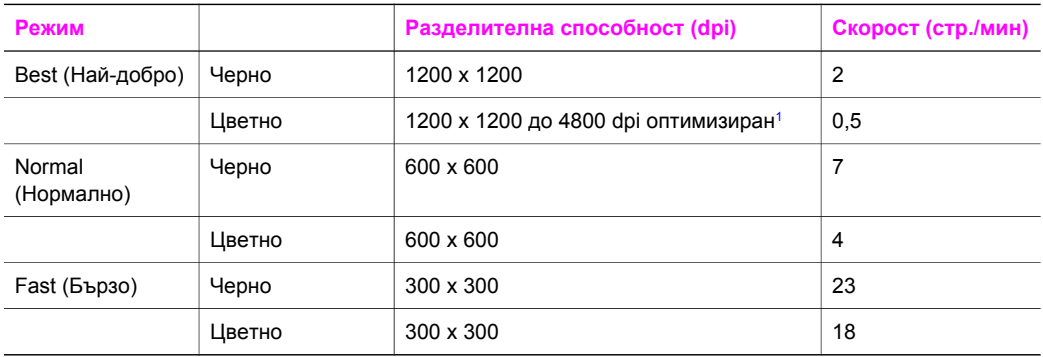

1 До 4800 х 1200 dpi оптимизиран цветен печат на фотохартии premium, 1200 х 1200 dpi на входа.

## **Спецификации на копиране**

- Обработка на цифрови изображения
- До 99 копия от оригинал (варира според модела)
- Цифрово мащабиране от 25 до 400% (варира според модела)
- Побиране в страницата, Постер, Много на страница
- До 23 копия в минута черно; 18 копия в минута цветно (варира според модела)
- Скоростите на копиране варират в зависимост от сложността на документа

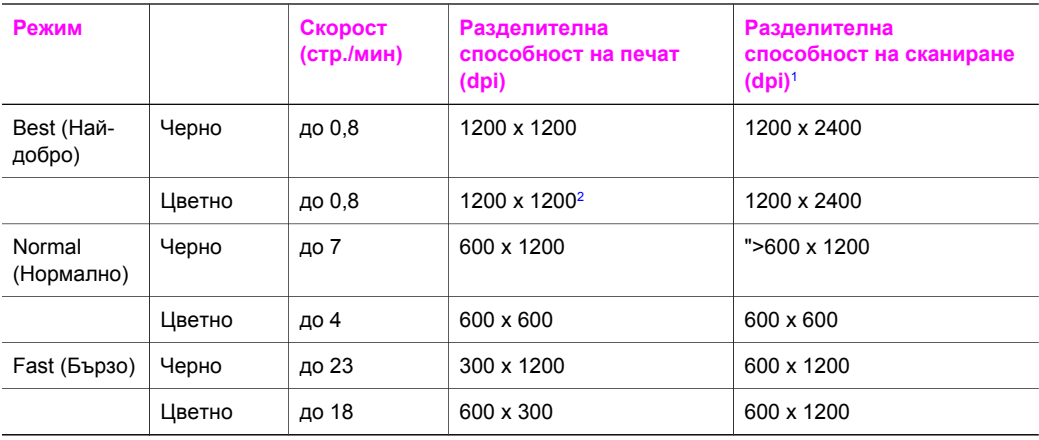

1 Максимум при 400% мащабиране.

2 На фотохартия или хартия premium.

## **Спецификации на картата с памет**

- Максимален препоръчителен брой файлове на карта с памет: 1,000
- Максимален препоръчителен размер на отделен файл: 12 мегапиксела максимум, 8 MБ максимум
- Максимален препоръчителен обем на картата с памет: 1 ГБ (само твърдотелни)

**Забележка** Приближаването до който и да е от препоръчителните максимуми на една карта с памет може да доведе до по-бавна работа на HP all-in-one от очакваното.

- CompactFlash
- SmartMedia
- **•** Memory Stick
- Memory Stick Duo
- Memory Stick Pro
- **Secure Digital**
- MultiMediaCard (MMC)
- xD-Picture Card

## **Спецификации на сканиране**

- Включен редактор на изображения
- Интегриран OCR софтуер автоматично превръща сканирания текст в редактируем текст
- Скоростите на сканиране варират в зависимост от сложността на документа
- Съвместим с Twain интерфейс
- Разделителна способност: до 1200 х 4800 dpi оптична; 19200 dpi разширена (софтуерно)
- Цвят: 48-битов цвят, 8-битова сива гама (256 нива на сивото)
- Максимален размер на сканиране от стъкло: 21,6 х 29,7 см

## **Физически спецификации**

- Височина: 17,2 см (с цветен графичен дисплей в долно положение)
- $\bullet$  Ширина: 44 см
- Дълбочина: 28,4 см
- Тегло: 5,5 кг

## **Енергийни спецификации**

- Консумация на енергия: 80 W максимум
- Входно напрежение: Променлив ток 90 до 240 V ~ 1 A 47–63 Хц, заземен
- Изходно напрежение: Прав ток 32 Vdc===1630 mA

## **Спецификации на средата**

- Препоръчителен диапазон на работна температура: от 15° до 32° С (от 59° до 90° F)
- Допустим диапазон на работна температура: от 5° до 40° С (от 41° до 104° F)
- Влажност: от 15% до 85% RH некондензираща
- Неработен диапазон на температурата (за съхранение): от –4° до 60° С (от –40° до 140° F)
- При наличие на силни електромагнитни полета е възможно изходът от HP all-in-one да бъде леко изкривен
- HP препоръчва да се ползва USB кабел по-къс или равен на 3 м (10 фута) на дължина, за да се намали инжектираният шум вследствие на силни електромагнитни полета

## **Допълнителни спецификации**

Памет: 8 МБ ROM, 32 MБ DRAM

Ако имате достъп до Интернет, можете да вземете акустичните данни от уебсайта на HP. Отидете на: [www.hp.com/support.](http://www.hp.com/support)

## **Програма за развиване на екологични продукти**

Този раздел дава информация за опазването на околната среда; отделяне на озон; консумация на енергия; изразходване на хартия; пластмаси; данни за безопасност на материалите и програми за рециклиране.

#### **Опазване на околната среда**

Hewlett-Packard има за цел осигуряването на качествени продукти с екологична защита. Този продукт е проектиран с няколко характеристики, които снижават до минимум въздействието върху околната среда.

За повече информация посетете уебсайта HP's Commitment to the Environment (Грижата на HP за околната среда) на:

[www.hp.com/hpinfo/globalcitizenship/environment/index.html](http://www.hp.com/hpinfo/globalcitizenship/environment/index.html)

#### **Отделяне на озон**

Този продукт не отделя озон (O3) в обозрими количества.

#### **Energy consumption**

Energy usage drops significantly while in ENERGY STAR® mode, which saves natural resources, and saves money without affecting the high performance of this product. This product qualifies for ENERGY STAR, which is a voluntary program established to encourage the development of energy-efficient office products.

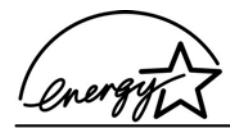

ENERGY STAR is a U.S. registered service mark of the U.S. EPA. As an ENERGY STAR partner, HP has determined that this product meets ENERGY STAR guidelines for energy efficiency.

За повече информация, идете на следния уебсайт:

[www.energystar.gov](http://www.energystar.gov)

#### **Използване на хартия**

Този продукт е подходящ за използване на рециклирана хартия по DIN 19309.

#### **Пластмаси**

Пластмасови части с тегло над 25 грама са маркирани според международните стандарти, което увеличава възможността да се отделят пластмасите с цел преработка в края на жизнения цикъл на продукта.

#### **Данни за безопасността на материалите**

Данните за безопасността на материалите могат да се вземат от уебсайта на HP на:

#### [www.hp.com/go/msds](http://www.hp.com/go/msds)

Клиенти без достъп до Интернет трябва да се обърнат към местния център HP Customer Care (HP обслужване на клиенти).

#### **Програма за рециклиране**

HP предлага нарастващ брой програми за връщане и рециклиране на продукти в много страни и също така си сътрудничи с някои от най-големите центрове за рециклиране на електроника по света. HP също така съхранява ресурси, като преоборудва и препродава някои от най-популярните си продукти.

Този продукт на HP съдържа следните материали, които може да изискват специално отношение в края на жизнения цикъл:

- Живак във флуоресцентната лампа на скенера (< 2 мг)
- Олово в спойките

#### **Програма за рециклиране на консумативи за мастиленоструйни принтери HP**

HP се грижи за опазването на околната среда. Програмата на HP за рециклиране на мастилено-струйни консумативи действа в много страни/региони и ви дава възможност да рециклирате използваните печатащи касети безплатно. За повече информация отидете на следния уебсайт:

[www.hp.com/hpinfo/globalcitizenship/environment/recycle/inkjet.html](http://www.hp.com/hpinfo/globalcitizenship/environment/recycle/inkjet.html)

## **Нормативни разпоредби**

HP all-in-one отговаря на нормативните изисквания във вашата страна/регион.

Този раздел дава информация за нормативния идентификационен номер на модел на вашия HP all-in-one; декларация на Федералната комисия по комуникациите и отделни разпоредби за потребителите в Австралия, Япония и Корея.

## **Нормативен идентификационен номер на модел**

С цел нормативна идентификация вашият продукт разполага с Нормативен номер на модел. Нормативният номер на модела на вашия продукт е SDGOB-0401-02. Този нормативен номер не бива да се бърка с търговското име (HP PSC 2350 series all-in-one) или номера на продукта (Q5786A).

## **FCC statement**

The United States Federal Communications Commission (in 47 CFR 15.105) has specified that the following notice be brought to the attention of users of this product.

Declaration of Conformity: This equipment has been tested and found to comply with the limits for a Class B digital device, pursuant to part 15 of the FCC Rules. Operation is subject to the following two conditions: (1) this device may not cause harmful interference, and (2) this device must accept any interference received, including interference that may cause undesired operation. Class B limits are designed to provide reasonable protection against harmful interference in a residential installation. This equipment generates, uses, and can radiate radio frequency energy, and, if not installed and used in accordance with the instructions, may cause harmful interference to radio communications. However, there is no guarantee that interference will not occur in a particular installation. If this equipment does cause harmful interference to

radio or television reception, which can be determined by turning the equipment off and on, the user is encouraged to try to correct the interference by one or more of the following measures:

- Reorient the receiving antenna.
- Increase the separation between the equipment and the receiver.
- Connect the equipment into an outlet on a circuit different from that to which the receiver is connected.
- Consult the dealer or an experienced radio/TV technician for help.

For more information, contact the Product Regulations Manager, Hewlett-Packard Company, San Diego, (858) 655-4100.

The user may find the following booklet prepared by the Federal Communications Commission helpful: How to Identify and Resolve Radio-TV Interference Problems. This booklet is available from the U.S. Government Printing Office, Washington DC, 20402. Stock No. 004-000-00345-4.

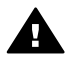

**Внимание** Pursuant to Part 15.21 of the FCC Rules, any changes or modifications to this equipment not expressly approved by the Hewlett-Packard Company may cause harmful interference and void the FCC authorization to operate this equipment.

## **Notice to users in Australia**

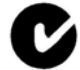

This equipment complies with Australian EMC requirements.

**Notice to users in Japan (VCCI-2)** 

この装置は、情報処理装置等電波障害自主規制協議会(VCCI)の基準 に基づくクラスB情報技術装置です。この装置は、家庭環境で使用すること を目的としていますが、この装置がラジオやテレビジョン受信機に近接して 使用されると受信障害を引き起こすことがあります。 取り扱い説明書に従って正しい取り扱いをして下さい。

## **Notice to users in Korea**

## 사용자 안내문(B급 기기)

이 기기는 비업무용으로 전자파 적합 등록을 받은 기기로서. 주거지역에서는 물론 모든 지역에서 사용할 수 있습니다.

## **Declaration of conformity (European Economic Area)**

The Declaration of Conformity in this document complies with ISO/IEC Guide 22 and EN 45014. It identifies the product, manufacturer's name and address, and applicable specifications recognized in the European community.
## <span id="page-144-0"></span>**Declaration of Conformity:**

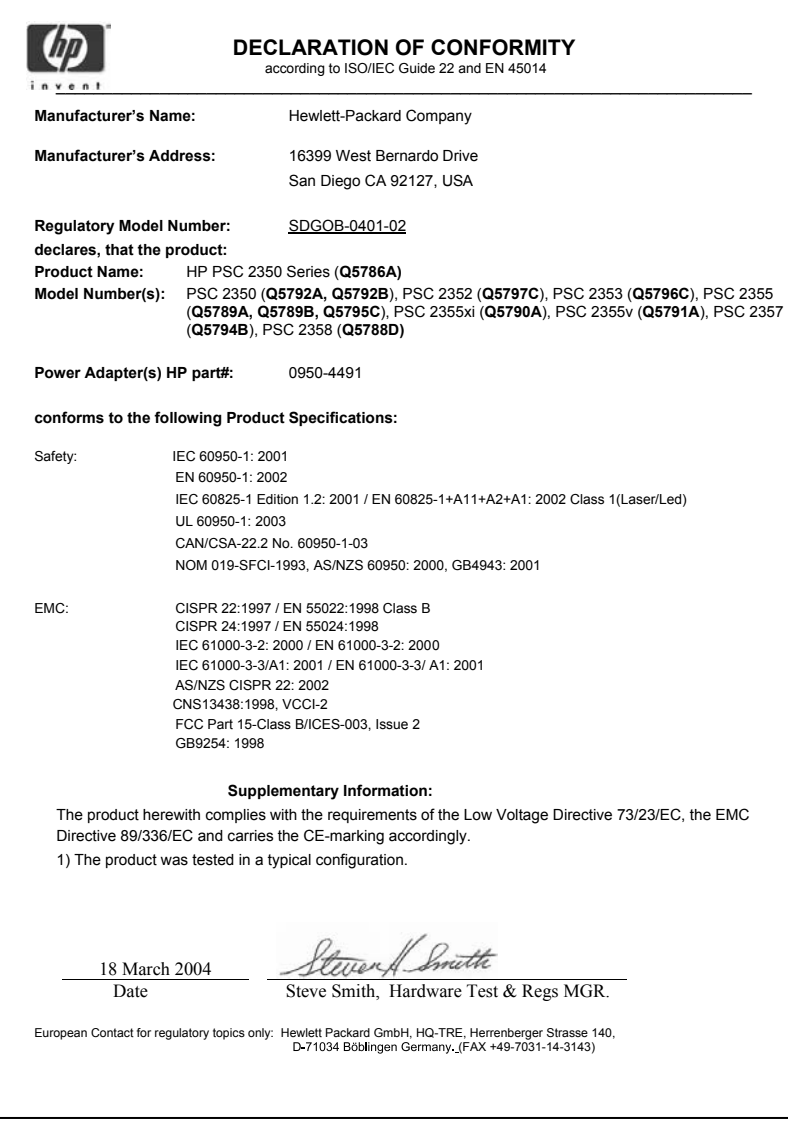

# **Индекс**

#### **Символи/Числено означение**

режим на съхранение на захранването [100](#page-102-0) рециклиране [140](#page-142-0) рециклиране на мастиленоструйни консумативи [140](#page-142-0)

## **А**

актуализация на софтуер.. *вижте* актуализиране на устройството актуализиране на устройството Macintosh [120](#page-122-0) Windows [119](#page-121-0) общ преглед [118](#page-120-0)

## **Б**

брой на копията копиране [58](#page-60-0) Бутон "OK" [8](#page-10-0) бутон "scan document (сканиране на документ)" (HP Director) [13](#page-15-0) бутон "scan picture (сканиране на картина)" (HP Director) [12](#page-14-0) бутон "transfer images (пренасяне на изображения)" (HP Director) [13](#page-15-0) бутон за включване [8](#page-10-0) бутон за завъртане [8](#page-10-0) бутон за отказ [9](#page-11-0) бутон за увеличение [9](#page-11-0) Бърз печат [52](#page-54-0)

## **В**

време на забавяне на подканванията [100](#page-102-0) връщане на вашия HP all-in-one [126](#page-128-0) възстановяване на фабричните настройки [100](#page-102-0)

## **Г**

гаранция продължаване [131](#page-133-0)

#### **Е**

енергийни спецификации [138](#page-140-0) етикети, зареждане [37](#page-39-0)

## **З**

записване снимки в компютър [42](#page-44-0) запълване на цяла страница [61](#page-63-0) зареждане етикети [37](#page-39-0) картички Hagaki [36](#page-38-0) оригинал [31](#page-33-0) пликове [36](#page-38-0) поздравителни картички [37](#page-39-0) пощенски картички [36](#page-38-0) прозрачно фолио [37](#page-39-0) фотохартия 10 х 15 см [35](#page-37-0) фотохартия 4 х 6 инча [35](#page-37-0) хартия A4 [33](#page-35-0) хартия legal [33](#page-35-0) хартия Letter [33](#page-35-0) хартия със стандартен размер [33](#page-35-0) щампи за пренасяне [37](#page-39-0) засядане, хартия [38,](#page-40-0) [117](#page-119-0)

## **И**

изисквания към системата [135](#page-137-0) изпращане към устройство HP Director (Macintosh) [82](#page-84-0) HP Image Zone (Macintosh) [81](#page-83-0) HP Image Zone (Windows) [80](#page-82-0) от карта с памет [76](#page-78-0) сканирани изображения [78](#page-80-0) Инсталация на USB кабела [105](#page-107-0)

## **К**

капацитет на тавата за хартия [135](#page-137-0) Карта с памет CompactFlash [41](#page-43-0) Карта с памет Memory Stick [41](#page-43-0) Карта с памет MicroDrive [41](#page-43-0) Карта с памет MultiMediaCard (MMC) [41](#page-43-0) Карта с памет Secure Digital [41](#page-43-0) Карта с памет SmartMedia [41](#page-43-0) Карта с памет xD [41](#page-43-0) карти с памет вмъкване на карта [42](#page-44-0) записване на файлове в компютър [42](#page-44-0) изпращане на снимки [76](#page-78-0) общ преглед [41](#page-43-0) печат на DPOF файл [53](#page-55-0) печат на снимки [50](#page-52-0) тестова страница [44](#page-46-0) картички Hagaki, зареждане [36](#page-38-0) касети. *вижте* печатащи касети касети с мастило. *вижте* печатащи касети качествено бързо копиране [58](#page-60-0) качество копиране [58](#page-60-0) клавиатура [8](#page-10-0) копиране брой на копията [58](#page-60-0) интензивност на цвета [63](#page-65-0) качество [58](#page-60-0) меню [10](#page-12-0) настройки по подразбиране [58](#page-60-0) няколко на една страница [62](#page-64-0) отмяна [66](#page-68-0) подобряване на светли области [64](#page-66-0) размер на хартията [55](#page-57-0)

скорост [58](#page-60-0) снимки на хартия Letter или A4 [61](#page-63-0) снимки, подобряване [64](#page-66-0) спецификации на копиране [137](#page-139-0) текст, подобряване [64](#page-66-0) типове хартия, препоръчителни [56](#page-58-0) увеличение в постер [65](#page-67-0) черно-бели документи [59](#page-61-0) щампа за пренасяне [66](#page-68-0) копия без полета запълване на цяла страница [61](#page-63-0) Снимка 10 х 15 см (4 х 6 инча) [60](#page-62-0)

#### **М**

меню "сканиране в" USB - Macintosh [10](#page-12-0) USB - Windows [10](#page-12-0)

#### **Н**

най-добро качество на копиране [58](#page-60-0) намаляване/увеличаване на копия побиране на няколко на една страница [62](#page-64-0) постер [65](#page-67-0) преоразмеряване, за да се побере в Letter или A4 [63](#page-65-0) направи копия OS 9 HP Image Zone [17](#page-19-0) OS X HP Image Zone [15](#page-17-0) бутон (HP Director) [13](#page-15-0) настройка бутон [8](#page-10-0) меню [11](#page-13-0) настройки опции за печат [72](#page-74-0) настройки по подразбиране възстановяване [100](#page-102-0) нива на мастилото, проверка [88](#page-90-0) нормално качество на копиране [58](#page-60-0) нормативни разпоредби

Declaration of conformity (European Economic Area) [141](#page-143-0) Declaration of Conformity: [142](#page-144-0) FCC statement [140](#page-142-0) notice to users in Japan [141](#page-143-0) Notice to users in Korea [141](#page-143-0) нормативен идентификационен номер на модел [140](#page-142-0) носител. *вижте* хартия

#### **О**

отмяна задание за печат [73](#page-75-0) копиране [66](#page-68-0) сканирано изображение [69](#page-71-0) отстраняване на неизправности възможности за поддръжка [103](#page-105-0) инсталация на софтуера [111](#page-113-0) неправилни мерни единици [107](#page-109-0) общ преглед [103](#page-105-0) общ преглед на инсталацията [105](#page-107-0) при работа [116](#page-118-0) свързване с поддръжката на HP [103](#page-105-0) фотокартата с памет [118](#page-120-0) хардуерна инсталация [105](#page-107-0) отчет за автоматичния тест [89](#page-91-0) отчети автоматичен тест [89](#page-91-0) още приложения (OS 9 HP Image Zone) [18](#page-20-0)

## **П**

панел за управление общ преглед [6](#page-8-0) печат Бърз печат [52](#page-54-0) опции за печат [72](#page-74-0) от компютъра [71](#page-73-0)

от приложна програма [71](#page-73-0) отмяна на заданието [73](#page-75-0) отчет за автоматичния тест [89](#page-91-0) снимки от DPOF файл [53](#page-55-0) снимки от карта с памет [50](#page-52-0) спецификации за печат [137](#page-139-0) тестова страница [44](#page-46-0) печатащи касети боравене [90](#page-92-0) имена на части [90](#page-92-0) касета за фотопечат [94](#page-96-0) отстраняване на неизправности [118](#page-120-0) подравняване [95](#page-97-0) поръчване [85](#page-87-0) почистване [96](#page-98-0) почистване на контакти [97](#page-99-0) почистване на областта на мастилените дюзи [98](#page-100-0) проверка на нивата на мастилото [88](#page-90-0) смяна [91](#page-93-0) съхраняване [94](#page-96-0) пликове, зареждане [36](#page-38-0) побиране в страницата [63](#page-65-0) поддръжка време на забавяне на подканванията [100](#page-102-0) възможности [103](#page-105-0) възстановяване на фабричните настройки по подразбиране [100](#page-102-0) отчет за автоматичния тест [89](#page-91-0) подравняване на печатащите касети [95](#page-97-0) почистване на печатащите касети [96](#page-98-0) почистване на подложката на затвора [87](#page-89-0) преди да се обадите [103](#page-105-0) проверка на нивата на мастилото [88](#page-90-0) режим на съхранение на захранването [100](#page-102-0) смяна на печатащите касети [91](#page-93-0) чиста външна част [88](#page-90-0) чисто стъкло [87](#page-89-0)

#### Индекс

поддръжка за клиенти HP Quick Exchange Service (Japan) [126](#page-128-0) Japan [126](#page-128-0) Korea [125](#page-127-0) Австралия [125](#page-127-0) гаранция [131](#page-133-0) извън САЩ [122](#page-124-0) контакт [121](#page-123-0) Северна Америка [122](#page-124-0) сервизен ИД номер [122](#page-124-0) сериен номер [122](#page-124-0) уебсайт [121](#page-123-0) поддържани типове връзки USB [22](#page-24-0) мрежова [22](#page-24-0) споделяне на принтер [22](#page-24-0) подложка на затвора, почистване [87](#page-89-0) подравняване на печатащите касети [95](#page-97-0) поздравителни картички, зареждане [37](#page-39-0) поръчване печатащи касети [85](#page-87-0) Ръководство за инсталиране [86](#page-88-0) Ръководство за потребителя [86](#page-88-0) софтуер [86](#page-88-0) хартия [85](#page-87-0) постери копиране [65](#page-67-0) потъмняване копия [63](#page-65-0) почистване външна част [88](#page-90-0) контакти на печатаща касета [97](#page-99-0) област на мастилените дюзи на печатащата касета [98](#page-100-0) печатащи касети [96](#page-98-0) подложка на затвора [87](#page-89-0) стъкло [87](#page-89-0) пощенски картички, зареждане [36](#page-38-0) предпазител за печатаща касета [94](#page-96-0) прекратяване задание за печат [73](#page-75-0) копиране [66](#page-68-0)

сканирано изображение [69](#page-71-0) приложна програма, печат от [71](#page-73-0) Програма за развиване на екологични продукти [139](#page-141-0) прозрачно фолио, зареждане [37](#page-39-0) просветляване копия [63](#page-65-0)

#### **С**

сваляне на изображения OS 9 HP Image Zone [17](#page-19-0) OS X HP Image Zone [15](#page-17-0) сервиз [121](#page-123-0) *вижте също* поддръжка за клиенти сервизен ИД номер [122](#page-124-0) сериен номер [122](#page-124-0) сканиране в OCR (OS X HP Image Zone) [15](#page-17-0) сканиране на документ (OS 9 HP Image Zone) [17](#page-19-0) сканиране на картина OS 9 HP Image Zone [17](#page-19-0) OS X HP Image Zone [15](#page-17-0) сканирано изображение HP Instant Share [78](#page-80-0) бутон [8](#page-10-0) в карта с памет [69](#page-71-0) от лицевия панел [68](#page-70-0) прекратяване [69](#page-71-0) спецификации на сканиране [138](#page-140-0) тестова страница [46](#page-48-0) скорост копиране [58](#page-60-0) скрийнсейвър [9](#page-11-0) слайдшоу [53](#page-55-0) смяна на печатащите касети [91](#page-93-0) снимка бутон на меню [8](#page-10-0) меню [11](#page-13-0) снимки HP Image Zone [79](#page-81-0) без полета [51](#page-53-0) Бърз печат [52](#page-54-0) изпращане на сканирани изображения [78](#page-80-0) изпращане от карта с памет [76](#page-78-0)

касета за фотопечат [94](#page-96-0) отмяна на избора [51](#page-53-0) печат от DPOF файл [53](#page-55-0) подобряване на копия [64](#page-66-0) слайдшоу [53](#page-55-0) снимки без полета печат от карта с памет [51](#page-53-0) спецификации. *вижте* tехническа информация спецификации на картата с памет [138](#page-140-0) спецификации на полетата за печат [136](#page-138-0) спецификации на средата [138](#page-140-0) спецификации на хартията [135](#page-137-0) споделяне на принтер Macintosh [22](#page-24-0) Windows [21](#page-23-0), [22](#page-24-0) старт цветно [8](#page-10-0) старт черно [8](#page-10-0) стрелка нагоре [9](#page-11-0) стрелка надолу [9](#page-11-0) стрелка надясно [9](#page-11-0) стрелка наляво [8](#page-10-0) стъкло зареждане на оригинал [31](#page-33-0) почистване [87](#page-89-0) стъкло на скенера зареждане на оригинал [31](#page-33-0) почистване [87](#page-89-0)

## **Т**

текст подобряване на копията [64](#page-66-0) телефонни номера, поддръжка за клиенти [121](#page-123-0) тестова страница меню [11](#page-13-0) печат [44](#page-46-0) попълване [45](#page-47-0) сканирано изображение [46](#page-48-0) техническа информация енергийни спецификации [138](#page-140-0) изисквания към системата [135](#page-137-0)

капацитет на тавата за хартия [135](#page-137-0) спецификации за печат [137](#page-139-0) спецификации на картата с памет [138](#page-140-0) спецификации на копиране [137](#page-139-0) спецификации на полетата за печат [136](#page-138-0) спецификации на сканиране [138](#page-140-0) спецификации на средата [138](#page-140-0) спецификации на хартията [135](#page-137-0) тегло [138](#page-140-0) физически спецификации [138](#page-140-0) формати на хартия [136](#page-138-0)

## **Ф**

фабрични настройки, възстановяване [100](#page-102-0) физически спецификации [138](#page-140-0) фотохартия 10 х 15 см , зареждане [35](#page-37-0) фотохартия 4 х 6 инча, зареждане [35](#page-37-0) фотохартия, зареждане [35](#page-37-0)

## **Х**

хартия зареждане [33](#page-35-0) засядане [38,](#page-40-0) [117](#page-119-0) несъвместими типове [32](#page-34-0) поръчване [85](#page-87-0) препоръчвани типове [32](#page-34-0) препоръчителни типове за копиране [56](#page-58-0) формати на хартия [136](#page-138-0) хартия A4, зареждане [33](#page-35-0) хартия legal, зареждане [33](#page-35-0) хартия Letter, зареждане [33](#page-35-0)

## **Ц**

цветен графичен дисплей икони [9](#page-11-0) промяна на мерните единици [107](#page-109-0) скрийнсейвър [9](#page-11-0)

смяна на езика [106](#page-108-0) цвят интензивност [63](#page-65-0) копия [64](#page-66-0) цифрова камера PictBridge [52](#page-54-0)

## **Щ**

щампи за пренасяне копиране [66](#page-68-0) щампи, зареждане [37](#page-39-0)

## **D**

Declaration of Conformity: European Economic Area [141](#page-143-0) Съединени щати [142](#page-144-0) DPOF файл [53](#page-55-0)

## **F**

FCC statement [140](#page-142-0)

## **H**

HP all-in-one общ преглед [5](#page-7-0) подготовка за транспортиране [126](#page-128-0) HP Director HP Instant Share [82](#page-84-0) start (старт) [12](#page-14-0) липсващи икони [113](#page-115-0) HP Gallery OS 9 HP Image Zone [18](#page-20-0) OS X HP Image Zone [15](#page-17-0) HP Image Print (HP печат на изображение) (OS X HP Image Zone) [15](#page-17-0) HP Image Zone HP Instant Share [80](#page-82-0), [81](#page-83-0) Macintosh [14](#page-16-0), [16,](#page-18-0) [81](#page-83-0) Windows [12](#page-14-0), [13](#page-15-0), [80](#page-82-0) общ преглед [11](#page-13-0) HP Instant Share HP Image Zone [79](#page-81-0) електронна поща [54](#page-56-0) за [75](#page-77-0) изпращане към устройство [76,](#page-78-0) [79](#page-81-0) изпращане на изображения [76](#page-78-0)

изпращане на изображения от HP image Zone (USB) [79](#page-81-0) изпращане на сканирани изображения [78](#page-80-0) изпращане на снимки от карта с памет (USB) [76](#page-78-0) изпращане по електронна поща на снимки от HP Image Zone (USB) [79](#page-81-0) изпращане по електронна поща на снимки от карта с памет (USB) [76](#page-78-0) качествени снимки [54](#page-56-0) настройка (USB) [76](#page-78-0) онлайн албуми [54](#page-56-0) HP JetDirect настройка [22](#page-24-0) HP в Интернет(OS 9 HP Image Zone) [18](#page-20-0) HP поддръжка преди да се обадите [103](#page-105-0) HP помощ (OS 9 HP Image Zone) [18](#page-20-0)

## **I**

Instant Share. *вижте* HP Instant Share

## **P**

PictBridge [52](#page-54-0)

## **W**

Webscan [24](#page-26-0)

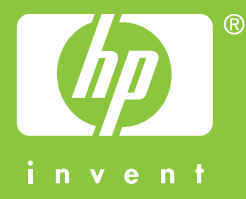

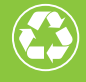

Отпечатано на най-малко 50% изцяло рециклирани влакна<br>с най-малко 10% хартия от вторични суровини

© 2004 Hewlett-Packard Development Company, L.P.

Electronic Edition

www.hp.com

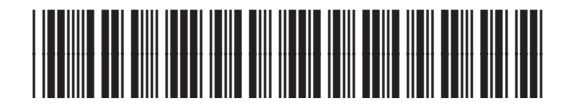

**Q5786-90204**